# brother

# Guía avanzada del usuario

## MFC-J6920DW MFC-J6925DW

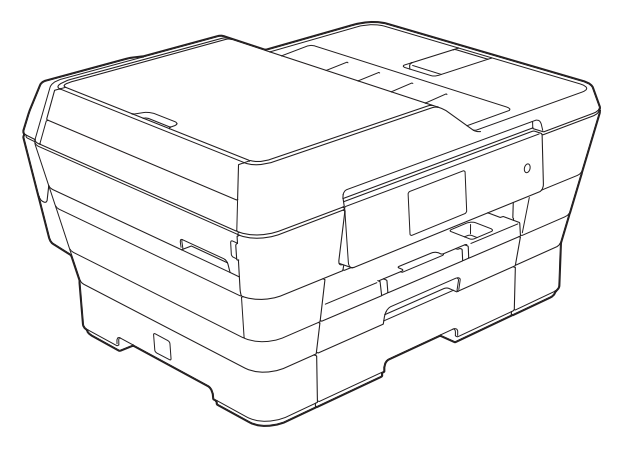

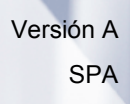

## **Tipos de guías del usuario y dónde encontrarlas**

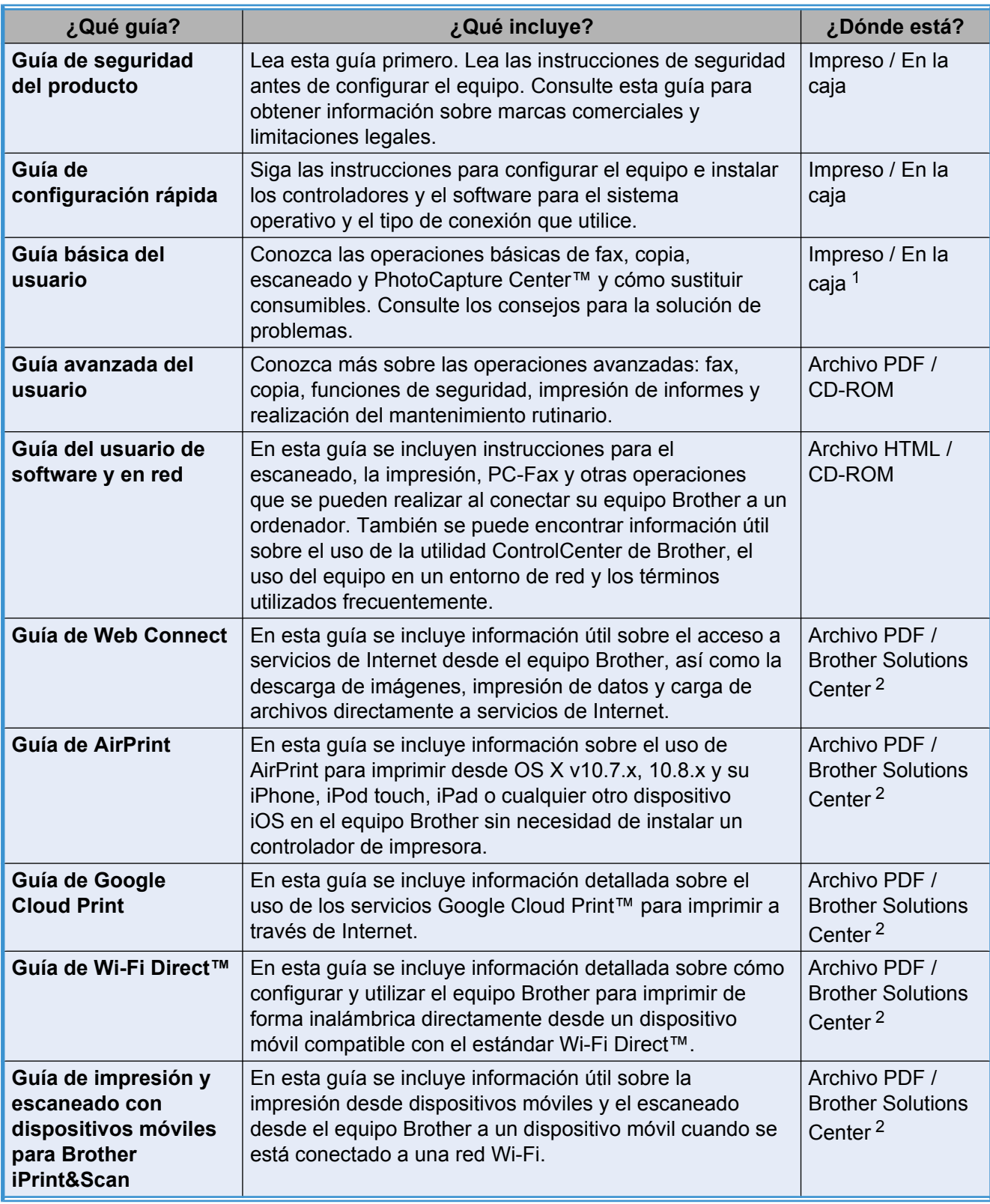

<span id="page-1-0"></span><sup>1</sup> Puede variar en función del país.

<span id="page-1-1"></span><sup>2</sup> Visítenos en [http://solutions.brother.com/.](http://solutions.brother.com/)

## **Tabla de contenido**

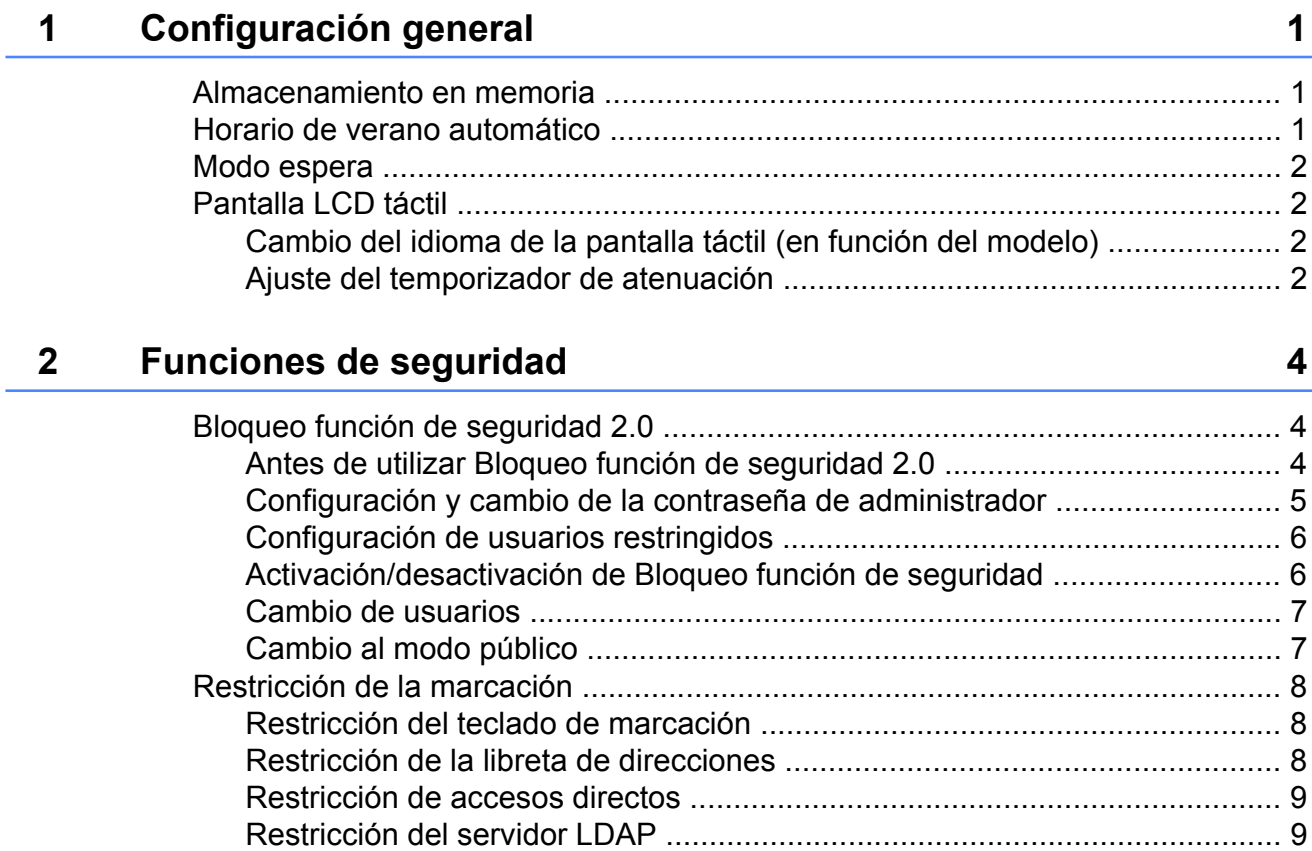

### **3 [Envío de un fax 10](#page-15-0)**

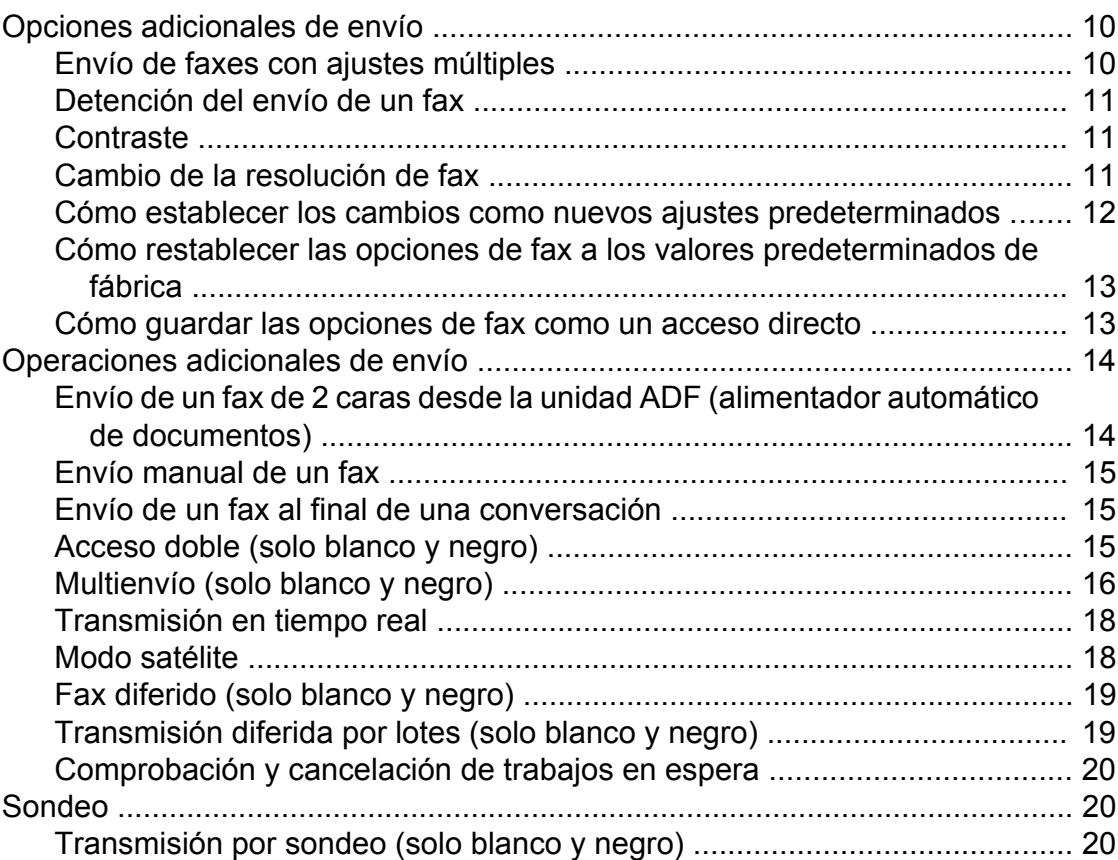

#### **4 [Recepción de un fax 22](#page-27-0)**

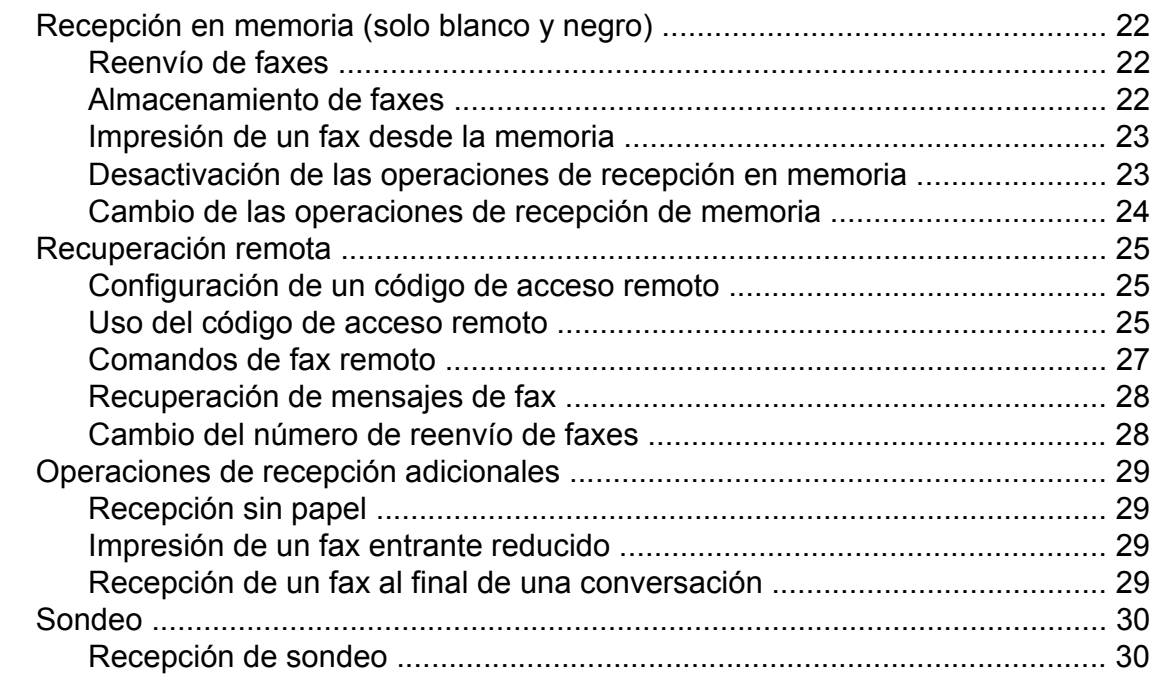

#### **5 [Marcación y almacenamiento de números 33](#page-38-0)**

[Operaciones de voz ........................................................................................... 33](#page-38-1) [Operaciones de marcación adicionales ............................................................. 33](#page-38-2) [Cómo combinar números de la libreta de direcciones ................................. 33](#page-38-3) [Otras formas de almacenar números ................................................................ 34](#page-39-0) [Almacenamiento de números en la libreta de direcciones a partir del](#page-39-1) [historial de llamadas salientes ................................................................. 34](#page-39-1) [Almacenamiento de números en la libreta de direcciones a partir del](#page-40-0) [historial de ID de llamada ........................................................................ 35](#page-40-0) [Configuración de grupos para multienvío .................................................... 35](#page-40-1)

#### **6 [Impresión de informes 38](#page-43-0)**

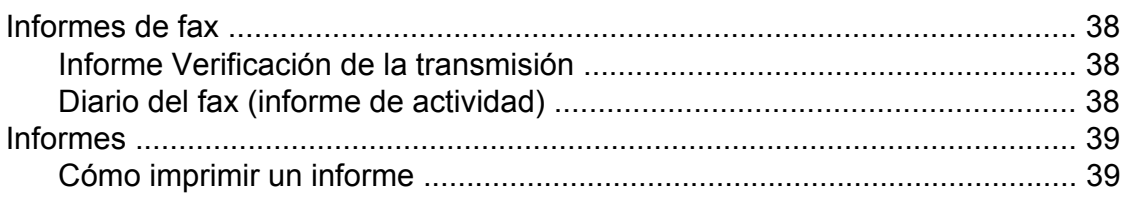

### **7 [Cómo hacer copias 41](#page-46-0)**

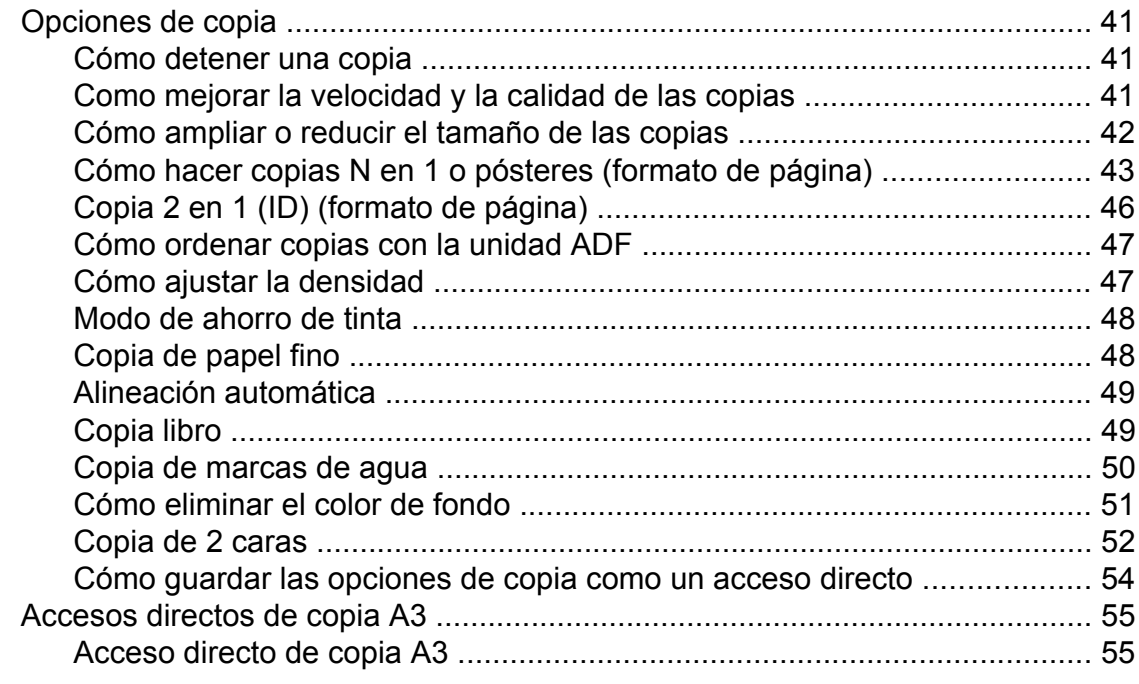

#### **8 [Impresión de fotografías desde una tarjeta de memoria o una](#page-62-0) [unidad flash USB 57](#page-62-0)**

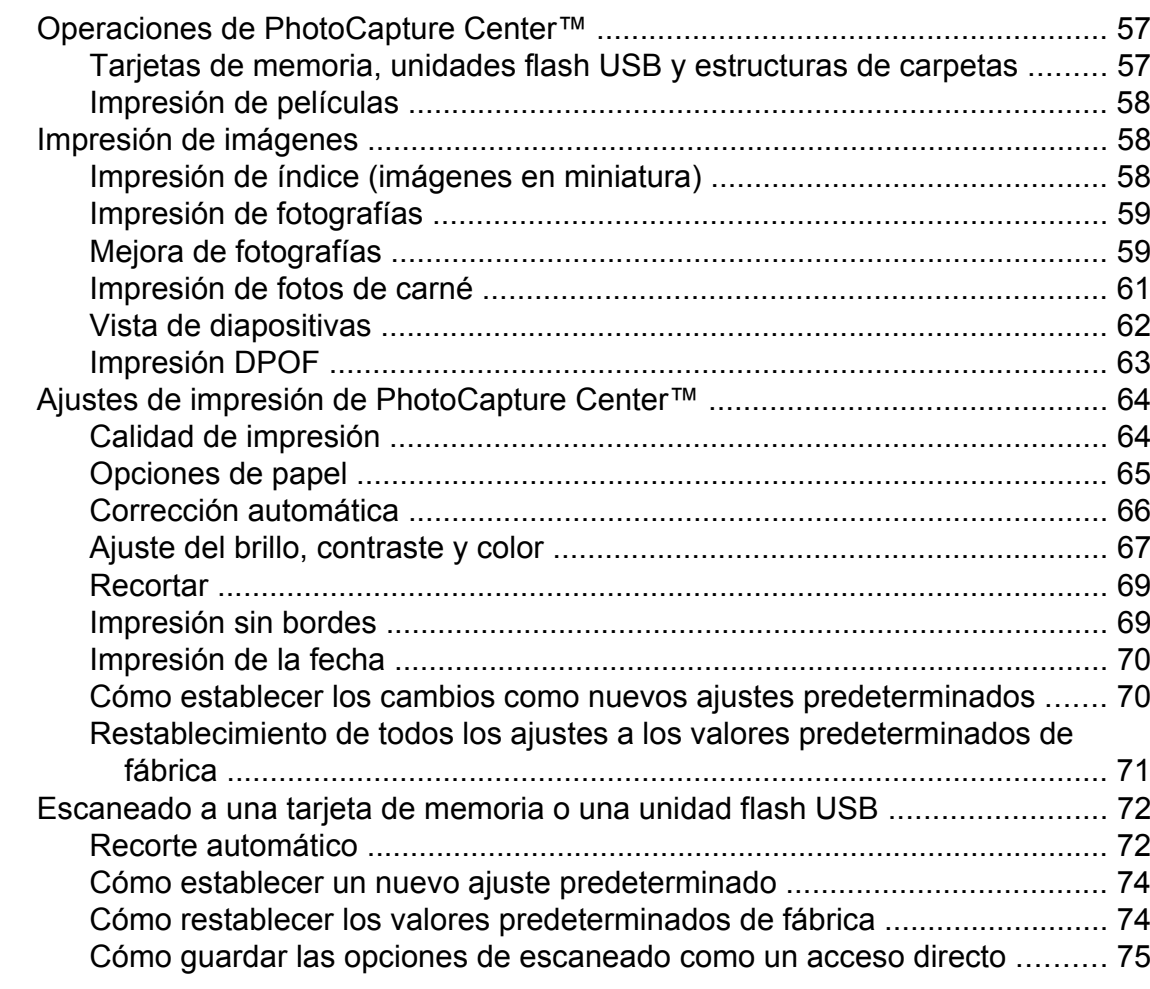

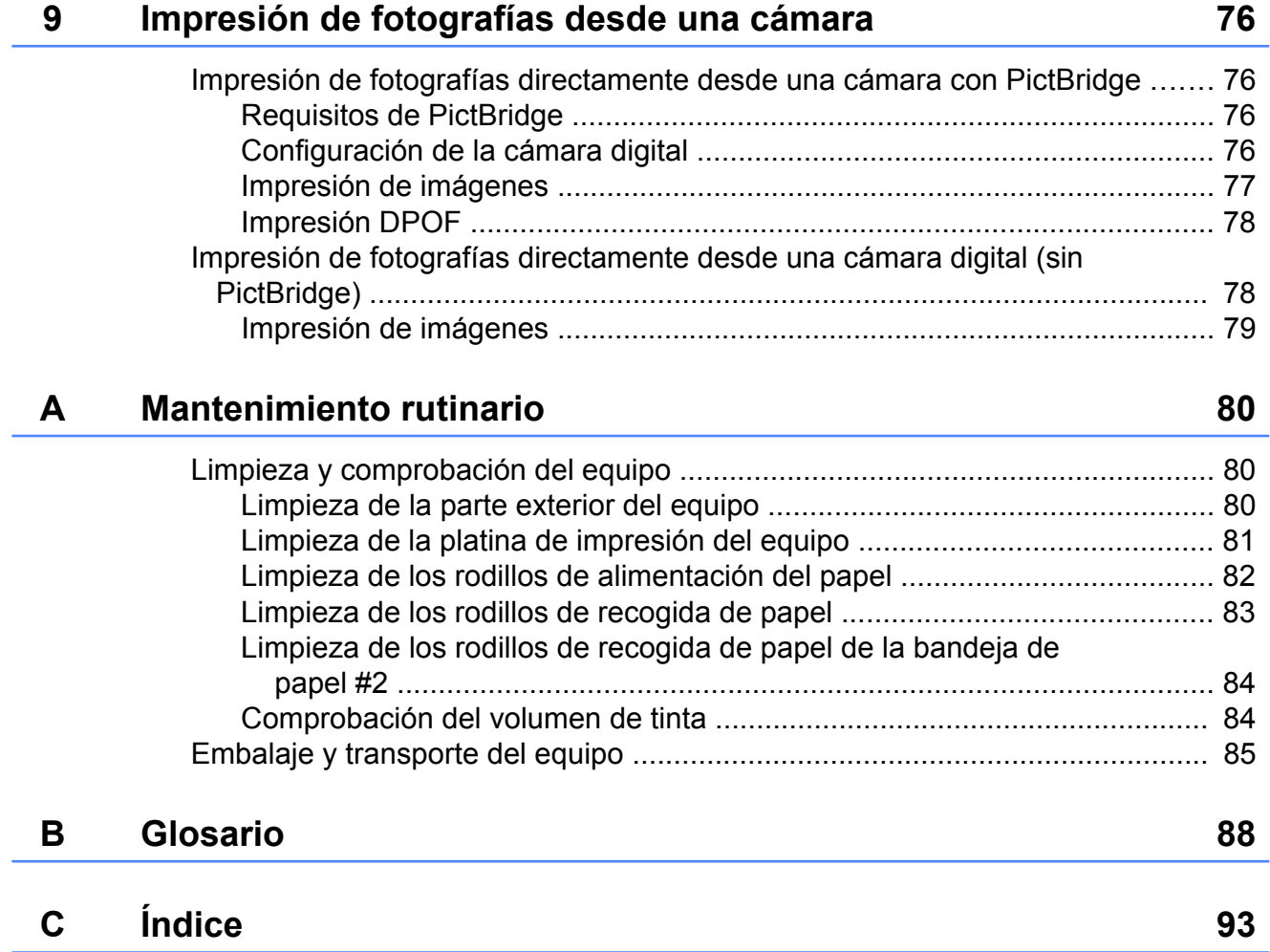

**v**

## <span id="page-6-0"></span>**Configuración general**

### <span id="page-6-1"></span>**Almacenamiento en memoria**

Los ajustes del menú se guardan de forma permanente y no se perderán en caso de que se produzca un corte del suministro eléctrico. Se perderán los ajustes temporales (por ejemplo, Modo satélite). Si ha seleccionado Ajus. Nuev. Predet en los ajustes preferidos de Fax, Escaneado y Foto, esos ajustes no se perderán. Asimismo, durante un corte del suministro eléctrico, el equipo conservará la fecha y la hora, así como los trabajos de fax programados con temporizador de fax (por ejemplo, Fax diferido) durante un tiempo máximo de 24 horas.

### <span id="page-6-2"></span>**Horario de verano automático**

Puede configurar el equipo para que cambie automáticamente al horario de verano. De esta forma, el horario se adelantará una hora en primavera y se retrasará una hora en otoño. Asegúrese de haber establecido la fecha y la hora correctamente en el ajuste Fecha y hora.

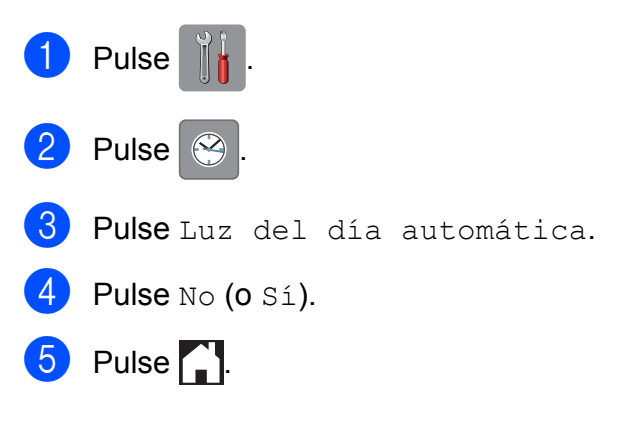

### <span id="page-7-0"></span>**Modo espera**

Puede seleccionar el tiempo de inactividad del equipo antes de que acceda al modo espera (hasta 60 minutos). El temporizador se reiniciará cuando se realice alguna operación en el equipo.

- **Pulse** 
	- Pulse Todos ajustes.
- **3** Deslice el dedo hacia arriba o hacia abajo, o bien pulse  $\blacktriangle$  o  $\nabla$  para mostrar Config. gral.
- 4 Pulse Config. gral.
- **b** Deslice el dedo hacia arriba o hacia abajo, o bien pulse  $\blacktriangle$  o  $\nabla$  para mostrar Modo espera.
- 6 Pulse Modo espera.
	- **Deslice el dedo hacia arriba o hacia** abajo, o bien pulse  $\triangle$  o  $\nabla$  para mostrar 1min, 2min, 3min, 5min, 10min, 30min o 60min, que será el tiempo de inactividad del equipo antes de acceder al modo espera. Pulse la opción que desea establecer.
- $\begin{array}{c} 8 \\ -1 \end{array}$  Pulse  $\begin{array}{c} \end{array}$

## <span id="page-7-1"></span>**Pantalla LCD táctil**

### <span id="page-7-2"></span>**Cambio del idioma de la pantalla táctil (en función del modelo)**

Puede cambiar el idioma de la pantalla táctil.

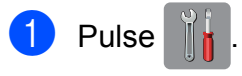

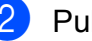

2 Pulse Todos ajustes.

- Deslice el dedo hacia arriba o hacia abajo, o bien pulse  $\triangle$  o  $\nabla$  para mostrar Conf.inicial.
- Pulse Conf.inicial.
- **5** Deslice el dedo hacia arriba o hacia abajo, o bien pulse ▲ o ▼ para mostrar Sel. lenguaje.
- **6** Pulse Sel. lenguaje.
	- Pulse el idioma de su preferencia.
- $8$  Pulse  $.$

### <span id="page-7-3"></span>**Ajuste del temporizador de atenuación**

Puede establecer durante cuánto tiempo permanecerá encendida la retroiluminación de la pantalla LCD táctil después de la última pulsación con el dedo.

## **Pulse**

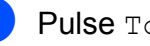

Pulse Todos ajustes.

- **3** Deslice el dedo hacia arriba o hacia abajo, o bien pulse  $\triangle$  o  $\nabla$  para mostrar Config. gral.
- Pulse Config. gral.
- **6** Deslice el dedo hacia arriba o hacia abajo, o bien pulse  $\blacktriangle$  o  $\blacktriangledown$  para mostrar Configur. LCD.
- 6 Pulse Configur. LCD.
- 7 Pulse Temporiz.atenu.
- 8 Pulse 10seg, 20seg, 30seg o No.

### $9$  Pulse .

## <span id="page-9-0"></span>**Funciones de seguridad**

### <span id="page-9-1"></span>**Bloqueo función de seguridad 2.0**

Bloqueo función de seguridad le permite restringir el acceso público a determinadas funciones del equipo:

- $\blacksquare$  Envío de faxes
- Recepción de faxes
- Copia
- Escaneado
- Impresión desde soporte
- Escaneado a soporte
- Impresión a ordenador
- Impresión en color
- Límite de página
- Carga en web
- Descarga de web

Esta función también limita el acceso a los ajustes de los menús para impedir que los usuarios cambien los ajustes predeterminados del equipo.

Antes de utilizar las funciones de seguridad, debe introducir una contraseña de administrador.

El acceso a operaciones restringidas puede permitirse mediante la creación de un usuario restringido. Los usuarios restringidos deben introducir una contraseña para utilizar el equipo.

Escriba la contraseña y guárdela en un lugar seguro. Si la olvida, póngase en contacto con el Servicio de atención al cliente de Brother.

#### **NOTA**

- **•** Solo los administradores pueden establecer limitaciones y realizar cambios para cada usuario.
- **•** Si la transmisión de fax está desactivada, no se podrá utilizar ninguna función del menú del fax.
- **•** La transmisión por sondeo y la recepción por sondeo solamente se activan si tanto la transmisión como la recepción de fax están activadas.
- **•** No puede editar ni eliminar un acceso directo cuando Bloqueo función de seguridad esté configurado en Sí.

### <span id="page-9-2"></span>**Antes de utilizar Bloqueo función de seguridad 2.0**

Puede configurar los ajustes de Bloqueo función de seguridad 2.0 mediante un navegador web. Antes de configurarlo, es necesario realizar los siguientes preparativos.

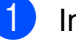

Inicie su navegador web.

- Escriba "http://dirección IP del equipo/" en la barra de dirección del navegador (donde "dirección IP del equipo" es la dirección IP del equipo Brother).
	- Por ejemplo:

```
http://192.168.1.2/
```
#### **NOTA**

Puede encontrar la dirección IP del equipo en la lista de configuración de la red.

 $(\triangleright\triangleright$  Guía del usuario de software y en red).

**3** Introduzca una contraseña en el cuadro **Inicio de sesión**. (Esta es una contraseña para iniciar sesión en la página web del equipo, no la contraseña de administrador para Bloqueo función

de seguridad). Haga clic en  $\rightarrow$ 

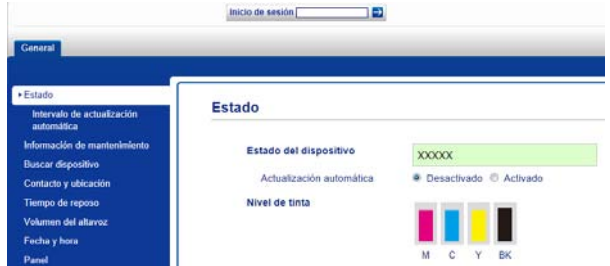

#### **NOTA**

Si está utilizando un navegador web para configurar los ajustes del equipo por primera vez, establezca una contraseña.

- **1** Haga clic en **Configure la contraseña**.
- **2** Introduzca la contraseña que desea utilizar (hasta 32 caracteres).
- **3** Vuelva a introducir la contraseña en el cuadro **Confirme la nueva contraseña**.
- **4** Haga clic en **Enviar**.

### <span id="page-10-0"></span>**Configuración y cambio de la contraseña de administrador**

Puede configurar estos ajustes mediante un navegador web. Para configurar la página web, consulte *[Antes de utilizar Bloqueo](#page-9-2) función de seguridad 2.0* > > página 4. A continuación, siga estas instrucciones.

#### **Configuración de la contraseña de administrador**

La contraseña que se configura siguiendo estos pasos es para el administrador. Esta contraseña se utiliza para configurar usuarios y activar o desactivar Bloqueo función de seguridad. (Consulte *[Configuración de](#page-11-0) usuarios restringidos* >> página 6 y *[Activación/desactivación de Bloqueo función](#page-11-1) de seguridad* >> página 6).

- a Haga clic en **Administrador**.
- b Haga clic en **Bloqueo función de seguridad**.
- Introduzca un número de cuatro dígitos como contraseña en el cuadro **Nueva contraseña**.

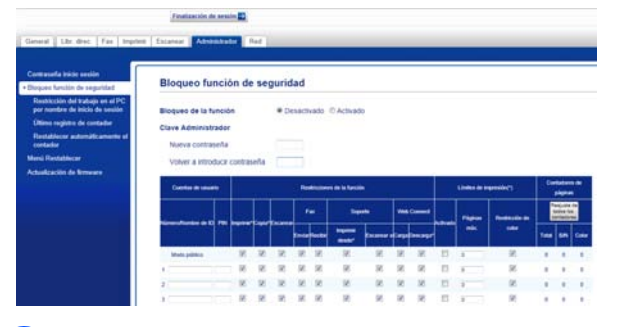

- 4 Vuelva a introducir la contraseña en el cuadro **Volver a introducir contraseña**.
- **6** Haga clic en **Enviar**.

#### **Cambio de la contraseña de administrador**

- a Haga clic en **Administrador**.
- b Haga clic en **Bloqueo función de seguridad**.
- **3** Introduzca un número de cuatro dígitos como la nueva contraseña en el cuadro **Nueva contraseña**.
- **4** Vuelva a escribir la nueva contraseña en el cuadro **Volver a introducir contraseña**.
- e Haga clic en **Enviar**.

### <span id="page-11-0"></span>**Configuración de usuarios restringidos**

Puede configurar usuarios con restricciones y una contraseña. Puede configurar hasta 10 usuarios.

Puede configurar estos ajustes mediante un navegador web.

Para configurar la página web, consulte *[Antes](#page-9-2) [de utilizar Bloqueo función de seguridad 2.0](#page-9-2)* ▶▶ [página 4.](#page-9-2) A continuación, siga estas instrucciones.

a Haga clic en **Administrador**.

b Haga clic en **Bloqueo función de seguridad**.

c Introduzca un nombre de grupo o de usuario alfanumérico (hasta 15 caracteres) en el cuadro **Número/ Nombre de ID** y, a continuación, introduzca una contraseña de cuatro dígitos en el cuadro **PIN**.

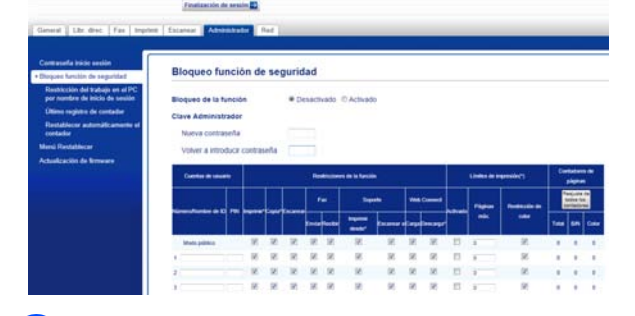

Desactive las funciones que desea restringir en las casillas **Restricciones de la función**. Si desea configurar el número máximo de páginas, active la casilla **Activado** en **Límites de impresión** y, a continuación, introduzca el número en el cuadro **Páginas máx.** A continuación, haga clic en **Enviar**.

#### **NOTA**

- **•** No puede utilizar la misma contraseña que la de otro usuario.
- **•** Puede configurar un usuario público. Los usuarios públicos no tienen que introducir una contraseña.

Para obtener más información. >> Guía del usuario de software y en red.

### <span id="page-11-1"></span>**Activación/desactivación de Bloqueo función de seguridad**

#### **NOTA**

Si introduce una contraseña errónea, la pantalla táctil mostrará Clave errónea. Introduzca la contraseña correcta. Si la olvida, póngase en contacto con el Servicio de atención al cliente de Brother.

#### **Activación de Bloqueo función de seguridad**

**Pulse** 

Pulse Todos ajustes.

- Deslice el dedo hacia arriba o hacia abajo, o bien pulse  $\blacktriangle$  o  $\nabla$  para mostrar Config. gral.
- Pulse Config. gral.
- Deslice el dedo hacia arriba o hacia abajo, o bien pulse  $\blacktriangle$  o  $\nabla$  para mostrar Bloqueo func.
- 6 Pulse Bloqueo func.

Pulse Bloquear No $\rightarrow$ Sí.

Introduzca la contraseña de administrador de cuatro dígitos con el teclado de la pantalla táctil. Pulse OK.

#### **NOTA**

El icono de Bloqueo función de seguridad se muestra de un modo destacado en la pantalla de inicio.

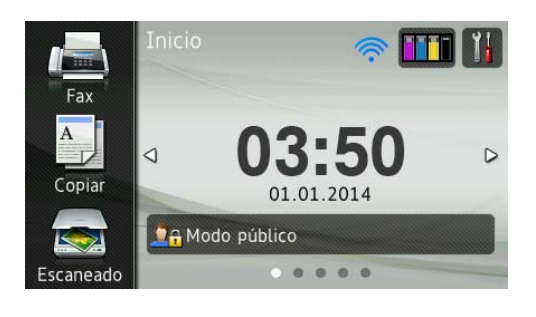

#### **Desactivación de Bloqueo función de seguridad**

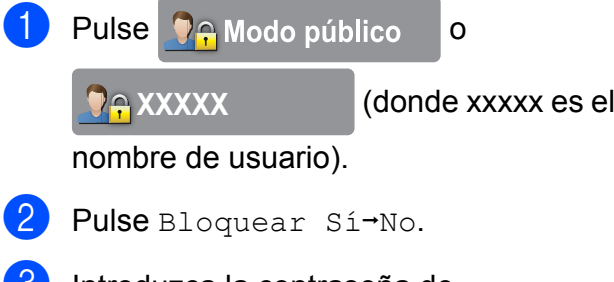

**6** Introduzca la contraseña de administrador de cuatro dígitos con el teclado de la pantalla táctil. Pulse OK.

### <span id="page-12-0"></span>**Cambio de usuarios**

Este ajuste permite que un usuario restringido inicie sesión en el equipo cuando Bloqueo función de seguridad está activado.

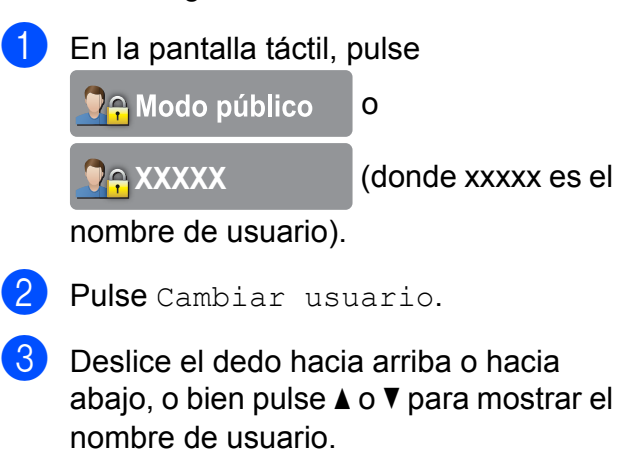

Pulse el nombre de usuario.

**b** Introduzca la contraseña de usuario de cuatro dígitos con el teclado de la pantalla táctil. Pulse OK.

### <span id="page-12-1"></span>**Cambio al modo público**

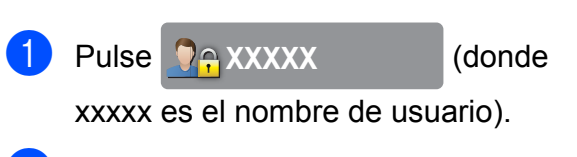

Pulse Ir a público.

### <span id="page-13-0"></span>**Restricción de la marcación**

Esta función impide que los usuarios envíen un fax o realicen una llamada a un número equivocado por error. Puede configurar el equipo para restringir la marcación cuando utilice el teclado de marcación, la libreta de direcciones, los accesos directos y la búsqueda de LDAP.

Si selecciona No, el equipo no restringirá el método de marcación.

Si selecciona Introduzca # dos veces. el equipo le solicitará que vuelva a introducir el número y, a continuación, si introduce el mismo número correctamente, el equipo comenzará a marcar. Si vuelve a introducir un número erróneo, la pantalla táctil mostrará un mensaje de error.

Si selecciona Sí, el equipo restringirá todos los envíos de fax y todas las llamadas salientes de dicho método de marcación.

#### **NOTA**

- **•** El ajuste Introduzca # dos veces no funcionará si levanta un auricular externo antes de introducir el número. No se le solicitará que vuelva a introducir el número.
- **•** Si selecciona Sí o Introduzca # dos veces, no podrá utilizar la función de multienvío.

### <span id="page-13-1"></span>**Restricción del teclado de marcación**

 $\bigcirc$  Pulse

Pulse Todos ajustes.

Deslice el dedo hacia arriba o hacia abajo, o bien pulse  $\blacktriangle$  o  $\nabla$  para mostrar Fax.

4 Pulse Fax.

**b** Deslice el dedo hacia arriba o hacia abajo, o bien pulse  $\blacktriangle$  o  $\nabla$  para mostrar Restricción de marcación.

- 6 Pulse Restricción de marcación.
- 7 Pulse Teclado marc.
- $\begin{array}{c} \text{8} \\ \text{Pulse Introduzca } \text{\# dos veces,} \end{array}$ Sí o No.

 $9$  Pulse  $.$ 

### <span id="page-13-2"></span>**Restricción de la libreta de direcciones**

- Pulse<sup>1</sup>
- Pulse Todos ajustes.
- Deslice el dedo hacia arriba o hacia abajo, o bien pulse  $\blacktriangle$  o  $\nabla$  para mostrar Fax.
- Pulse Fax.
- Deslice el dedo hacia arriba o hacia abajo, o bien pulse  $\triangle$  o  $\nabla$  para mostrar Restricción de marcación.

Pulse Restricción de marcación.

Pulse Libreta direc.

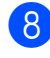

 $\begin{array}{c} 8 \end{array}$  Pulse Introduzca # dos veces, Sí o No.

9 Pulse ...

#### **NOTA**

Si marca un número combinando varios números de la libreta de direcciones, la dirección se reconocerá como si hubiera sido introducida con el teclado de marcación y no se restringirá.

### <span id="page-14-0"></span>**Restricción de accesos directos**

Pulse

- 2 Pulse Todos ajustes.
- **C** Deslice el dedo hacia arriba o hacia abajo, o bien pulse  $\triangle$  o  $\nabla$  para mostrar Fax.
- $\overline{A}$  Pulse Fax.
- **6** Deslice el dedo hacia arriba o hacia abajo, o bien pulse  $\triangle$  o  $\nabla$  para mostrar Restricción de marcación.
- 6 Pulse Restricción de marcación.
- **7** Pulse Accesos direct.
- $\begin{matrix} 8 \\ 9 \end{matrix}$  Pulse Introduzca # dos veces, Sí o No.
- **9** Pulse .

### <span id="page-14-1"></span>**Restricción del servidor LDAP**

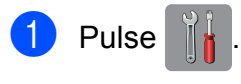

Pulse Todos ajustes.

**3** Deslice el dedo hacia arriba o hacia abajo, o bien pulse  $\blacktriangle$  o  $\nabla$  para mostrar Fax.

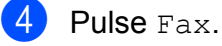

- **6** Deslice el dedo hacia arriba o hacia abajo, o bien pulse  $\blacktriangle$  o  $\nabla$  para mostrar Restricción de marcación.
- 6 Pulse Restricción de marcación.
- Pulse Servidor LDAP.
- Pulse Introduzca # dos veces, Sí o No.
- $9$  Pulse  $.$

## <span id="page-15-0"></span>**Envío de un fax**

### <span id="page-15-1"></span>**Opciones adicionales de envío**

### <span id="page-15-2"></span>**Envío de faxes con ajustes múltiples**

Al enviar un fax, puede seleccionar una combinación de ajustes, como Resolución de fax, Fax de 2 caras, Contraste, Tamaño del área de escaneado y Transmisión en tiempo real.

#### También puede seleccionar

Historial de llamadas, Libreta direcc., Multienvío, Vista previa, Configuración del color, Fax diferido, Trans.diferida, Trans.sondeo, Recep.sondeo, Modo satélite, Ajus.Nuev.Predet y Rest.Predeterm.

#### Algunos ajustes solo se encuentran disponibles al enviar faxes en blanco y negro.

- - Carque el documento.
- Realice una de las siguientes acciones:
	- Cuando la vista previa de fax esté configurada en  $No$ , pulse  $\sqrt{m}$  (Fax).
	- Cuando la vista previa de fax esté configurada en  $S_1$ , pulse  $\left[\begin{matrix} \mathbb{H} \\ \mathbb{H} \end{matrix}\right]$  (Fax)

#### y, a continuación,

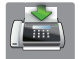

(Envío de faxes).

#### La pantalla táctil mostrará lo siguiente:

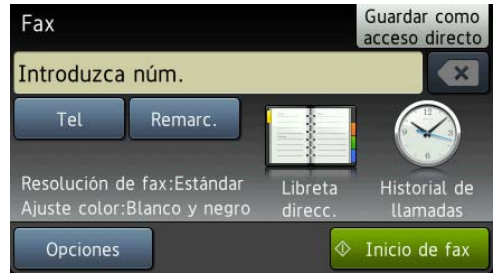

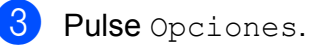

<span id="page-15-3"></span>Deslice el dedo hacia arriba o hacia abajo, o bien pulse  $\blacktriangle$  o  $\nabla$  para mostrar el ajuste que desea cambiar. Cuando aparezca el ajuste, púlselo.

- **b** Pulse la opción que desea establecer.
- Regrese al paso **@** para cambiar más ajustes.
- Pulse OK cuando haya acabado de cambiar los ajustes.
- 8 Introduzca el número de fax.
- 9 Pulse Inicio de fax.

#### **NOTA**

- **•** La mayoría de los ajustes son temporales; el equipo volverá a los ajustes predeterminados después de enviar el fax.
- **•** Puede guardar algunos de los ajustes que utilice más a menudo estableciéndolos como ajustes predeterminados. Estos ajustes quedarán tal y como están hasta que los cambie de nuevo. (Consulte *[Cómo](#page-17-0) [establecer los cambios como nuevos](#page-17-0) ajustes predeterminados* >> página 12).
- **•** También puede guardar algunos de los ajustes que utilice más a menudo estableciéndolos como un acceso directo. (Consulte *[Cómo guardar las opciones de](#page-18-1) [fax como un acceso directo](#page-18-1)*  $\rightarrow$  [página 13\)](#page-18-1).

### <span id="page-16-0"></span>**Detención del envío de un fax**

Para detener el envío de un fax, pulse

### <span id="page-16-1"></span>**Contraste**

Si el documento es demasiado claro o demasiado oscuro, es posible que desee modificar el contraste. En la mayoría de documentos se puede utilizar el ajuste predeterminado de fábrica Automático. Automático selecciona el contraste adecuado para el documento. Seleccione Claro al enviar un documento claro. Seleccione Oscuro al enviar un documento oscuro.

- **1** Cargue el documento.
- Realice una de las siguientes acciones:
	- Cuando la vista previa de fax esté configurada en  $No$ , pulse  $\sqrt{Fax}$  (Fax).
	- Cuando la vista previa de fax esté configurada en Sí, pulse [[m] (Fax)

y, a continuación,

(Envío de faxes).

- 3 Pulse Opciones.
- Deslice el dedo hacia arriba o hacia abajo, o bien pulse  $\triangle$  o  $\nabla$  para mostrar Contraste.
- e Pulse Contraste.
- Pulse Automático, Claro u Oscuro.
- Pulse OK.
- h Introduzca el número de fax.
- Pulse Inicio de fax.

#### **NOTA**

Incluso si selecciona Claro u Oscuro, el equipo enviará el fax utilizando el ajuste Automático si se cumplen las siguientes condiciones:

- **•** Cuando envíe un fax en color.
- **•** Cuando seleccione la resolución de fax Foto.

### <span id="page-16-2"></span>**Cambio de la resolución de fax**

La calidad de un fax se puede mejorar cambiando su resolución.

- Carque el documento.
- Realice una de las siguientes acciones:
	- Cuando la vista previa de fax esté configurada en  $N_O$ , pulse  $\sqrt{F_{\text{max}}}\$  (Fax).
	- Cuando la vista previa de fax esté configurada en  $S_i$ , pulse  $\sqrt{F_{max}}$  (Fax)

y, a continuación,

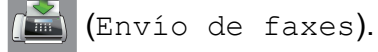

- 3 Pulse Opciones.
- Deslice el dedo hacia arriba o hacia abajo, o bien pulse  $\blacktriangle$  o  $\nabla$  para mostrar Resolución de fax.
- Pulse Resolución de fax.
- 6 Pulse Estándar, Fina, Superfina o Foto.
- Pulse OK.
- Introduzca el número de fax.
- Pulse Inicio de fax.

#### **NOTA**

Existen cuatro ajustes de resolución diferentes para faxes en blanco y negro, y dos para faxes en color.

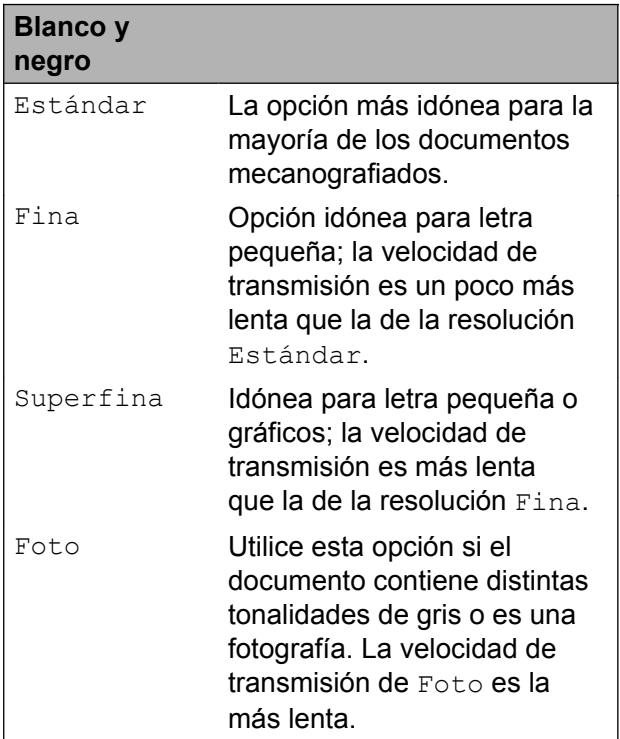

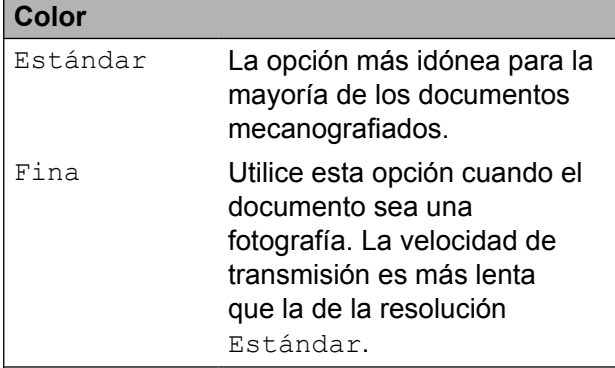

Si selecciona Superfina o Foto y, a continuación, envía un fax en color (seleccionando Color en Configuración del color), el equipo enviará el fax utilizando el ajuste Fina.

### <span id="page-17-0"></span>**Cómo establecer los cambios como nuevos ajustes predeterminados**

Puede guardar los ajustes de las opciones de fax que utilice más a menudo, como Resolución de fax, Contraste, Tamaño del área de escaneado, Vista previa, Transmisión en tiempo real y Configuración del color, estableciéndolos como ajustes predeterminados. Estos ajustes quedarán tal y como están hasta que los cambie de nuevo.

Realice una de las siguientes acciones:

- Cuando la vista previa de fax esté configurada en No, pulse (Fax).
- Cuando la vista previa de fax esté configurada en  $S_1$ , pulse  $\left[\begin{matrix} \begin{matrix} \begin{matrix} \begin{matrix} \begin{matrix} \end{matrix} \\ \end{matrix} \end{matrix} \\ \end{matrix} \\ \end{matrix} \\ \end{matrix}\right]$ y, a continuación, (Envío de faxes).

#### Pulse Opciones.

Deslice el dedo hacia arriba o hacia abajo, o bien pulse  $\triangle$  o  $\nabla$  para seleccionar la opción de menú que desea cambiar. Pulse la nueva opción.

Repita este paso en cada ajuste que desea cambiar.

- Después de haber cambiado el último ajuste de su opción preferida, deslice el dedo hacia arriba o hacia abajo, o bien pulse  $\triangle$  o  $\nabla$  para mostrar Ajus.Nuev.Predet.
- **5** Pulse Ajus. Nuev. Predet.
- f En la pantalla táctil se le pedirá que confirme los cambios realizados en los nuevos ajustes predeterminados. Pulse Sí para confirmar la acción.
- Pulse .

### <span id="page-18-0"></span>**Cómo restablecer las opciones de fax a los valores predeterminados de fábrica**

Puede restablecer todas las opciones de fax que haya cambiado a los valores predeterminados de fábrica. Estos ajustes quedarán tal y como están hasta que los cambie de nuevo.

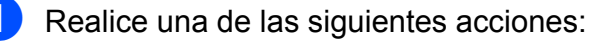

- Cuando la vista previa de fax esté configurada en  $No$ , pulse  $\sqrt{m}$  (Fax).
- Cuando la vista previa de fax esté configurada en  $S_1$ , pulse  $\sqrt{m}$  (Fax)

y, a continuación,

(Envío de faxes).

- 2 Pulse Opciones.
- Deslice el dedo hacia arriba o hacia abajo, o bien pulse  $\blacktriangle$  o  $\nabla$  para mostrar Rest.Predeterm.
- 

Pulse Rest. Predeterm.

- **6** En la pantalla táctil se le pedirá que confirme si desea volver a establecer los valores predeterminados de fábrica. Pulse Sí para confirmar la acción.
- $\begin{array}{c} \hline \text{6} \\ \hline \text{Pulse} \\ \hline \end{array}$

### <span id="page-18-1"></span>**Cómo guardar las opciones de fax como un acceso directo**

Puede guardar como un acceso directo todas las opciones nuevas de fax que utilice con mayor frecuencia.

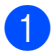

Realice una de las siguientes acciones:

- Cuando la vista previa de fax esté configurada en No, pulse  $[\Box \Box ]$  (Fax).
- Cuando la vista previa de fax esté configurada en  $S_i$ , pulse  $\left[\begin{matrix} \mathbb{F} \\ \mathbb{F} \end{matrix}\right]$  (Fax) y, a continuación,

(Envío de faxes).

<span id="page-18-3"></span>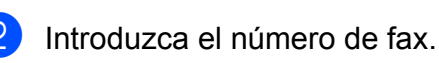

#### **NOTA**

Si se va a utilizar el acceso directo para realizar multienvíos, pulse Opciones y seleccione Multienvío en el paso  $\bullet$ antes de introducir el número de fax en el  $\mathbf{p}$  $\mathbf{p}$  $\mathbf{p}$ aso  $\mathbf{Q}$ .

(Consulte *[Multienvío \(solo blanco y negro\)](#page-21-0)*  $\rightarrow$  [página 16\)](#page-21-0).

#### Pulse Opciones.

- <span id="page-18-2"></span>Deslice el dedo hacia arriba o hacia abajo, o bien pulse  $\blacktriangle$  o  $\nabla$  para mostrar Resolución de fax, Fax de 2 caras, Contraste, Tamaño del área de escaneado, Vista previa, Configuración del color, Transmisión en tiempo real o Modo satélite y, a continuación, pulse el ajuste que desea cambiar. Pulse la nueva opción que desea establecer. Repita este paso en cada ajuste que desea cambiar.
- **6** Cuando haya terminado de seleccionar las nuevas opciones, pulse OK.
- 6 Pulse Guardar como acceso directo.
- Confirme la lista que se muestra con las opciones que ha seleccionado para el acceso directo y, a continuación, pulse OK.

#### Capítulo 3

8 Introduzca un nombre para el acceso directo con el teclado de la pantalla táctil. (Para obtener ayuda sobre cómo introducir letras,  $\rightarrow$  Guía básica del usuario: *Introducción de texto*). Pulse OK.

Pulse OK para guardar el acceso directo.

### <span id="page-19-0"></span>**Operaciones adicionales de envío**

<span id="page-19-1"></span>**Envío de un fax de 2 caras desde la unidad ADF (alimentador automático de documentos)**

Puede enviar un documento de 2 caras de tamaño Legal desde la unidad ADF.

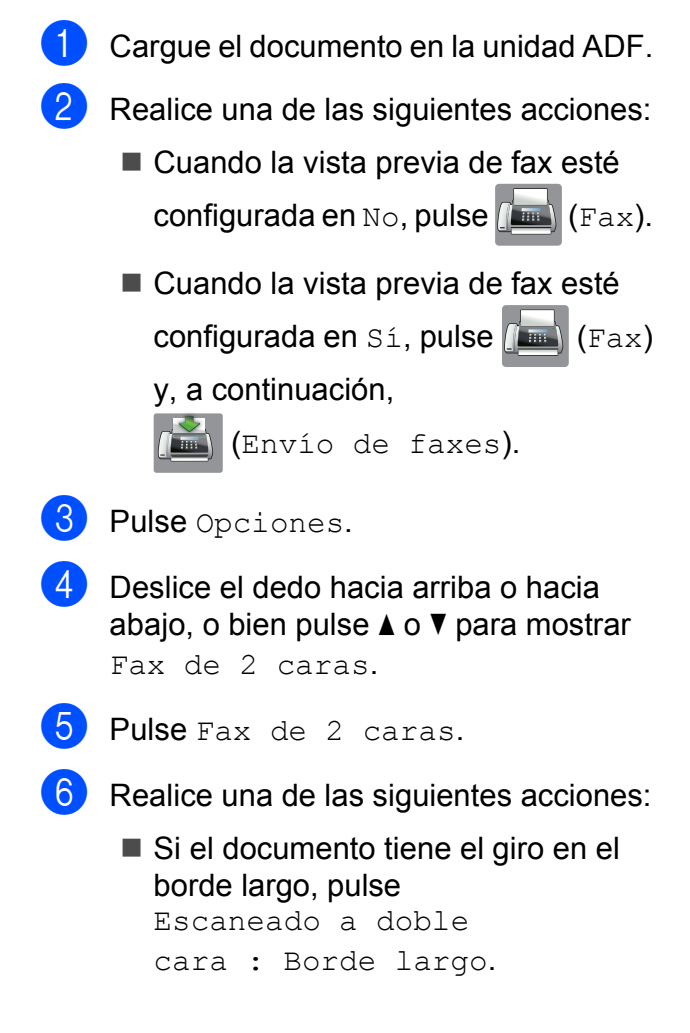

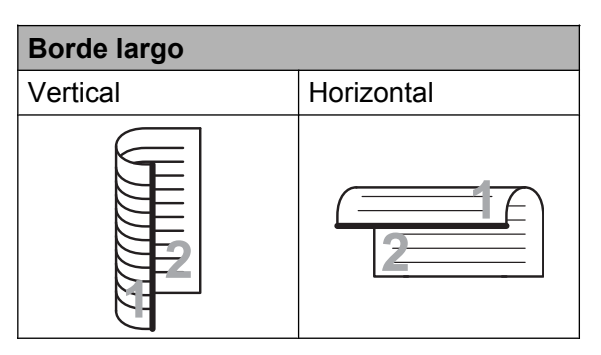

■ Si el documento tiene el giro en el borde corto, pulse Escaneado a doble

cara : Borde corto.

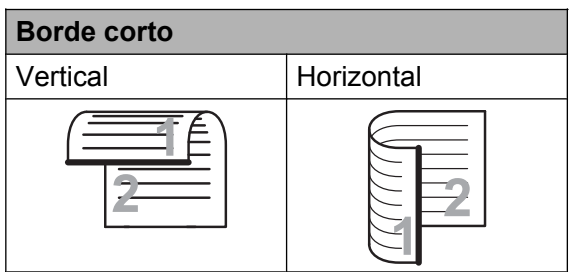

- $7$  Pulse  $OK$ .
- h Introduzca el número de fax.
- Pulse Inicio de fax.

El equipo comenzará a escanear y enviará el documento.

### <span id="page-20-0"></span>**Envío manual de un fax**

La transmisión manual le permite escuchar la marcación, el timbre y los tonos de recepción del fax durante el envío de un fax.

#### **NOTA**

Para enviar un fax de varias páginas, utilice la unidad ADF.

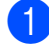

1 Carque el documento.

- **Para escuchar el tono de marcación,** levante el auricular del teléfono externo.
- **6** Marque el número de fax con el teléfono externo.

 $\overline{4}$  Cuando escuche los tonos de fax, pulse Inicio de fax. Si está utilizando el cristal de escaneado, pulse Enviar en la pantalla táctil para enviar el fax.

**5** Cuelgue el auricular del teléfono externo.

### <span id="page-20-1"></span>**Envío de un fax al final de una conversación**

Al final de una conversación, puede enviar un fax al interlocutor antes de colgar.

Pida al interlocutor que espere hasta escuchar los tonos de fax (pitidos) y, a continuación, pulse el botón de inicio o de envío antes de colgar.

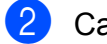

- 2 Carque el documento.
- 8 Pulse Inicio de fax. Si está utilizando el cristal de escaneado, pulse Enviar para enviar el fax.
- 4 Cuelgue el auricular del teléfono externo.

### <span id="page-20-2"></span>**Acceso doble (solo blanco y negro)**

Puede marcar un número y comenzar a escanear el fax a la memoria, incluso cuando el equipo esté realizando envíos desde la memoria, recibiendo faxes o imprimiendo datos del ordenador. La pantalla táctil mostrará el nuevo número de trabajo.

El número de páginas que se pueden escanear en la memoria variará en función de la cantidad de información que estas contengan.

#### **NOTA**

Si aparece el mensaje Sin memoria, pulse  $\blacktriangleright$  o Salir para cancelar, o bien Enviar ahora para enviar las páginas escaneadas hasta el momento.

### <span id="page-21-0"></span>**Multienvío (solo blanco y negro)**

El multienvío permite enviar

automáticamente el mismo mensaje de fax a más de un número de fax. Puede incluir grupos, números de la libreta de direcciones y hasta 50 números marcados manualmente en un mismo multienvío.

Una vez finalizado el multienvío, se imprimirá un informe del multienvío.

#### **Antes de iniciar el multienvío**

Es necesario que los números de la libreta de direcciones estén guardados en la memoria del equipo antes de poder utilizarlos en un multienvío.  $(\triangleright\triangleright$  Guía básica del usuario: *Almacenamiento de números en la libreta de direcciones*).

Los números de grupo también tienen que estar guardados en la memoria del equipo antes de poder utilizarlos en un multienvío. Los números de grupo incluyen varios números de la libreta de direcciones para facilitar la marcación. (Consulte *[Configuración de grupos para multienvío](#page-40-1)*  $\rightarrow$  [página 35](#page-40-1)).

### **Cómo realizar el multienvío de un fax**

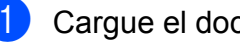

- Carque el documento.
- Realice una de las siguientes acciones:
- Cuando la vista previa de fax esté configurada en  $N_O$ , pulse  $\left(\begin{matrix} \text{m} \\ \text{m} \end{matrix}\right)$  (Fax).
- Cuando la vista previa de fax esté configurada en  $S_1$ , pulse  $\left[\begin{matrix} \begin{matrix} \begin{matrix} \begin{matrix} \begin{matrix} \end{matrix} \\ \end{matrix} \end{matrix} \\ \end{matrix} \\ \end{matrix} \\ \end{matrix}\right]$ y, a continuación,

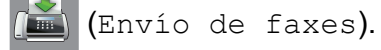

8 Pulse Opciones.

- Deslice el dedo hacia arriba o hacia abajo, o bien pulse  $\blacktriangle$  o  $\nabla$  para mostrar Multienvío.
- <span id="page-21-1"></span>**6** Pulse Multienvío.
	- Pulse Añadir número.
- <span id="page-21-2"></span>g Puede añadir números al multienvío del siguiente modo:
	- Pulse Añadir número e introduzca un número con el teclado de la pantalla táctil.

Pulse OK.

#### **NOTA**

*Si ha descargado faxes por Internet:*

Si desea realizar un multienvío utilizando una dirección de correo electrónico, pulse

, introduzca la dirección de correo

electrónico y pulse OK. (Para obtener ayuda sobre cómo introducir letras,

uu Guía básica del usuario: *Introducción de texto*).

Pulse Añadir desde

la libreta de direcciones. Deslice el dedo hacia arriba o hacia abajo, o bien pulse  $\triangle$  o  $\nabla$  para mostrar el número que desea añadir al multienvío.

Pulse las casillas de verificación de los números que desea añadir al multienvío.

Una vez seleccionados todos los números deseados, pulse OK.

**Pulse** Buscar en la libreta de direcciones.

Introduzca la primera letra del nombre y pulse OK.

Pulse el nombre y, a continuación, pulse el número que desea añadir al multienvío.

8 Cuando haya introducido todos los números de fax mediante la repetición de los pasos  $\bigcirc$  $\bigcirc$  $\bigcirc$  y  $\bigcirc$ , pulse OK.

**9** Pulse Inicio de fax.

#### **NOTA**

Multienvío no está disponible si selecciona Color en Configuración del color.

#### **Envío de un fax desde la unidad ADF**

El equipo comenzará a escanear el documento.

#### **Envío de un fax desde el cristal de escaneado**

Cuando en la pantalla táctil se le pregunte Siguient página?, realice una de las siguientes acciones:

■ Para enviar una sola página, pulse No.

El equipo comenzará a enviar el documento.

■ Para enviar varias páginas, pulse Sí y coloque la página siguiente en el cristal de escaneado.

Pulse OK.

El equipo comenzará a escanear la página. (Repita este paso en cada página).

### **NOTA**

- **•** Si no ha utilizado ninguno de los números para grupos, puede realizar un "multienvío" de faxes a un máximo de 250 números distintos.
- **•** La memoria disponible del equipo variará en función de los tipos de trabajos que haya en la memoria y de los números utilizados en el multienvío. Si pretende realizar un multienvío al número máximo de números disponible, no podrá utilizar el acceso doble ni el fax diferido.
- **•** Si aparece el mensaje Sin memoria, pulse  $\blacktriangleright$  o Salir para cancelar, o bien Enviar ahora para enviar las páginas escaneadas hasta el momento.

#### **Cancelación de un multienvío en curso**

- $\blacksquare$  Pulse  $\blacksquare$
- 2 Realice una de las siguientes acciones:
	- Para cancelar todo el multienvío, pulse Todo el multienvío. Vaya al paso  $\bullet$ .
	- Para cancelar el trabajo actual, pulse el nombre o el número que se está marcando en la pantalla táctil. Vaya al paso  $\bullet$ .

 $\blacksquare$  Para salir sin cancelar, pulse  $\blacksquare$ .

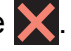

#### Capítulo 3

- <span id="page-23-2"></span> $\boxed{3}$  Cuando en la pantalla táctil se le pregunte si desea cancelar todo el multienvío, realice una de las siguientes acciones:
	- Pulse Sí para confirmar la acción.
	- $\blacksquare$  Para salir sin cancelar, pulse No.

<span id="page-23-3"></span> $\overline{4}$  Realice una de las siguientes acciones:

- Para cancelar el trabajo actual, pulse Sí.
- $\blacksquare$  Para salir sin cancelar, pulse No.

### <span id="page-23-0"></span>**Transmisión en tiempo real**

Al enviar un fax, el equipo escaneará los documentos en la memoria antes de enviarlos. A continuación, en cuanto la línea telefónica esté libre, el equipo comenzará el proceso de marcación y envío.

A veces, puede resultar conveniente enviar un documento importante inmediatamente, sin esperar a que el equipo lo escanee en la memoria. Para ello hay que activar

Transmisión en tiempo real.

- Cargue el documento.
- Realice una de las siguientes acciones:
	- Cuando la vista previa de fax esté configurada en  $No$ , pulse  $\sqrt{Fax}$  (Fax).
	- Cuando la vista previa de fax esté configurada en  $S_1$ , pulse  $\left[\begin{matrix} \mathbb{R} \\ \mathbb{R} \end{matrix}\right]$  (Fax)
		- y, a continuación,

(Envío de faxes).

- 3 Pulse Opciones.
- 4 Deslice el dedo hacia arriba o hacia abajo, o bien pulse  $\blacktriangle$  o  $\nabla$  para mostrar Transmisión en tiempo real.
- **Pulse** Transmisión en tiempo real.

 $\boxed{6}$  Pulse Sí (o No).

Pulse OK.

- h Introduzca el número de fax.
- 9 Pulse Inicio de fax.

#### **NOTA**

**•** Si envía un fax en color o si la memoria está llena y está enviando un fax en blanco y negro desde la unidad ADF, el equipo enviará el documento en tiempo real (incluso si Transmisión en tiempo real está configurado en

 $N<sub>O</sub>$ ).

**•** Durante la transmisión en tiempo real, la función de remarcación automática no funciona si se está utilizando el cristal de escaneado.

### <span id="page-23-1"></span>**Modo satélite**

Si tiene problemas para enviar un fax al extranjero debido a posibles interferencias en la línea telefónica, le recomendamos activar el modo satélite. Después de enviar un fax con esta función, esta se desactivará automáticamente.

- Carque el documento.
- 2 Realice una de las siguientes acciones:
	- Cuando la vista previa de fax esté configurada en  $No$ , pulse  $\sqrt{m}$  (Fax).
	- Cuando la vista previa de fax esté configurada en  $S_i$ , pulse  $\left[\begin{matrix} \begin{matrix} \begin{matrix} \begin{matrix} \begin{matrix} \end{matrix} \\ \end{matrix} \end{matrix} \\ \end{matrix} \\ \end{matrix} \\ \end{matrix}\right]$

y, a continuación,

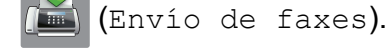

Pulse Opciones.

Deslice el dedo hacia arriba o hacia abajo, o bien pulse  $\blacktriangle$  o  $\nabla$  para mostrar Modo satélite.

**5** Pulse Modo satélite.

- $\overline{6}$  Pulse Sí (o No).
- Pulse OK.
- Introduzca el número de fax.
- Pulse Inicio de fax.

### <span id="page-24-0"></span>**Fax diferido (solo blanco y negro)**

Puede almacenar hasta 50 faxes en la memoria que se enviarán en un plazo de 24 horas. Estos faxes se enviarán en el momento del día que especifique en el  $p$ aso $\mathbf{\Theta}$ .

- 
- Cargue el documento.
- Realice una de las siguientes acciones:
	- Cuando la vista previa de fax esté configurada en  $No$ , pulse  $\sqrt{Fax}$ .
	- Cuando la vista previa de fax esté configurada en  $S_1$ , pulse  $\sqrt{m}$  (Fax)
		- y, a continuación,

(Envío de faxes).

- **3** Pulse Opciones.
- Deslice el dedo hacia arriba o hacia abajo, o bien pulse  $\triangle$  o  $\nabla$  para mostrar Fax diferido.
- Pulse Fax diferido.
- Pulse Fax diferido.
- Pulse Sí (o No).
- Pulse Poner hora.
- <span id="page-24-2"></span>**9** Introduzca la hora a la que desea que se envíe el fax (en formato de 24 horas) con el teclado de la pantalla táctil. (Por ejemplo, introduzca 19:45 si desea que se realice a las 7:45 p.m.).

Pulse OK.

#### **NOTA**

El número de páginas que se pueden escanear en la memoria variará en función de la cantidad de información que contenga cada una de las páginas.

 $\overline{10}$  Pulse OK.

- Introduzca el número de fax.
- Pulse Inicio de fax.

#### **NOTA**

Fax diferido no está disponible si selecciona Color en Configuración del color.

### <span id="page-24-1"></span>**Transmisión diferida por lotes (solo blanco y negro)**

Antes de enviar los faxes diferidos, el equipo puede ayudarle a ahorrar tiempo ordenando todos los faxes en la memoria por destino y hora programada. Todos los faxes diferidos que estén programados para enviarse a la misma hora y al mismo número de fax se enviarán como un solo fax para ahorrar tiempo de transmisión.

- $\blacksquare$  Realice una de las siguientes acciones:
	- Cuando la vista previa de fax esté configurada en  $No$ , pulse  $\sqrt{Fax}$  (Fax).
	- Cuando la vista previa de fax esté configurada en  $S_i$ , pulse  $\left[\begin{matrix} \begin{matrix} \begin{matrix} \begin{matrix} \begin{matrix} \end{matrix} \\ \end{matrix} \end{matrix} \\ \end{matrix} \\ \end{matrix} \\ \end{matrix}\right]$

y, a continuación,

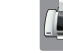

(Envío de faxes).

Pulse Opciones.

Deslice el dedo hacia arriba o hacia abajo, o bien pulse  $\blacktriangle$  o  $\nabla$  para mostrar Trans.diferida.

#### Capítulo 3

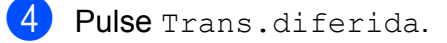

Pulse Sí (o No).

Pulse  $\begin{bmatrix} 1 \\ 1 \end{bmatrix}$ .

### <span id="page-25-0"></span>**Comprobación y cancelación de trabajos en espera**

Puede comprobar qué trabajos siguen en espera de envío en la memoria o cancelar un trabajo.

(Si no existe ningún trabajo pendiente, la pantalla táctil mostrará Ningún trabajo).

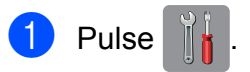

#### Pulse Todos ajustes.

- Deslice el dedo hacia arriba o hacia abajo, o bien pulse  $\blacktriangle$  o  $\nabla$  para mostrar Fax.
- Pulse Fax.
- Deslice el dedo hacia arriba o hacia abajo, o bien pulse  $\blacktriangle$  o  $\nabla$  para mostrar Trab restantes.
- 6 Pulse Trab restantes. Los trabajos en espera se mostrarán en la pantalla táctil.
- <span id="page-25-3"></span>**Deslice el dedo hacia arriba o hacia** abajo, o bien pulse  $\blacktriangle$  o  $\nabla$  para desplazarse por los trabajos y pulse el trabajo que desea cancelar. Pulse Cancelar.
- 8 Realice una de las siguientes acciones:
	- $\blacksquare$  Para cancelar, pulse  $Si$ .

Si desea cancelar otro trabajo, vaya al paso  $\bullet$ .

 $\blacksquare$  Para salir sin cancelar, pulse  $No.$ 

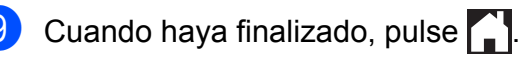

### <span id="page-25-1"></span>**Sondeo**

El sondeo le permite configurar el equipo para que otras personas puedan recibir faxes de usted siendo ellos quienes pagan la llamada. También le permite llamar al fax de otra persona y recibir un fax siendo usted quien paga la llamada. Es necesario configurar la función de sondeo en los dos equipos para que funcione. No todos los equipos de fax son compatibles con la función de sondeo.

### <span id="page-25-2"></span>**Transmisión por sondeo (solo blanco y negro)**

La transmisión por sondeo le permite configurar el equipo para que retenga un documento de manera que otro equipo pueda llamar y recuperarlo.

El documento se almacenará y cualquier otro equipo de fax podrá recuperarlo mientras no lo borre de la memoria. (Consulte *[Comprobación y cancelación de trabajos en](#page-25-0)* espera **> >** [página 20\)](#page-25-0).

#### **Configuración de la transmisión por sondeo**

Cargue el documento.

Realice una de las siguientes acciones:

- Cuando la vista previa de fax esté configurada en  $No$ , pulse  $(m)$  (Fax).
- Cuando la vista previa de fax esté configurada en  $S_1$ , pulse  $\left[\begin{matrix} \mathbb{H} \\ \mathbb{H} \end{matrix}\right]$  (Fax)

y, a continuación,

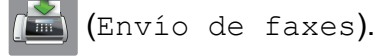

Pulse Opciones.

Deslice el dedo hacia arriba o hacia abajo, o bien pulse ▲ o ▼ para mostrar Trans.sondeo.

Pulse Trans.sondeo.

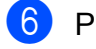

- 6 Pulse Estándar.
	- Pulse Inicio de fax.
- <span id="page-26-1"></span>8 Si está utilizando el cristal de escaneado, en la pantalla táctil se le solicitará que seleccione una de las opciones siguientes:
	- Pulse Sí para escanear otra página. Vaya al paso **O**.
	- $\blacksquare$  Pulse  $No$  para almacenar el documento en la memoria. Otros equipos de fax podrán llamar al equipo y recuperar el documento.
- <span id="page-26-0"></span>**9** Coloque la página siguiente en el cristal de escaneado y pulse OK. Rep[i](#page-26-0)ta los pasos  $\bullet$  y  $\bullet$  en cada página. El documento se almacenará en la memoria y se enviará cuando sea transmitido.

#### **Configuración de la transmisión por sondeo con código de seguridad**

El sondeo seguro le permite restringir el acceso a los documentos configurados para que se sondeen.

El sondeo seguro solo funciona con equipos de fax Brother. Si otra persona desea recuperar un fax de su equipo, deberá introducir el código de seguridad.

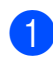

Cargue el documento.

- Realice una de las siguientes acciones:
	- Cuando la vista previa de fax esté configurada en  $N_O$ , pulse  $\sqrt{F_{\text{max}}}\$  (Fax).
	- Cuando la vista previa de fax esté configurada en  $S_1$ , pulse  $\sqrt{m}$  (Fax)

(Envío de faxes).

y, a continuación,

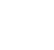

Pulse Opciones.

- 4 Deslice el dedo hacia arriba o hacia abajo, o bien pulse  $\triangle$  o  $\nabla$  para mostrar Trans.sondeo.
- **5** Pulse Trans.sondeo.
- **6** Pulse Seguro.
- **7** Introduzca un número de cuatro dígitos. Pulse OK.
- Pulse Inicio de fax.
- <span id="page-26-3"></span>Si está utilizando el cristal de escaneado, en la pantalla táctil se le solicitará que seleccione una de las opciones siguientes:
	- $\blacksquare$  Pulse  $S_1$  para escanear otra página. Vaya al paso  $\mathbf{\omega}$ .
	- $\blacksquare$  Pulse  $No$  para almacenar el documento en la memoria. Otros equipos de fax podrán llamar al equipo y recuperar el documento.
- <span id="page-26-2"></span>**10** Coloque la página siguiente en el cristal de escaneado y pulse OK.
- **k Pr[i](#page-26-3)meria los pasos @ y @ en cada página** adicional. El documento se almacenará en la memoria y se enviará cuando sea transmitido.

## <span id="page-27-0"></span>**Recepción de un fax**

### <span id="page-27-1"></span>**Recepción en memoria (solo blanco y negro)**

La recepción en memoria le permite recibir faxes aunque no esté junto al equipo.

Solo puede utilizar una operación de recepción en memoria cada vez:

- $\blacksquare$  Reenvío de faxes
- Almacenamiento de faxes
- Recepción PC-Fax
- Desactivado

Puede cambiar la opción seleccionada en cualquier momento. Si los faxes recibidos siguen estando en la memoria del equipo cuando cambie la operación de recepción en memoria, aparecerá un mensaje en la pantalla táctil. (Consulte *[Cambio de las](#page-29-0) [operaciones de recepción de memoria](#page-29-0)*  $\rightarrow$  [página 24](#page-29-0)).

### <span id="page-27-2"></span>**Reenvío de faxes**

Cuando seleccione Reenvío fax, el equipo almacenará el fax recibido en la memoria. A continuación, el equipo marcará el número de fax programado y reenviará el mensaje de fax.

- **Pulse**
- 

Pulse Todos ajustes.

Deslice el dedo hacia arriba o hacia abaio, o bien pulse  $\triangle$  o  $\nabla$  para mostrar Fax.

- Pulse Fax.
- Deslice el dedo hacia arriba o hacia abaio, o bien pulse  $\triangle$  o  $\nabla$  para mostrar Conf.recepción.
- 6 Pulse Conf.recepción.
- **Z** Deslice el dedo hacia arriba o hacia abajo, o bien pulse  $\blacktriangle$  o  $\nabla$  para mostrar Recep. memoria.

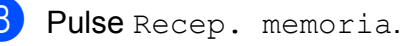

- 
- 9 Pulse Reenvío fax.
- 10 Introduzca el número de reenvío (hasta 20 dígitos) con el teclado de la pantalla táctil. Pulse OK.
- **k Si la vista previa de fax está configurada** en No, pulse Impr. faxes: Sí o Impr. faxes: No.

#### **IMPORTANTE**

- **•** Si selecciona Impr. faxes: Sí, el equipo también imprimirá el fax en su equipo para que tenga una copia. Se trata de una función de seguridad en caso de que se produzca un corte del suministro eléctrico antes de que se reenvíe el fax o surja un problema en el equipo receptor.
- **•** Cuando reciba un fax en color, el fax será imprimido en el equipo pero no será enviado al número de reenvío de faxes programado.

 $\bigcirc$  Pulse  $\bigcirc$  .

### <span id="page-27-3"></span>**Almacenamiento de faxes**

Cuando seleccione la opción de almacenamiento de faxes, el equipo almacenará los faxes recibidos en la memoria. Podrá recuperar los mensajes de fax desde otra ubicación mediante los comandos de recuperación remota.

Si ha activado la opción de almacenamiento de faxes, el equipo imprimirá una copia de seguridad.

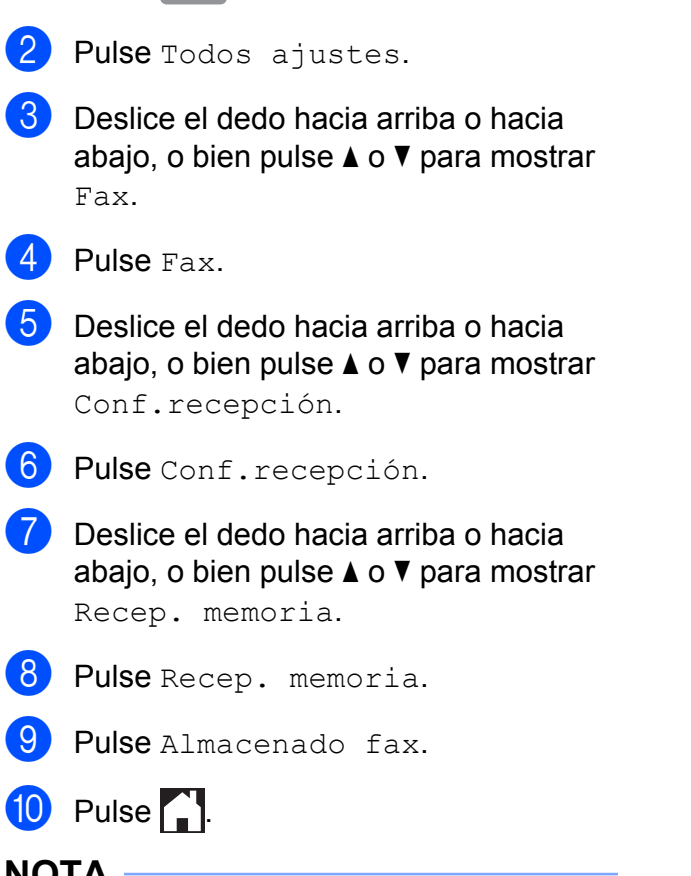

**NOTA**

 $\blacksquare$  Pulse

Los faxes en color no pueden guardarse en la memoria. Cuando reciba un fax en color, este se imprimirá en su equipo.

### <span id="page-28-0"></span>**Impresión de un fax desde la memoria**

Si ha seleccionado la opción de almacenamiento de faxes, puede imprimir un fax desde la memoria del equipo.

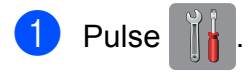

2 Pulse Todos ajustes.

- c Deslice el dedo hacia arriba o hacia abajo, o bien pulse  $\triangle$  o  $\nabla$  para mostrar Fax.
- 
- Pulse Fax.
- **Deslice el dedo hacia arriba o hacia** abajo, o bien pulse  $\blacktriangle$  o  $\nabla$  para mostrar Imprimir doc.
- 6 Pulse Imprimir doc.
- $Pulse OK.$

 $\begin{array}{c} \hline \mathbf{8} \\ \hline \end{array}$  Pulse  $\begin{array}{c} \hline \end{array}$ 

#### **NOTA**

**•** (Cuando Vist prev d fax está configurada en No).

También puede imprimir un fax desde la memoria pulsando Impr en la pantalla táctil.

**•** Al imprimir un fax desde la memoria, los datos del fax se borrarán del equipo.

### <span id="page-28-1"></span>**Desactivación de las operaciones de recepción en memoria**

- Pulse
- Pulse Todos ajustes.
- Deslice el dedo hacia arriba o hacia abajo, o bien pulse  $\blacktriangle$  o  $\nabla$  para mostrar Fax.

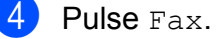

- **5** Deslice el dedo hacia arriba o hacia abajo, o bien pulse  $\blacktriangle$  o  $\nabla$  para mostrar Conf.recepción.
- 6 Pulse Conf.recepción.
- Deslice el dedo hacia arriba o hacia abajo, o bien pulse  $\blacktriangle$  o  $\nabla$  para mostrar Recep. memoria.
- Pulse Recep. memoria.
	- Pulse No.

#### Capítulo 4

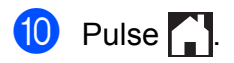

#### **NOTA**

La pantalla táctil le mostrará más opciones si aún quedan faxes recibidos en la memoria del equipo. (Consulte *[Cambio de](#page-29-0) [las operaciones de recepción de memoria](#page-29-0)*  $\rightarrow$  [página 24\)](#page-29-0).

### <span id="page-29-0"></span>**Cambio de las operaciones de recepción de memoria**

Si hay faxes recibidos en la memoria del equipo al cambiar las operaciones de recepción de memoria, en la pantalla táctil aparecerá una de las siguientes preguntas:

#### **Si todos los faxes recibidos se han imprimido ya**

- ¿Borrar todos los documentos?
	- **•** Si pulsa Sí, los faxes guardados en la memoria se borrarán antes de que se modifique el ajuste.
	- Si pulsa No, ni los faxes de la memoria se borrarán ni se modificará el ajuste.

#### **Si quedan faxes sin imprimir en la memoria**

- ¿Imprimir todos los faxes?
	- **•** Si pulsa Sí, los faxes guardados en la memoria se imprimirán antes de que se modifique el ajuste. Si ya se ha imprimido una copia de seguridad, no se podrá volver a imprimir.
	- **•** Si pulsa No, ni se imprimirán los faxes de la memoria ni se modificará el ajuste.

Si deja los faxes recibidos en la memoria del equipo al cambiar a Recibir PC Fax desde otra opción [Reenvío fax o Almacenado fax], pulse <USB> o el nombre del ordenador si está en una red.

Pulse OK.

En la pantalla táctil aparecerá la siguiente pregunta:

- Enviar Fax a PC?
	- **•** Si pulsa Sí, los faxes de la memoria se enviarán al ordenador antes de que se modifique el ajuste. Se le preguntará si desea activar la impresión de seguridad. (>> Guía básica del usuario: *Recepción PC-FAX (Windows®)*).
	- **•** Si pulsa No, ni se borrarán los faxes de la memoria, ni se enviarán al ordenador, ni se modificará el ajuste.

## <span id="page-30-0"></span>**Recuperación remota**

Puede llamar al equipo desde cualquier equipo de teléfono o de fax de marcación por tonos y, a continuación, utilizar el código de acceso remoto y los comandos remotos para recuperar los mensajes de fax.

### <span id="page-30-1"></span>**Configuración de un código de acceso remoto**

El código de acceso remoto le permite realizar funciones de recuperación remota si se encuentra lejos de su equipo. Para poder utilizar las funciones de acceso remoto y de recuperación, deberá configurar antes su propio código. El código predeterminado de fábrica es el código inactivo (---\*).

- **Pulse**
- Pulse Todos ajustes.
- **6** Deslice el dedo hacia arriba o hacia abajo, o bien pulse  $\triangle$  o  $\nabla$  para mostrar Fax.
- $\overline{A}$  Pulse Fax.
- Deslice el dedo hacia arriba o hacia abajo, o bien pulse  $\triangle$  o  $\nabla$  para mostrar Acceso remoto.
- 

**6** Pulse Acceso remoto.

<span id="page-30-3"></span>**7** Introduzca un código de tres dígitos con números comprendidos entre  $0 \vee 9$ ,  $*$  o # con el teclado de la pantalla táctil. Pulse OK.

(El carácter predeterminado '\*' no se puede cambiar).

### **NOTA**

No utilice el mismo código que el código de activación remota (**l 5 1**) ni que el código de desactivación remota (**# 5 1**). (**▶▶** Guía básica del usuario: Operación *desde teléfonos externos y extensiones telefónicas*).

## 8 Pulse ...

### **NOTA**

Puede cambiar el código cuando lo desee introduciendo uno nuevo. Para que el código quede inactivo, mantenga pulsado **a** en el paso **a** para restablecer el ajuste inactivo (---\*) y pulse OK.

### <span id="page-30-2"></span>**Uso del código de acceso remoto**

- Marque el número de fax desde un teléfono u otro equipo de fax de marcación por tonos.
- 2 Cuando el equipo conteste, introduzca inmediatamente el código de acceso remoto (3 dígitos seguidos de  $\ast$ ) de una vez.
- El equipo emitirá señales cuando haya mensajes recibidos:
	- 1 pitido largo Mensajes de fax
	- **Ningún pitido No hay mensajes**
- Cuando el equipo emita dos pitidos cortos, introduzca un comando. El equipo colgará si tarda más de 30 segundos en introducir un comando. El equipo pitará tres veces si introduce un comando no válido.
- **b** Pulse **90** para detener el acceso remoto cuando haya terminado.
	- Cuelque.

#### **NOTA**

- **•** Si el equipo está configurado en el modo Manual y desea utilizar las funciones de recuperación remota, espere aproximadamente unos 100 segundos a partir del momento en el que comience a sonar y, a continuación, introduzca el código de acceso remoto durante los 30 segundos siguientes.
- **•** Puede que esta función no esté disponible en algunos países o que no sea un servicio ofrecido por las compañías de teléfono locales.

### <span id="page-32-0"></span>**Comandos de fax remoto**

Siga los comandos que se indican en la tabla para acceder a las funciones cuando no esté junto al equipo. Cuando llame al equipo e introduzca el código de acceso remoto (3 dígitos seguidos de \*), el sistema emitirá dos pitidos cortos tras los cuales deberá introducir un comando remoto.

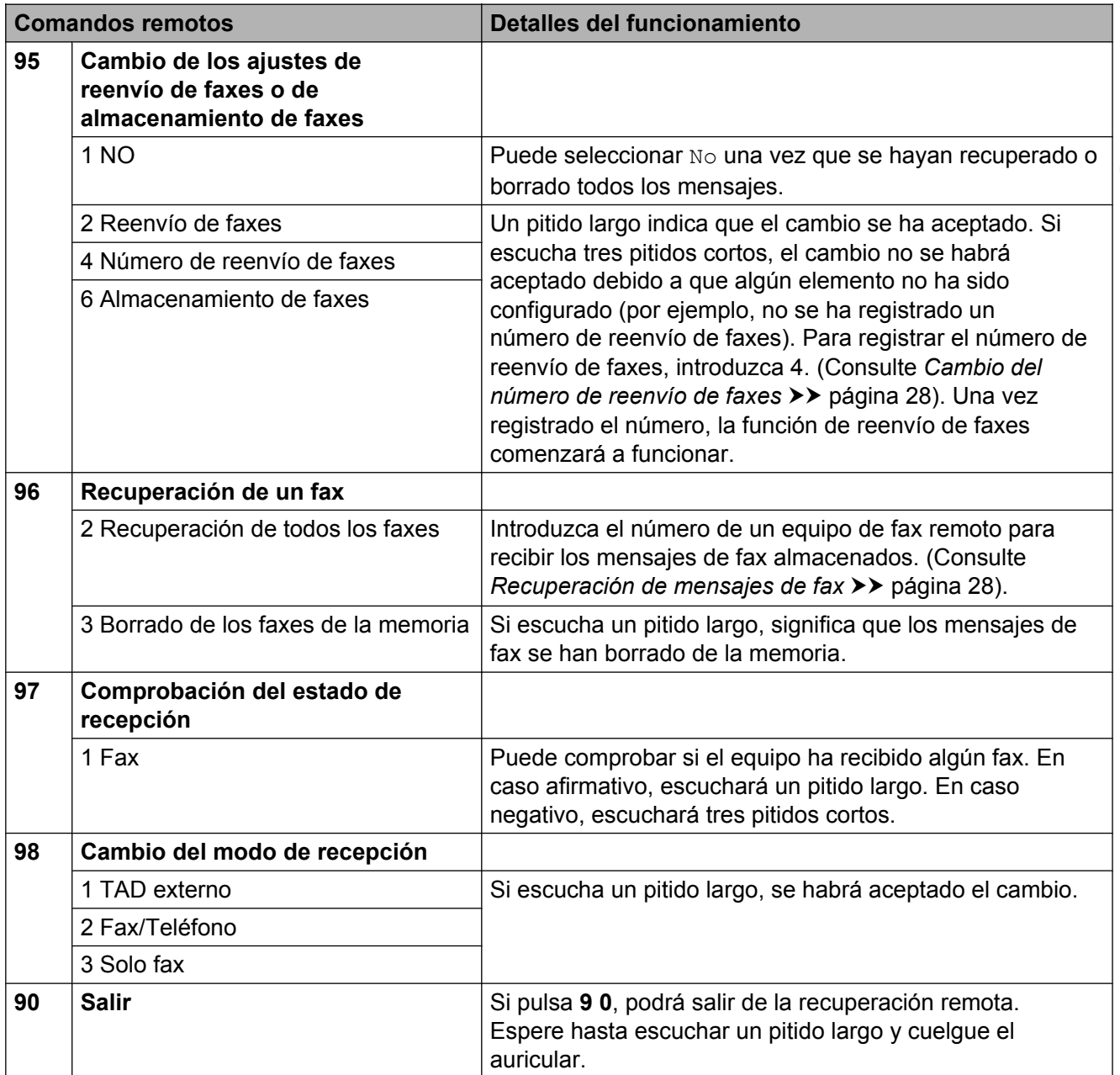

### <span id="page-33-0"></span>**Recuperación de mensajes de fax**

Puede llamar al equipo desde cualquier teléfono de marcación por tonos y enviar los mensajes de fax a otro equipo. Antes de utilizar esta función, tiene que activar la opción de almacenamiento de faxes o vista previa de fax. (Consulte *[Almacenamiento de](#page-27-3) faxes* > > [página 22](#page-27-3) o > > Guía básica del usuario: *Vista previa de fax (solo blanco y negro)*).

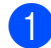

**1** Marque el número de su equipo de fax.

- **2** Cuando el equipo conteste, introduzca inmediatamente el código de acceso remoto (3 dígitos seguidos de  $\ast$ ) de una vez. Si escucha un pitido largo, significa que tiene mensajes.
- **3** Si escucha dos pitidos cortos, pulse **9 6 2**.
- **4** Espere hasta escuchar un pitido largo y, a continuación, utilice el teclado de marcación para introducir el número del equipo de fax remoto al que desea enviar los mensajes de fax seguido de **# #** (hasta 20 dígitos).

#### **NOTA**

Ni \* ni # se pueden utilizar como números de marcación. Sin embargo, puede utilizar **#** para crear una pausa.

**b** Cuelque después de escuchar el pitido del equipo. Su equipo llamará al otro equipo de fax, el cual imprimirá los mensajes de fax a continuación.

### <span id="page-33-1"></span>**Cambio del número de reenvío de faxes**

Puede cambiar el ajuste predeterminado del número de reenvío de faxes desde otro equipo de teléfono o de fax de marcación por tonos.

- **1** Marque el número de su equipo de fax.
- Cuando el equipo conteste, introduzca inmediatamente el código de acceso remoto (3 dígitos seguidos de  $\ast$ ) de una vez. Si escucha un pitido largo, significa que tiene mensajes.
- Si escucha dos pitidos cortos, pulse **9 5 4**.
- $\overline{4}$  Espere hasta escuchar un pitido largo, introduzca el nuevo número (hasta 20 dígitos) del equipo de fax remoto al que desea reenviar los mensajes de fax con el teclado de marcación y, a continuación, introduzca **# #**.

### **NOTA**

Ni \* ni # se pueden utilizar como números de marcación. Sin embargo, puede utilizar **#** para crear una pausa.

- **6** Pulse **90** para detener el acceso remoto cuando haya terminado.
- 6 Cuelque después de escuchar el pitido del equipo.

### <span id="page-34-0"></span>**Operaciones de recepción adicionales**

### <span id="page-34-1"></span>**Recepción sin papel**

Tan pronto como se vacíe la bandeja de papel durante la recepción de faxes, la pantalla táctil mostrará Comprobar papel. Coloque papel en la bandeja de papel.  $(\rightarrow)$  Guía básica del usuario: *Carga de papel y otros soportes de impresión*).

Aunque no coloque papel en la bandeja de papel, el equipo seguirá recibiendo el fax. Las páginas restantes se almacenarán en la memoria siempre y cuando haya espacio suficiente disponible.

Los faxes entrantes posteriores se almacenarán igualmente en la memoria hasta que esta se llene. Para imprimir los faxes, coloque papel nuevo en la bandeja. Cuando la memoria se llene, el equipo dejará de contestar llamadas.

### <span id="page-34-2"></span>**Impresión de un fax entrante reducido**

Si selecciona Sí, el equipo reducirá cada una de las páginas de un fax entrante para ajustarlas a una hoja de papel de tamaño Carta, Legal, Ledger, A4 o A3. El equipo calcula el porcentaje de reducción a partir del tamaño de la página del fax y el ajuste del tamaño del papel utilizado.

(**▶▶** Guía básica del usuario: *Tamaño y tipo de papel*).

- 1 Pulse
- 

Pulse Todos ajustes.

- **Deslice el dedo hacia arriba o hacia** abajo, o bien pulse  $\triangle$  o  $\nabla$  para mostrar Fax.
- 
- Pulse Fax.
- **6** Deslice el dedo hacia arriba o hacia abajo, o bien pulse  $\triangle$  o  $\nabla$  para mostrar Conf.recepción.
- 6 Pulse Conf.recepción.
- **Deslice el dedo hacia arriba o hacia** abajo, o bien pulse  $\triangle$  o  $\nabla$  para mostrar Reducción auto.
- 8 Pulse Reducción auto.
- $\boxed{9}$  Pulse Sí (o No).
- $\begin{bmatrix} 10 & \text{Pulse} \\ \text{Pulse} \end{bmatrix}$ .

### <span id="page-34-3"></span>**Recepción de un fax al final de una conversación**

Al final de una conversación, puede pedir al interlocutor que le envíe información por fax antes de colgar. Asegúrese de que la unidad ADF esté vacía.

- a Pida al interlocutor que coloque el documento en su equipo y que pulse el botón de inicio o de envío.
- **2** Cuando escuche los tonos CNG (repetición de pitidos lentos) del otro equipo, pulse Inicio de fax.

### **NOTA**

Si la pantalla táctil entra en modo espera y se oscurece, tóquela para mostrar Inicio de fax.

- Pulse  $Recibir$  para recibir el fax.
- Cuelque el auricular del teléfono externo.

#### Capítulo 4

### <span id="page-35-0"></span>**Sondeo**

El sondeo le permite configurar el equipo para que otras personas puedan recibir faxes de usted siendo ellos quienes pagan la llamada. También le permite llamar al fax de otra persona y recibir un fax siendo usted quien paga la llamada. Es necesario configurar la función de sondeo en los dos equipos para que funcione. No todos los equipos de fax son compatibles con la función de sondeo.

### <span id="page-35-1"></span>**Recepción de sondeo**

La recepción de sondeo le permite llamar a otro equipo para recibir un fax.

#### **Configuración para recibir un sondeo**

- $\blacksquare$  Realice una de las siguientes acciones:
	- Cuando la vista previa de fax esté configurada en  $No$ , pulse  $(m)$  (Fax).
	- Cuando la vista previa de fax esté configurada en  $S_i$ , pulse  $\left[\begin{matrix} \mathbf{F} \\ \mathbf{F} \end{matrix}\right]$  (Fax)

y, a continuación,

(Envío de faxes).

- Pulse Opciones.
- **3** Deslice el dedo hacia arriba o hacia abajo, o bien pulse  $\triangle$  o  $\nabla$  para mostrar Recep.sondeo.
- Pulse Recep.sondeo.
	- Pulse Estándar.
- Introduzca el número de fax que desea sondear con la libreta de direcciones o con el teclado de marcación del panel táctil.

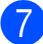

Pulse Inicio de fax.

#### **Configuración para recibir un sondeo con un código de seguridad**

El sondeo seguro le permite restringir el acceso a los documentos configurados para que se sondeen.

El sondeo seguro solo funciona con equipos de fax Brother. Si desea obtener un fax de un equipo Brother que está protegido, deberá introducir el código de seguridad.

- Realice una de las siguientes acciones:
	- Cuando la vista previa de fax esté configurada en  $No$ , pulse  $\sqrt{Fax}$  (Fax).
	- Cuando la vista previa de fax esté configurada en Sí, pulse **(Fax)** (Fax) y, a continuación,

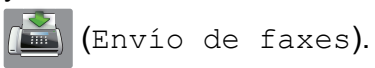

Pulse Opciones.

- Deslice el dedo hacia arriba o hacia abajo, o bien pulse  $\blacktriangle$  o  $\nabla$  para mostrar Recep.sondeo.
- Pulse Recep. sondeo.
- Pulse Seguro.
- Introduzca un código de seguridad de cuatro dígitos con el teclado de la pantalla táctil. Este debe ser el mismo que el código de seguridad del equipo de fax que desea sondear. Pulse OK.
- Introduzca el número de fax que desea sondear con la libreta de direcciones o con el teclado de marcación del panel táctil.

Pulse Inicio de fax.
**4**

#### **Configuración para recibir un sondeo diferido**

Los sondeos diferidos le permiten configurar el equipo para comenzar la recepción de sondeos más adelante. Solo puede configurar *una* operación de sondeo diferido.

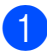

Realice una de las siguientes acciones:

- Cuando la vista previa de fax esté configurada en  $No$ , pulse  $(m)$  (Fax).
- Cuando la vista previa de fax esté configurada en  $S_1$ , pulse  $\left(\mathbb{H}\right)$  (Fax)

y, a continuación,

- (Envío de faxes).
- 2 Pulse Opciones.
- **Deslice el dedo hacia arriba o hacia** abajo, o bien pulse  $\triangle$  o  $\nabla$  para mostrar Recep.sondeo.
- - Pulse Recep.sondeo.
- **5** Pulse Diferido.
- 6 Especifique la hora a la que desea que comience el sondeo (en formato de 24 horas).

Por ejemplo, introduzca 21:45 si desea que se realice a las 9:45 p.m. Pulse OK.

- **7** Introduzca el número de fax que desea sondear con la libreta de direcciones o con el teclado de marcación del panel táctil.
- 8 Pulse Inicio de fax. El equipo realizará la llamada de sondeo a la hora especificada.

#### **Sondeo secuencial (solo blanco y negro)**

El sondeo secuencial le permite solicitar documentos de varios equipos de fax en una sola operación.

- $\blacksquare$  Realice una de las siguientes acciones:
	- Cuando la vista previa de fax esté configurada en  $No$ , pulse  $\sqrt{Fax}$  (Fax).
	- Cuando la vista previa de fax esté configurada en  $S_1$ , pulse  $\left(\mathbb{F}a \times \mathbb{R}^n\right)$  (Fax)

y, a continuación,

(Envío de faxes).

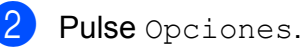

- Deslice el dedo hacia arriba o hacia abajo, o bien pulse  $\blacktriangle$  o  $\nabla$  para mostrar Recep.sondeo.
- Pulse Recep.sondeo.
- Pulse Estándar, Seguro o Diferido.
- Realice una de las siguientes acciones:
	- Si ha seleccionado Estándar, vaya al paso  $\bullet$ .
	- Si ha seleccionado Seguro, introduzca un número de cuatro dí[g](#page-36-0)itos, pulse  $OKy$  vaya al paso  $\bullet$ .
	- Si ha seleccionado Diferido. especifique la hora (en formato de 24 horas) a la que desea que comience el sondeo, pulse OK y vaya al paso  $\bullet$ .
- <span id="page-36-0"></span>Pulse Opciones. Deslice el dedo hacia arriba o hacia abajo, o bien pulse  $\blacktriangle$  o  $\nabla$ para mostrar Multienvío.

Pulse Multienvío.

<span id="page-36-1"></span>Pulse Añadir número.

<span id="page-37-0"></span>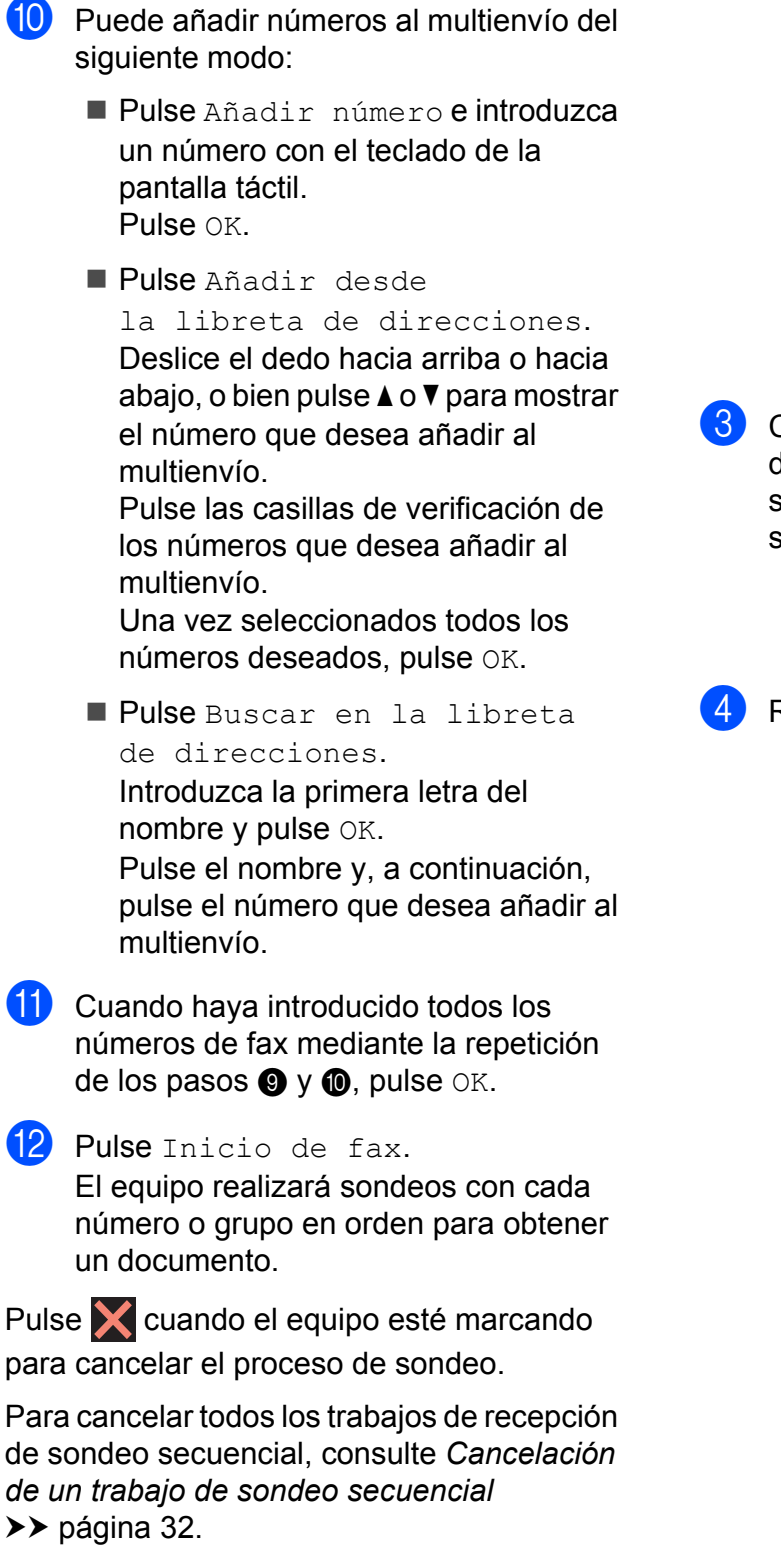

#### <span id="page-37-1"></span>**Cancelación de un trabajo de sondeo secuencial**

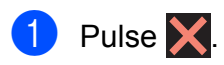

Realice una de las siguientes acciones:

- Para cancelar todo el trabajo de sondeo secuencial, pulse Todo sondeo sec. Vaya al  $p$ aso $\bullet$ .
- Para cancelar el trabajo actual, pulse el nombre o el número que se está marcando en la pantalla táctil. Vaya al paso $\bullet$ .
- $\blacksquare$  Para salir sin cancelar, pulse  $\blacktriangleright$ .
- <span id="page-37-2"></span>Cuando la pantalla táctil le pregunte si desea cancelar todo el trabajo de sondeo secuencial, realice una de las siguientes acciones:
	- $\blacksquare$  Pulse  $S_1$  para confirmar la acción.
	- $\blacksquare$  Para salir sin cancelar, pulse  $No.$
- <span id="page-37-3"></span>Realice una de las siguientes acciones:
	- Para cancelar el trabajo actual, pulse Sí.
	- $\blacksquare$  Para salir sin cancelar, pulse  $No.$

# **5**

## **Marcación y almacenamiento de números**

## **Operaciones de voz**

Puede utilizar una extensión telefónica o un teléfono externo para realizar llamadas de voz.

## **Operaciones de marcación adicionales**

## **Cómo combinar números de la libreta de direcciones**

A veces, puede resultar conveniente tener la posibilidad de seleccionar entre diferentes compañías de larga distancia al enviar un fax. Las tarifas pueden variar en función del tiempo y del destino. Para aprovechar las tarifas bajas, puede almacenar los códigos de acceso de las compañías de larga distancia y los números de las tarjetas de crédito como números en la libreta de direcciones.  $(\triangleright\triangleright$  Guía básica del usuario:

*Almacenamiento de números en la libreta de direcciones*).

Puede almacenar estas secuencias largas de marcación dividiéndolas y configurándolas como números independientes de la libreta de direcciones en cualquier combinación.

También puede incluir la marcación manual con el teclado de marcación.

Por ejemplo, puede almacenar '01632' en la libreta de direcciones: Brother 1 y '960555' en la libreta de direcciones: Brother 2. Puede utilizar los dos números para marcar '01632-960555' como se muestra en el siguiente ejemplo:

- Pulse  $\left| \begin{matrix} \mathbb{R} \\ \mathbb{R} \end{matrix} \right|$  (Fax).
- $\boxed{2}$  Pulse  $\boxed{1}$  (Libreta direcc.).
- **3** Deslice el dedo hacia arriba o hacia abajo, o bien pulse  $\triangle$  o  $\nabla$  para mostrar el número de Brother 1.
	- Pulse el número.
	- Pulse Aplicar.

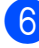

6 Pulse Libreta direcc.

- **Deslice el dedo hacia arriba o hacia** abajo, o bien pulse  $\triangle$  o  $\nabla$  para mostrar el número de Brother 2.
- 
- 8 Pulse el número.
- <sup>9</sup> Pulse Aplicar.
- 10 Pulse Inicio de fax. Se marcará '01632-960555'.

Para cambiar un número de forma temporal, puede sustituir parte del número marcando manualmente con el teclado de marcación. Por ejemplo, para cambiar el número a 01632-960556, puede introducir el número

(Brother 1: 01632) mediante

(Libreta direcc.). Pulse Aplicar y, a continuación, introduzca **960556** con el teclado de marcación.

#### **NOTA**

Si tiene que esperar a escuchar otro tono de marcación o señal en algún momento de la secuencia de marcación, cree una pausa en el número pulsando Pausa. Cada vez que pulse el botón se añadirá un retraso de 3,5 segundos. Puede pulsar Pausa tantas veces como sea necesario para aumentar la duración de la pausa.

## **Otras formas de almacenar números**

**Almacenamiento de números en la libreta de direcciones a partir del historial de llamadas salientes**

También puede almacenar números en la libreta de direcciones desde el historial de llamadas salientes.

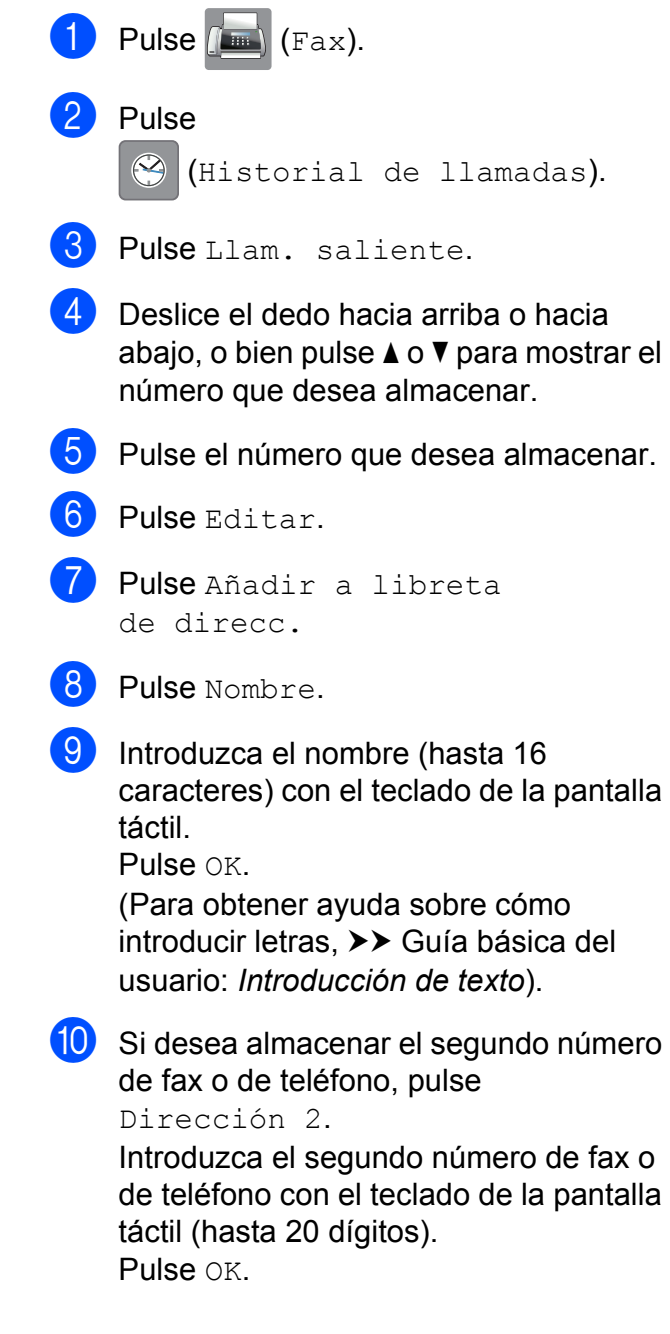

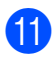

**k Pulse OK para confirmar el número de** fax o de teléfono que desea almacenar.

## 12 Pulse ...

## **Almacenamiento de números en la libreta de direcciones a partir del historial de ID de llamada**

Si cuenta con el servicio de suscripción de ID de llamada de su compañía telefónica, también puede almacenar números en la libreta de direcciones a partir de las llamadas entrantes en el historial de ID de llamada. (**▶▶** Guía básica del usuario: *ID de llamada*).

Pulse  $\sqrt{m}$  (Fax).

- 2 Pulse (Historial de llamadas).
	- **Pulse** Historial de ID de llamada.
- 4 Deslice el dedo hacia arriba o hacia abajo, o bien pulse  $\triangle$  o  $\nabla$  para mostrar el nombre o número que desea almacenar.
- **6** Pulse el nombre o número que desea almacenar.
- 6 Pulse Editar.
	- Pulse Añadir a libreta de direcc.
- 8 Pulse Nombre.
- **9** Introduzca el nombre (hasta 16 caracteres) con el teclado de la pantalla táctil. Pulse OK.

(Para obtener ayuda sobre cómo introducir letras, >> Guía básica del usuario: *Introducción de texto*).

**jo** Si desea almacenar un segundo número de fax o de teléfono, pulse Dirección 2.

> Introduzca el segundo número de fax o de teléfono con el teclado de la pantalla táctil (hasta 20 dígitos). Pulse OK.

**k Pulse OK para confirmar el número de** fax o de teléfono que desea almacenar.

**12** Pulse ...

## **Configuración de grupos para multienvío**

Los grupos, que se almacenan en la libreta de direcciones, permiten enviar el mismo mensaje de fax a varios números de fax

pulsando  $\sqrt{m}$  (Fax),

(Libreta direcc.), Aplicar e

Inicio de fax.

(Consulte *[Multienvío \(solo blanco y negro\)](#page-21-0)*  $\rightarrow$  [página 16](#page-21-0)).

Primero será necesario que almacene cada uno de los números de fax en la libreta de direcciones. (>> Guía básica del usuario: *Almacenamiento de números en la libreta de direcciones*). A continuación, puede incluirlos como números en un grupo. Cada uno de los grupos utiliza un número de la libreta de direcciones. Puede disponer de hasta seis grupos o asignar hasta 198 números a un grupo de gran tamaño.

<span id="page-40-0"></span>Pulse  $\left[\begin{array}{c} \mathbf{m} \end{array}\right]$  (Fax). Pulse [1] (Libreta direcc.). Pulse Editar. Pulse Conf. grupos. Pulse Nombre.

- 6 Introduzca el nombre del grupo (hasta 16 caracteres) con el teclado de la pantalla táctil. Pulse OK.
- Pulse Añadir / Eliminar.
- **8** Añada números de la libreta de direcciones al grupo pulsándolos para que presenten una marca de verificación roja. Pulse OK.
- <span id="page-41-0"></span>**9** Lea y confirme la lista que se muestra con los nombres y los números seleccionados y, a continuación, pulse OK para guardar el grupo.
- 10 Realice una de las siguientes acciones:
	- Para almacenar otro grupo para multienvío, repita los pasos del  $\bigcirc$  $\bigcirc$  $\bigcirc$ al  $\mathbf{0}$ .
	- Para terminar de almacenar grupos para multienvío, pulse  $\Box$

#### **NOTA**

Puede imprimir una lista de todos los números de la libreta de direcciones. (Consulte *Informes* > → [página 39\)](#page-44-0).

#### **Cambio del nombre de un grupo**

- Pulse  $\left| \overline{f_{\text{max}}} \right|$  (Fax).
- Pulse (Libreta direcc.).
- Pulse Editar.
- Pulse Cambiar.
- **b** Deslice el dedo hacia arriba o hacia abajo, o bien pulse  $\triangle$  o  $\nabla$  para mostrar el grupo que desea cambiar.
- 6 Pulse el grupo.

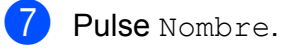

8 Introduzca el nuevo nombre (hasta 16 caracteres) con el teclado de la pantalla táctil. Pulse OK.

(Por ejemplo, escriba CLIENTES NUEVOS).

#### **NOTA**

*Cómo cambiar el nombre almacenado:* Si desea cambiar un carácter, pulse **∢ o ► para mover el cursor y resaltar el** carácter que desea cambiar y, a continuación, pulse  $\boxed{\infty}$ . Introduzca el carácter nuevo.

(Para obtener ayuda sobre cómo introducir letras,  $\rightarrow$  Guía básica del usuario: *Introducción de texto*).

- **9** Pulse OK.
- 10 Pulse ...

#### **Eliminación de un grupo**

- Pulse  $\sqrt{m}$  (Fax).
- Pulse [10] (Libreta direcc.).
- Pulse Editar.
- Pulse Eliminar.
- **b** Deslice el dedo hacia arriba o hacia abajo, o bien pulse  $\triangle$  o  $\nabla$  para mostrar el grupo que desea eliminar.
- Pulse el nombre del grupo para añadir una marca de verificación.
- 7 Pulse OK. Pulse Sí para confirmar la acción.

8 Pulse ...

#### **Adición o eliminación de un número en un grupo**

Pulse  $(\mathbb{R})$  (Fax).

2 Pulse | (Libreta direcc.).

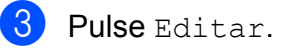

- 4 Pulse Cambiar.
- **6** Deslice el dedo hacia arriba o hacia abajo, o bien pulse *A* o **▼** para mostrar el grupo que desea cambiar.
- 6 Pulse el grupo.
- **T** Deslice el dedo hacia arriba o hacia abajo, o bien pulse  $\blacktriangle$  o  $\nabla$  para mostrar Añadir / Eliminar.
- 8 Pulse Añadir / Eliminar.
- **9** Deslice el dedo hacia arriba o hacia abajo, o bien pulse  $\triangle$  o  $\nabla$  para mostrar el número que desea añadir o eliminar.
- **10** Haga lo siguiente en cada número que desea cambiar:
	- Para añadir un número a un grupo, pulse la casilla de verificación del número para *añadir* una marca de verificación.
	- Para eliminar un número de un grupo, pulse la casilla de verificación del número para *eliminar* la marca de verificación.

Pulse OK para confirmar todos los cambios.

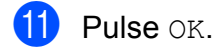

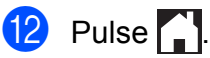

**6**

## **Impresión de informes**

## **Informes de fax**

Pulse  $\|\cdot\|$  en la pantalla táctil para ajustar el informe Verificación de la transmisión y la frecuencia de informes.

## **Informe Verificación de la transmisión**

El informe Verificación de la transmisión se puede utilizar como comprobante del envío de faxes. (>> Guía básica del usuario: *Informe Verificación de la transmisión*).

## **Diario del fax (informe de actividad)**

Se puede configurar el equipo para que imprima el informe Diario del fax a intervalos específicos (cada 50 faxes, cada 6, 12 o 24 horas, o bien cada 2 o 7 días). Si establece el intervalo en No, aún podrá imprimir el informe si sigue los pasos indicados en *[Cómo](#page-44-1) imprimir un informe* >> página 39. El valor predeterminado de fábrica es

Cada 50 faxes.

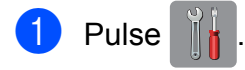

Pulse Todos ajustes.

- **3** Deslice el dedo hacia arriba o hacia abajo, o bien pulse  $\blacktriangle$  o  $\nabla$  para mostrar Fax.
- Pulse Fax.
- **5** Deslice el dedo hacia arriba o hacia abajo, o bien pulse  $\blacktriangle$  o  $\nabla$  para mostrar Ajus. informes.

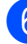

Pulse Ajus. informes.

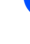

Pulse Frec. informe.

- $\begin{bmatrix} 8 \end{bmatrix}$  Pulse Frec. informe.
- **9** Deslice el dedo hacia arriba o hacia abajo, o bien pulse  $\triangle$  o  $\nabla$  para seleccionar un intervalo. Si selecciona Cada 50 faxes, vaya al paso  $\circledR$ .
	- 6, 12, 24 horas, 2 o 7 días

El equipo imprimirá el informe a la hora seleccionada y, a continuación, borrará todos los trabajos de la memoria. Si la memoria del equipo se llena con el máximo de 200 trabajos antes de haberse alcanzado la hora especificada, el equipo imprimirá el informe Diario del fax en ese momento y, a continuación, borrará todos los trabajos de la memoria. Si desea imprimir un informe adicional antes de que llegue el momento especificado para imprimirlo, podrá hacerlo sin borrar los trabajos de la memoria.

Cada 50 faxes

El equipo imprimirá el informe Diario del fax cuando el equipo tenga almacenados 50 trabajos.

 $\Box$  Pulse Hora y, a continuación, introduzca la hora (en formato de 24 horas) con el teclado de la pantalla táctil para iniciar la impresión. Pulse OK. (Por ejemplo: introduzca 19:45 si desea

que se realice a las 7:45 p.m.).

 $k$  Si selecciona Cada 7 días, pulse Día.

12 Deslice el dedo hacia arriba o hacia abajo, o bien pulse  $\triangle$  o  $\nabla$  para mostrar Cada lunes, Cada martes, Cada miércoles, Cada jueves, Cada viernes, Cada sábado o Cada domingo y, a continuación, pulse el primer día para iniciar la cuenta atrás de 7 días.

<span id="page-44-2"></span> $\begin{array}{|c|c|c|c|c|}\n\hline\n\textbf{13} & \text{Pulse} & \textbf{1}\n\end{array}$ 

## <span id="page-44-0"></span>**Informes**

Se pueden utilizar los siguientes tipos de informe:

Verif. Trans.

Imprime el informe Verificación de la transmisión correspondiente a la última transmisión.

■ Libreta de direcciones

Imprime una lista en orden alfabético con los nombres y los números almacenados en la memoria de la libreta de direcciones.

Diario del fax

Imprime una lista con información sobre los últimos faxes entrantes y salientes. (TX: Transmisión). (RX: Recepción).

Ajuste usuario

Imprime una lista con los ajustes del usuario.

Configuración de la red

Imprime una lista con la configuración de la red.

Informe WLAN

Imprime un informe de la conexión de WLAN.

Historial del ID de llamada

Imprime una lista con la información de ID de llamada disponible de los últimos 30 faxes y llamadas telefónicas que se han recibido.

## <span id="page-44-1"></span>**Cómo imprimir un informe**

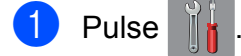

Pulse Todos ajustes.

**3** Deslice el dedo hacia arriba o hacia abajo, o bien pulse  $\blacktriangle$  o  $\nabla$  para mostrar Imp. informes.

- 4 Pulse Imp. informes.
- **6** Pulse el informe que desea imprimir.
- 6 Pulse OK.
- 7 Pulse ...

**7**

## **Cómo hacer copias**

## **Opciones de copia**

Puede cambiar temporalmente los ajustes de copia de la siguiente copia.

El equipo volverá a sus ajustes predeterminados después de haber permanecido inactivo durante 1 minuto.

Pulse Copiar y, a continuación, pulse Opciones. Deslice el dedo hacia arriba o hacia abajo, o bien pulse  $\blacktriangle$  o  $\nabla$  para desplazarse por los diferentes ajustes de copia. Cuando aparezca el ajuste deseado, púlselo y seleccione la opción que prefiera.

Cuando termine de cambiar las opciones, pulse OK y, a continuación, pulse Negro Inicio o Color Inicio.

#### **NOTA**

- **•** Puede guardar algunas de las opciones que utilice más a menudo estableciéndolas como un acceso directo. (Consulte *[Cómo guardar las opciones de](#page-59-0) [copia como un acceso directo](#page-59-0)*  $\rightarrow$  [página 54\)](#page-59-0).
- **•** Las funciones Modo ahorro de tinta, Copia en papel fino, Copia libro y Copia marca ag utilizan la tecnología de Reallusion, Inc.

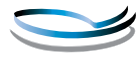

**S REALLUSION** 

## **Cómo detener una copia**

Para detener una copia, pulse  $\blacktriangleright$ .

## **Como mejorar la velocidad y la calidad de las copias**

Puede seleccionar la velocidad y la calidad. El valor predeterminado de fábrica es Normal.

#### **NOTA**

Si selecciona Normal, solo puede seleccionar Papel normal en Tipo d papel.

#### **Normal**

El modo Normal es el recomendado para las impresiones habituales. Este modo ofrece una buena calidad de copia a una buena velocidad de copia.

Alta

Utilice el modo Alta para copiar imágenes con gran nitidez, como, por ejemplo, fotografías. Este modo ofrece la resolución más alta y la velocidad más lenta.

- Cargue el documento.
- Pulse  $\mathbb{A}$  (Copiar).
- Introduzca el número deseado de copias.
- Pulse Opciones.

Deslice el dedo hacia arriba o hacia abajo, o bien pulse  $\triangle$  o  $\nabla$  para mostrar Calidad.

- Pulse Calidad.
- Pulse Normal **o** Alta.
- Pulse OK.
- **9** Si no desea cambiar más ajustes, pulse Negro Inicio o Color Inicio.

## **Cómo ampliar o reducir el tamaño de las copias**

Puede seleccionar un porcentaje de ampliación o reducción. Si selecciona Ajustar a página, el equipo ajustará el tamaño de la copia al tamaño del papel que haya establecido.

- Cargue el documento.
- Pulse  $\overline{A}$  (Copiar).
- **3** Introduzca el número deseado de copias.
- 4 Pulse Opciones.
- **5** Deslice el dedo hacia arriba o hacia abajo, o bien pulse  $\blacktriangle$  o  $\nabla$  para mostrar Ampliar/Reducir.
- 6 Pulse Ampliar/Reducir.
	- **Deslice el dedo hacia arriba o hacia** abajo, o bien pulse  $\blacktriangle$  o  $\nabla$  para mostrar las opciones disponibles y, a continuación, pulse la opción que desea cambiar.
- 

8 Realice una de las siguientes acciones:

- Si ha seleccionado Ampliar o Reducir, pulse el porcentaje de ampliación o reducción que desea utilizar.
- Si ha seleccionado

Personalizado(25-400%), pulse **Ex** para borrar el porcentaje que se muestra, o bien pulse ◀ para mover el cursor y, a continuación, introduzca un porcentaje de ampliación o de reducción comprendido entre el 25% y el 400%.

Pulse OK.

■ Si ha seleccionado 100% o Ajustar a página, vaya al paso **O**.

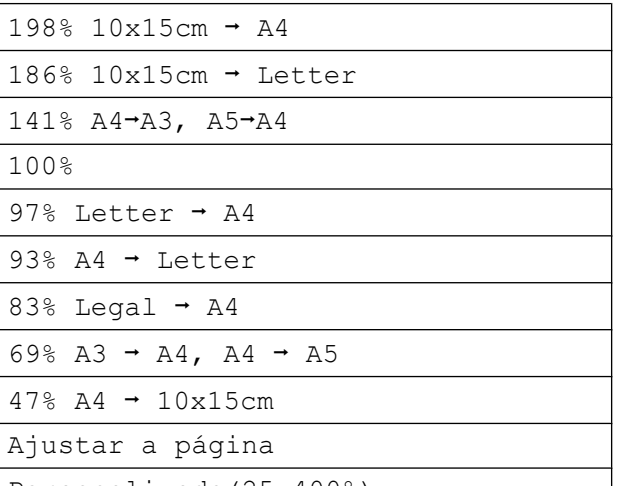

Personalizado(25-400%)

<span id="page-47-0"></span>**9** Lea y confirme la lista que se muestra con las opciones que ha seleccionado y, a continuación, pulse OK.

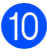

**jo** Si no desea cambiar más ajustes, pulse Negro Inicio o Color Inicio.

#### **NOTA**

- **•** Formato pág. no está disponible con Ampliar/Reducir.
- **•** Modo alta vel de la ADF, Formato pág., 2 caras $\rightarrow$ 2 caras  $\gamma$ 1 cara $-2$  caras de Copia de 2 caras, Copia libro, Ordenar, Copia en papel fino, Copia marca ag y Eliminar el color de fondo no están disponibles con Ajustar a página.
- **•** Ajustar a página no funciona correctamente si el documento situado en el cristal de escaneado o en la unidad ADF tiene una inclinación de más de 3 grados.

(En el cristal de escaneado) Utilizando las guías para documentos superior e izquierda, coloque el documento cara abajo en la esquina superior izquierda del cristal de escaneado.

(En la unidad ADF)

Coloque el documento cara arriba, introduciendo el borde corto en primer lugar en la unidad ADF y espere hasta que la pantalla táctil muestre ADF listo. y note que el documento toca los rodillos de alimentación. Ajuste las guías del papel de forma que estén en contacto con cada uno de los lados del documento.

**•** Ajustar a página no está disponible con documentos de tamaño Legal.

## **Cómo hacer copias N en 1 o pósteres (formato de página)**

La función de copia N en 1 puede ayudarle a ahorrar papel permitiéndole copiar dos o cuatro páginas en una página impresa.

La función 1a2 permite copiar una página de tamaño A3 o Ledger en dos páginas de tamaño A4 o Carta. Si utiliza este ajuste, use el cristal de escaneado.

También puede crear un póster. Al utilizar la función de póster, el equipo divide el documento en secciones y, a continuación, las amplía para poder unirlas y formar un póster. Si desea imprimir un póster, utilice el cristal de escaneado.

#### **NOTA**

- **•** Modo alta vel de la ADF, Copia libro, Ordenar, Copia en papel fino, Modo ahorro de tinta, Ampliar/Reducir, Copia marca ag y Eliminar el color de fondo no están disponibles con Formato pág.
- **•** Auto alinear no está disponible con las funciones de póster ni de copia 1 a 2.
- **•** Copia de 2 caras no está disponible con la copia de póster.

Cargue el documento.

- Pulse  $\left\| \begin{matrix} A \\ C \end{matrix} \right\|$  (Copiar).
- <span id="page-48-0"></span>Introduzca el número deseado de copias[. 1](#page-48-0)
	- Solo puede hacer copias de una en una cuando utilice el formato Póster.
- 4 Pulse Opciones.
- **Deslice el dedo hacia arriba o hacia** abajo, o bien pulse  $\triangle$  o  $\nabla$  para mostrar Formato pág.
- Pulse Formato pág.

```
Deslice el dedo hacia arriba o hacia
abajo, o bien pulse \triangle o \nabla para mostrar
No(1en1), 2en1(vertical),
2en1(horizontal), 2en1(Id) 1,
 4en1(vertical),
 4en1(horizontal), 1a2,
Póster(2x1), Póster(2x2) o
Póster(3x3).
```
#### Pulse la opción que desea establecer.

<span id="page-49-0"></span>Para obtener información detallada sobre la copia 2 en 1 (ID), consulte *[Copia 2 en 1 \(ID\)](#page-51-0) (formato de página)* > > página 46.

Si ha seleccionado 2en1 o Póster(2x2) con el tamaño de papel A3 o Ledger, vaya al paso @ para seleccionar Formato compos. Si ha seleccionado un ajuste distinto, vaya al paso **O**.

```
8 Pulse Formato compos.
   Realice una de las siguientes acciones:
```

```
■ Si ha seleccionado
  2en1(vertical) o
  2en1(horizontal), pulse
  Cartax2 \rightarrow Ledgerx1,
  Ledgerx2 \rightarrow Ledgerx1,
  A4x2 \rightarrow A3x1 o A3x2 \rightarrow A3x1.
```
- $\blacksquare$  Si ha seleccionado Póster (2x2), pulse Cartax1  $\rightarrow$  Ledgerx4, Ledgerx1  $\rightarrow$  Ledgerx4,  $A4x1 \rightarrow A3x4$  **o**  $A3x1 \rightarrow A3x4$ .
- <span id="page-49-2"></span>**9** Lea y confirme la lista que se muestra con los ajustes que ha seleccionado y, a continuación, pulse OK.

10 Si no desea cambiar más ajustes, pulse Negro Inicio o Color Inicio para escanear la página. Si ha colocado el documento en la unidad ADF o si está creando un póster, el equipo escaneará el documento e

**Si está utilizando el cristal de escaneado, vaya al paso**  $\mathbf{\Phi}$ **.** 

iniciará la impresión.

- <span id="page-49-3"></span>**k** Una vez que el equipo haya escaneado la página, pulse Sí para escanear la página siguiente.
- <span id="page-49-4"></span>12 Coloque la siguiente página sobre el cristal de escaneado. Pulse OK para escanear la página. Repita [l](#page-49-4)os pasos  $\bigoplus$  y  $\bigotimes$  en cada una de las páginas de la composición.
	-

**13** Una vez escaneadas todas las páginas, pulse No para terminar.

#### **NOTA**

- **•** Asegúrese de que el tamaño de papel esté configurado en A4, A3, Carta o Ledger.
- **•** Solo puede hacer copias en color de una en una.
- **•** Solo puede hacer copias 1 a 2 y copias de póster de una en una.
- **•** La copia de póster no está disponible si utiliza transparencias.

**Si está copiando desde la unidad ADF, introduzca el documento cara arriba en la dirección que se muestra a continuación:**

**2en1(vertical)**

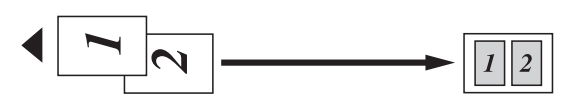

**2en1(horizontal)**

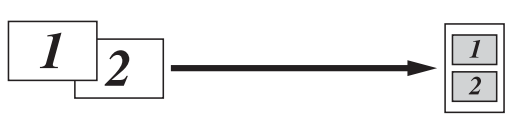

**4en1(vertical)**

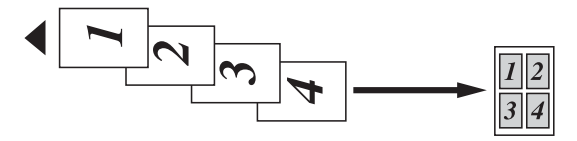

**4en1(horizontal)**

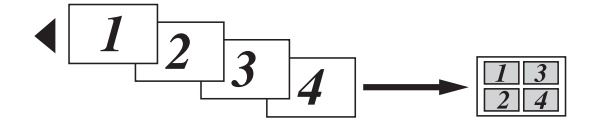

**Si está copiando desde el cristal de escaneado, coloque el documento cara abajo en la dirección que se muestra a continuación:**

**2en1(vertical)**

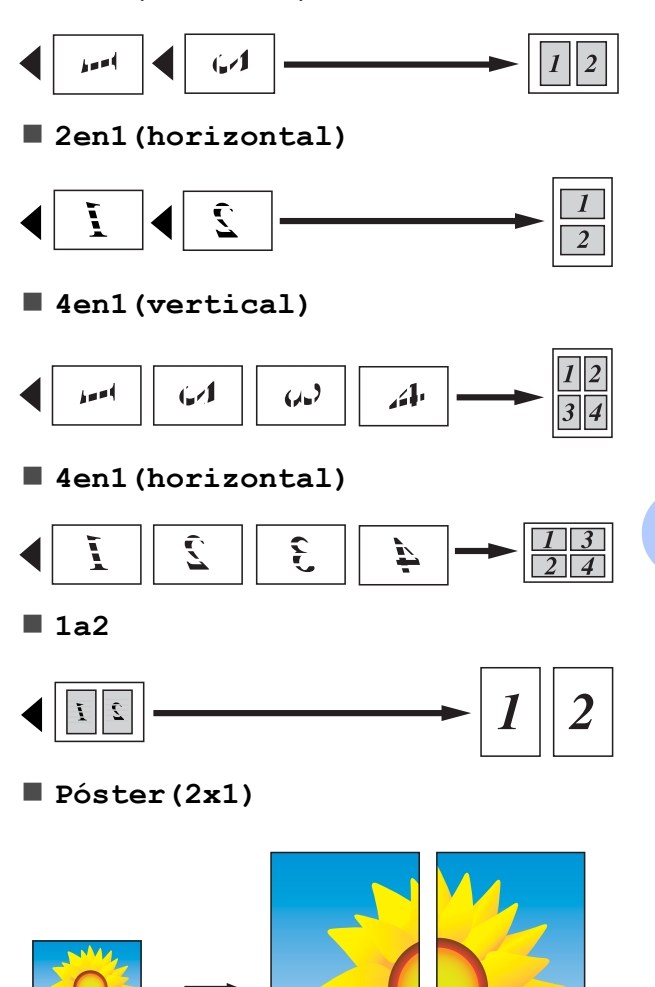

**Póster(2x2)**

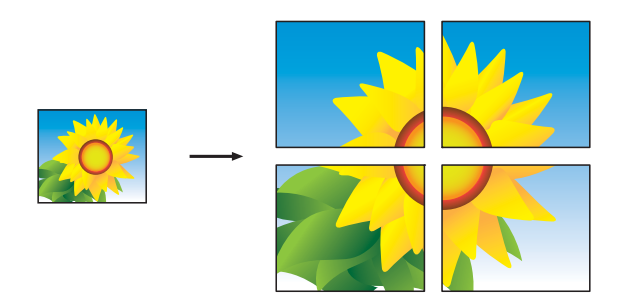

**Póster(3x3)**

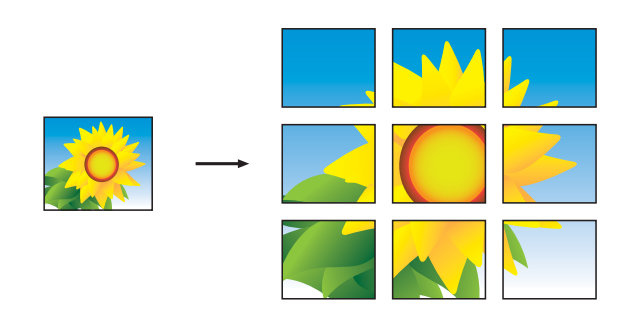

#### **NOTA**

Las copias de póster tienen secciones que se superponen para que puedan pegarse fácilmente.

## <span id="page-51-0"></span>**Copia 2 en 1 (ID) (formato de página)**

Puede copiar ambas caras de un carné de identidad en una página manteniendo el tamaño original de la tarjeta. Asegúrese de que el tamaño de papel esté configurado en A4 o Carta.

#### **NOTA**

Puede copiar una tarjeta de identificación de acuerdo con los límites establecidos legalmente. (>> Guía de seguridad del producto: *Uso ilegal del equipo de copia*).

a Coloque la tarjeta de identificación *cara abajo* cerca de la esquina izquierda del cristal de escaneado tal y como se muestra en la ilustración.

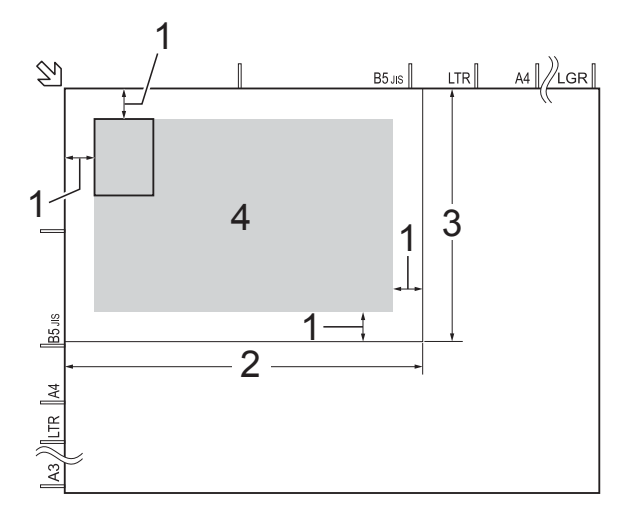

- **1 3 mm o más (superior, izquierda)**
- **2 210 mm**
- **3 148 mm**
- **4 área escaneable**

Pulse  $\frac{A}{A}$  (Copiar).

Introduzca el número deseado de copias.

Pulse Opciones.

- **6** Deslice el dedo hacia arriba o hacia abajo, o bien pulse  $\triangle$  o  $\nabla$  para mostrar Formato pág.
- 6 Pulse Formato pág.
	- **Deslice el dedo hacia arriba o hacia** abajo, o bien pulse  $\triangle$  o  $\nabla$  para mostrar 2en1(Id).
- 
- $\begin{pmatrix} 8 \\ 1 \end{pmatrix}$  Pulse 2en1(Id).
- **9** Lea y confirme la lista que se muestra con los ajustes que ha seleccionado y, a continuación, pulse OK.
- <sup>10</sup> Pulse Negro Inicio o

Color Inicio.

El equipo comenzará a escanear una cara del carné de identidad.

**k Una vez que el equipo haya escaneado** la primera cara, pulse Sí. Dé la vuelta a la tarjeta de identificación y pulse OK para escanear la otra cara.

#### **NOTA**

- **•** Modo alta vel de la ADF, Copia libro, Ordenar, Copia de 2 caras, Copia en papel fino, Modo ahorro de tinta, Ampliar/Reducir, Copia marca ag y Eliminar el color de fondo no están disponibles con 2en1 (Id).
- **•** Solo puede hacer copias en color de una en una.

### **Cómo ordenar copias con la unidad ADF**

Puede ordenar varias copias. Las copias estarán en el orden 123, 123, 123, etc.

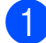

Carque el documento.

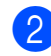

Pulse  $\left\| \right\|$  (Copiar).

- Introduzca el número deseado de copias.
- Pulse Opciones.
- Deslice el dedo hacia arriba o hacia abajo, o bien pulse  $\blacktriangle$  o  $\nabla$  para mostrar Apilar/Ordenar.
- 6 Pulse Apilar/Ordenar.
- Pulse Ordenar.
- 8 Lea y confirme la lista que se muestra con los ajustes que ha seleccionado y, a continuación, pulse OK.
- **9** Si no desea cambiar más ajustes, pulse Negro Inicio o Color Inicio.

#### **NOTA**

Ajustar a página, Formato pág. y Copia libro no están disponibles con Ordenar.

## **Cómo ajustar la densidad**

Puede ajustar la densidad de la copia para hacerla más clara o más oscura.

- Cargue el documento.
- Pulse  $\mathbb{A}$  (Copiar).
- Introduzca el número deseado de copias.
- Pulse Opciones.
- **5** Deslice el dedo hacia arriba o hacia abajo, o bien pulse  $\blacktriangle$  o  $\nabla$  para mostrar Densidad.

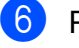

Pulse Densidad.

g Pulse el nivel de densidad deseado desde Claro a Oscuro.

- $\left( 8 \right)$  Lea y confirme la lista que se muestra con los ajustes que ha seleccionado y, a continuación, pulse OK.
- **9** Si no desea cambiar más ajustes, pulse Negro Inicio o Color Inicio.

#### **Modo de ahorro de tinta**

El modo de ahorro de tinta puede ayudarle a ahorrar tinta. El equipo imprimirá con colores más claros y realzará los perfiles de las imágenes tal y como se muestra a continuación:

La cantidad de tinta que se ahorra varía en función del documento.

#### **Modo ahorro de tinta: Desactivado**

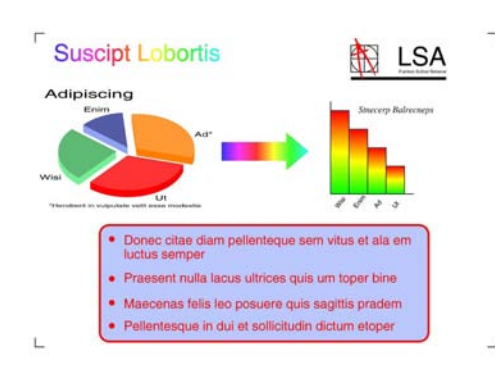

#### **Modo ahorro de tinta: Activado**

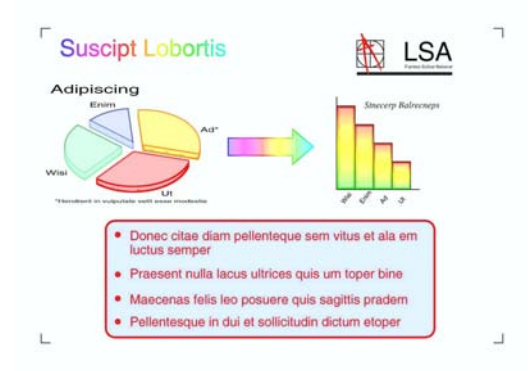

(Las pantallas anteriores se utilizan en ISO/ IEC 24712).

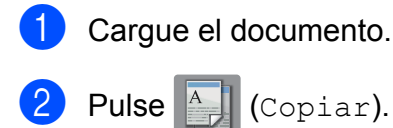

- Introduzca el número deseado de copias.
- Pulse Opciones.
- **b** Deslice el dedo hacia arriba o hacia abajo, o bien pulse  $\blacktriangle$  o  $\nabla$  para mostrar Configuración avanzada.
- 6 Pulse Configuración avanzada.
- Deslice el dedo hacia arriba o hacia abajo, o bien pulse  $\triangle$  o  $\nabla$  para mostrar Modo ahorro de tinta.
- 8 Pulse Modo ahorro de tinta.
- **9** Lea y confirme la lista que se muestra con los ajustes que ha seleccionado y, a continuación, pulse OK.
- **10** Si no desea cambiar más ajustes, pulse Negro Inicio o Color Inicio.

#### **NOTA**

- **•** Modo alta vel de la ADF, Copia libro, Copia en papel fino, Auto alinear, Formato pág., Copia marca ag y Eliminar el color de fondo no están disponibles con Modo ahorro de tinta.
- **•** Modo ahorro de tinta puede hacer que las impresiones tengan un aspecto distinto al del documento original.

### **Copia de papel fino**

Si el documento es una copia de 2 caras en papel fino, seleccione Copia en papel fino para que la impresión en ambas caras no traspase el papel.

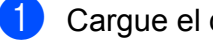

Cargue el documento.

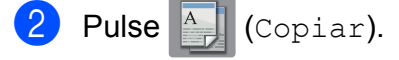

Cómo hacer copias

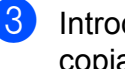

**3** Introduzca el número deseado de copias.

- Pulse Opciones.
- **b** Deslice el dedo hacia arriba o hacia abajo, o bien pulse  $\triangle$  o  $\nabla$  para mostrar Configuración avanzada.
- 6 Pulse Configuración avanzada.
- **Z** Deslice el dedo hacia arriba o hacia abajo, o bien pulse  $\triangle$  o  $\nabla$  para mostrar Copia en papel fino.
- 8 Pulse Copia en papel fino.
- **9** Lea y confirme la lista que se muestra con los ajustes que ha seleccionado y, a continuación, pulse OK.
- <sup>10</sup> Pulse Negro Inicio o Color Inicio.

#### **NOTA**

Modo alta vel de la ADF, Ajustar a página, Formato pág., Auto alinear, Modo ahorro de tinta, Copia libro, Copia marca ag y Eliminar el color de fondo no están disponibles con Copia en papel fino.

## **Alineación automática**

Si la copia escaneada está inclinada, el equipo puede corregir los datos.

Este ajuste solo está disponible cuando se utiliza el cristal de escaneado.

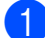

Cargue el documento.

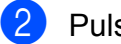

Pulse  $\mathbb{A}$  (Copiar).

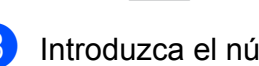

Introduzca el número deseado de copias.

- 4 Pulse Opciones.
- **b** Deslice el dedo hacia arriba o hacia abajo, o bien pulse  $\blacktriangle$  o  $\nabla$  para mostrar Auto alinear.
- 6 Pulse Auto alinear.
	-
	- Pulse Automático (O No).
- 8 Si no desea cambiar más ajustes, pulse OK y, a continuación, pulse Negro Inicio o Color Inicio.

#### **NOTA**

- **•** 1a2, Póster, Modo ahorro de tinta, Copia en papel fino, Copia libro, Copia marca ag, Eliminar el color de fondo, Modo alta vel de la ADF, 2 caras<sup>-2</sup> caras  $y$  2 caras<sup>-1</sup> cara de Copia de 2 caras no están disponibles con Auto alinear.
- **•** No puede utilizar este ajuste con papel de tamaño Ledger, A3 o inferior a 64 mm × 91 mm.
- **•** Este ajuste solo está disponible con papel que sea rectangular o cuadrado.
- **•** La alineación automática solo está disponible si el documento tiene una inclinación inferior a 3 grados.
- **•** Puede que Auto alinear no funcione correctamente si el documento es demasiado grueso.

## **Copia libro**

La copia de libros corrige los bordes oscuros y la inclinación al copiar desde el cristal de escaneado. El equipo puede corregir los datos.

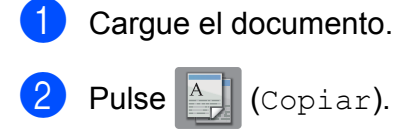

- Introduzca el número deseado de copias.
- Pulse Opciones.
- Deslice el dedo hacia arriba o hacia abajo, o bien pulse  $\blacktriangle$  o  $\nabla$  para mostrar Configuración avanzada.
- 6 Pulse Configuración avanzada.
- g Deslice el dedo hacia arriba o hacia abajo, o bien pulse  $\blacktriangle$  o  $\nabla$  para mostrar Copia libro.
- 8 Pulse Copia libro.
- **9** Lea y confirme la lista que se muestra con los ajustes que ha seleccionado y, a continuación, pulse OK.
- **10** Si no desea cambiar más ajustes, pulse Negro Inicio o Color Inicio.

#### **NOTA**

Modo alta vel de la ADF, Formato pág., Ordenar, Copia de 2 caras, Auto alinear, Modo ahorro de tinta, Ajustar a página, Copia en papel fino, Copia marca ag y Eliminar el color de fondo no están disponibles con Copia libro.

### **Copia de marcas de agua**

Puede copiar un documento e incluir una marca de agua seleccionando una de las plantillas de marcas de agua de la lista.

#### **NOTA**

Modo alta vel de la ADF, Ajustar a página, Formato pág., Auto alinear, Copia en papel fino, Modo ahorro de tinta, Copia libro y Eliminar el color de fondo no están disponibles con Copia marca ag.

#### **Uso de una plantilla**

**1** Cargue el documento.

- Pulse  $\left\| \frac{A}{2} \right\|$  (Copiar).
- **3** Introduzca el número deseado de copias.
- Pulse Opciones.
- **b** Deslice el dedo hacia arriba o hacia abajo, o bien pulse  $\blacktriangle$  o  $\nabla$  para mostrar Configuración avanzada.
- 6 Pulse Configuración avanzada.
- Deslice el dedo hacia arriba o hacia abajo, o bien pulse  $\triangle$  o  $\nabla$  para mostrar Copia marca ag.
- 8 Pulse Copia marca ag.
- **9** Cambie los ajustes pulsando las opciones que aparecen en la pantalla táctil según sea necesario. (Para obtener más información, consulte *[Ajustes de la copia de marcas de agua](#page-56-0)*  $\rightarrow$  [página 51\)](#page-56-0). Pulse OK.
	-

10 Pulse OK para confirmar la marca de agua.

**k** Pulse Negro Inicio O Color Inicio.

#### <span id="page-56-0"></span>**Ajustes de la copia de marcas de agua**

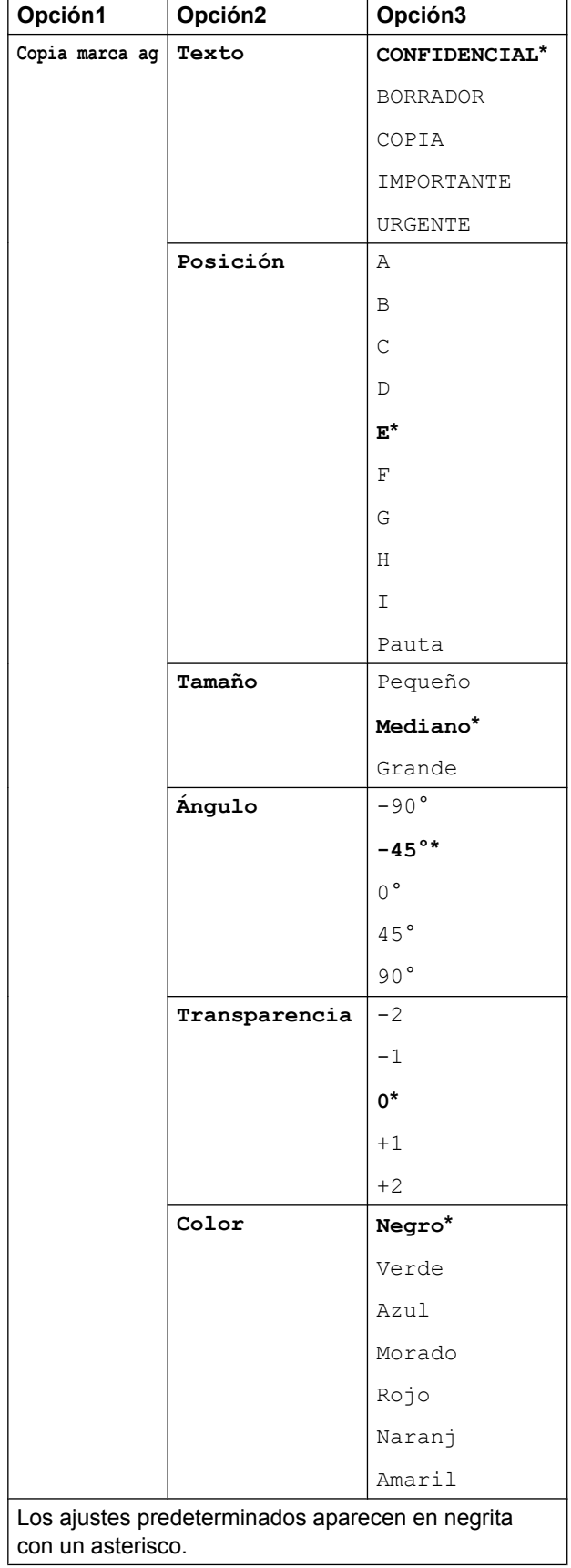

## **Cómo eliminar el color de fondo**

Puede eliminar el color de fondo de un documento al realizar una copia. De esta manera, puede ahorra tinta y hacer que el documento sea más legible.

#### **NOTA**

Esta función solo está disponible al realizar copias en color. El color del fondo se elimina automáticamente al realizar copias en blanco y negro.

 $\boxed{2}$  Pulse  $\boxed{A}$  (Copiar). **3** Introduzca el número deseado de copias. 4 Pulse Opciones. **b** Deslice el dedo hacia arriba o hacia

**1** Cargue el documento.

- abajo, o bien pulse  $\blacktriangle$  o  $\nabla$  para mostrar Configuración avanzada.
- 6 Pulse Configuración avanzada.
- **7** Deslice el dedo hacia arriba o hacia abajo, o bien pulse  $\triangle$  o  $\nabla$  para mostrar Eliminar el color de fondo.
- 8 Pulse Eliminar el color de fondo.
- **9** Pulse Bajo, Media o Alta.
- $10$  Pulse OK.
- <sup>1</sup> Pulse Color Inicio.

#### **NOTA**

```
Modo alta vel de la ADF,
Ajustar a página, Formato pág.,
Auto alinear,
Modo ahorro de tinta,
Copia en papel fino,
Copia libro y Copia marca ag no
están disponibles con
Eliminar el color de fondo.
```
### **Copia de 2 caras**

Puede reducir la cantidad de papel utilizado copiando en ambas caras del papel.

Le recomendamos que cargue el documento en la unidad ADF para la copia de 2 caras.

#### **NOTA**

- **•** Puede copiar documentos de 2 caras de tamaño A3 o Ledger con la unidad ADF.
- **•** Solo puede utilizar papel normal de tamaño A4, A5, A3, Carta, Legal o Ledger.
- $\bullet$  Cargue el documento. Si desea copiar un documento de 2 caras, cargue el documento en la unidad ADF.
- Pulse  $\left\| \begin{matrix} A \\ C \end{matrix} \right\|$  (Copiar).
- Introduzca el número deseado de copias.
- Pulse Opciones.
- 5 Si desea ordenar varias copias, deslice el dedo hacia arriba o hacia abajo, o bien pulse **A** o **▼** para mostrar Apilar/Ordenar.

Pulse Ordenar.

Pulse Apilar/Ordenar.

8 Deslice el dedo hacia arriba o hacia abajo, o bien pulse  $\blacktriangle$  o  $\nabla$  para mostrar Copia de 2 caras.

<span id="page-57-1"></span>9 Pulse Copia de 2 caras.

10 Deslice el dedo hacia arriba o hacia abajo, o bien pulse  $\blacktriangle$  o  $\nabla$  para mostrar el tipo de copia de 2 caras deseado y pulse 2 caras<sup>→</sup>2 caras, Giro de borde largo de 1 cara $\rightarrow$ 2 caras. Giro de borde largo de 2 caras $\neg$ 1 cara, Giro de borde corto de 1 cara $\rightarrow$ 2 caras, Giro de borde corto de 2 caras<sup>-1</sup> cara  $(0 \text{ No}).$ 

> (Consulte *[Tipos de copia de 2 caras](#page-58-0)*  $\rightarrow$  [página 53\)](#page-58-0).

- **k Revise los ajustes en la pantalla táctil y,** a continuación, pulse OK.
- 12 Pulse Negro Inicio 0

Color Inicio.

Si ha colocado el documento en la unidad ADF, el equipo escaneará las páginas e iniciará la impresión.

#### **Si está utilizando el cristal de escaneado, vaya al paso ®.**

<span id="page-57-0"></span>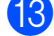

La pantalla táctil mostrará lo siguiente:

Dé la vuelta al documento (o pase la página del libro) y pulse [Escanear]. Cuando haya acabado, pulse [Completado].

Coloque la página siguiente en el cristal de escaneado y pulse Escanear. Pulse OK. El equipo iniciará la impresión.

14 Si ha pulsado Ordenar en varias copias, repita el paso **®** en cada página. Una vez escaneadas todas las páginas, pulse Completado.

El equipo iniciará la impresión.

NO toque la página impresa hasta que se expulse por segunda vez. El equipo imprimirá la primera cara y expulsará el papel y, a continuación, lo recogerá para imprimir la segunda cara.

#### **NOTA**

**•** Si se produce un atasco de papel, pulse Avanzada después del paso  $\bullet$  y, a continuación, pulse uno de los ajustes de prevención de atascos: 1 de 2 caras o 2 de 2 caras.

1 de 2 caras utiliza un tiempo de impresión mayor para que la tinta se seque.

2 de 2 caras utiliza un tiempo de impresión mayor y además imprimirá utilizando colores más claros.

- **•** 2en1(Id), Póster, Copia libro y Ajustar a página no están disponibles con Copia de 2 caras.
- **•** 1a2 y Auto alinear no están disponibles con  $2$  caras $\rightarrow$  2 caras ni  $con 2$  caras<sup>-1</sup> cara.

#### <span id="page-58-0"></span>**Tipos de copia de 2 caras**

- **1 cara i 2 caras**
	- **(Giro en borde largo)**

**Vertical** 

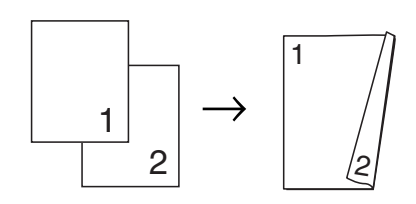

**Horizontal** 

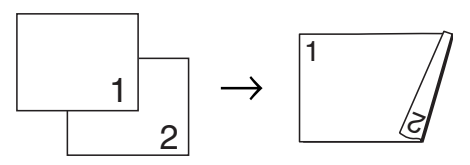

**(Giro en borde corto)**

**Vertical** 

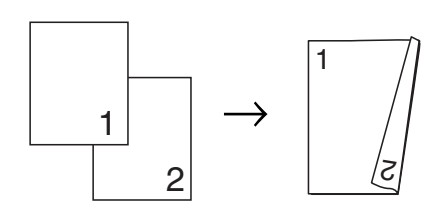

**Horizontal** 

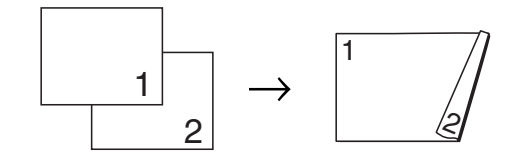

■ 2 caras <sup>→</sup> 2 caras

**Vertical** 

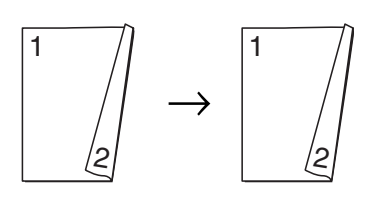

**Horizontal** 

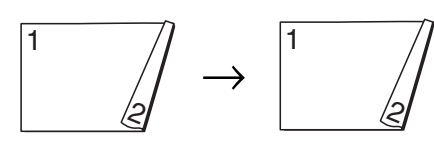

#### ■ 2 caras <sup>→</sup> 1 cara

#### **(Giro en borde largo)**

**Vertical** 

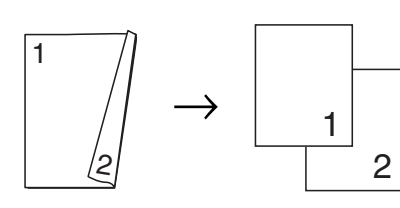

**Horizontal** 

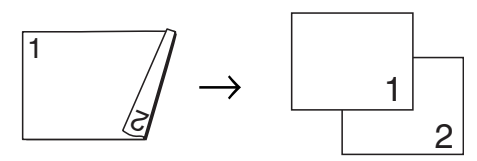

#### **(Giro en borde corto)**

Vertical

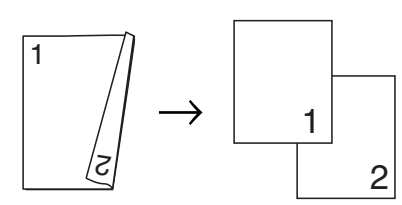

**Horizontal** 

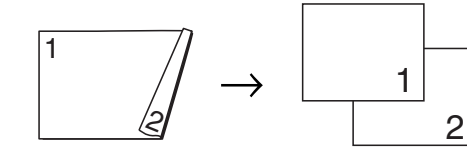

## <span id="page-59-0"></span>**Cómo guardar las opciones de copia como un acceso directo**

Puede guardar como un acceso directo todas las opciones de copia que utilice con mayor frecuencia.

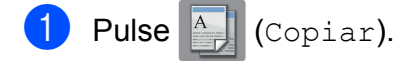

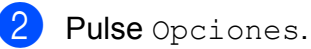

c Deslice el dedo hacia arriba o hacia abajo, o bien pulse  $\triangle$  o  $\nabla$  para mostrar Modo alta vel de la ADF, Calidad, Tipo d papel, Tamaño papel, Selección de bandeja, Ampliar/Reducir, Densidad, Apilar/Ordenar, Formato pág., Formato compos, Auto alinear, Copia de 2 caras o Configuración avanzada y, a continuación, pulse el ajuste que desea cambiar. A continuación, pulse la nueva opción deseada.

Repita este paso en cada ajuste que desea cambiar.

- Cuando haya terminado de seleccionar las nuevas opciones, pulse Guardar como acceso directo.
- Lea y confirme la lista que se muestra con las opciones que ha seleccionado para el acceso directo y, a continuación, pulse OK.
- 6 Introduzca un nombre para el acceso directo con el teclado de la pantalla táctil. (Para obtener ayuda sobre cómo introducir letras, >> Guía básica del usuario: *Introducción de texto*). Pulse OK.

Pulse OK para guardar el acceso directo.

## **Accesos directos de copia A3**

## **Acceso directo de copia A3**

Puede copiar un documento en papel de tamaño Ledger o A3 con un formato, como, por ejemplo, el estilo de nota. También puede hacer copias 2 en 1, ampliadas y reducidas.

**A3**

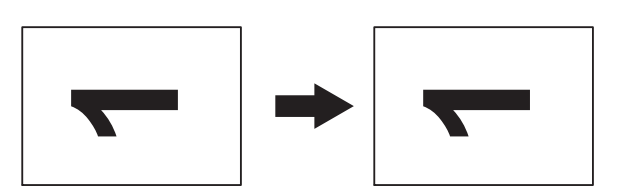

**A3 2en1**

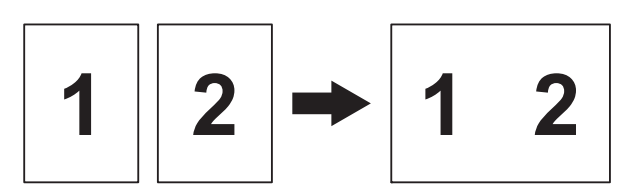

**A4 + Nota(L)**

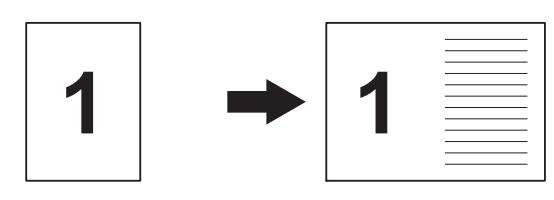

**A4 + Nota(P)**

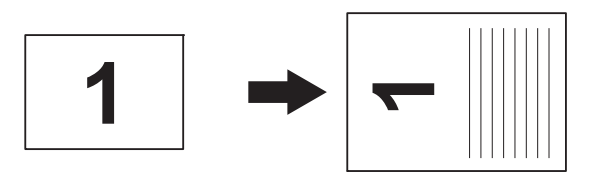

**A4 + Cuadrícula**

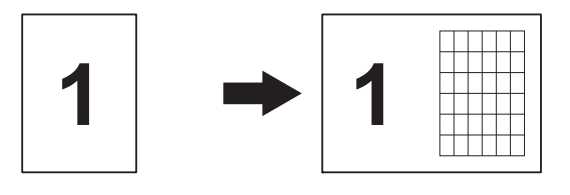

 **A4 + En blanco**  $1 \rightarrow 1$ 

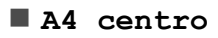

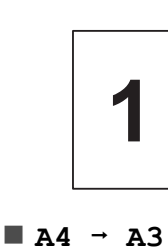

 $\blacksquare$  A3  $\rightarrow$  A4

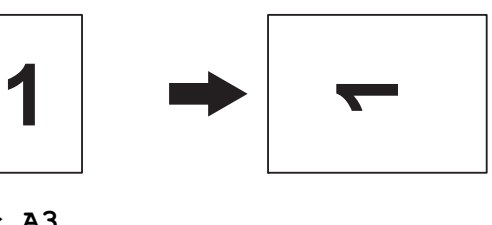

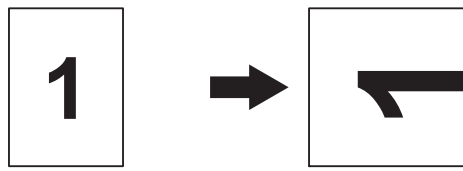

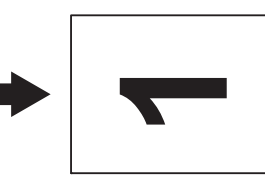

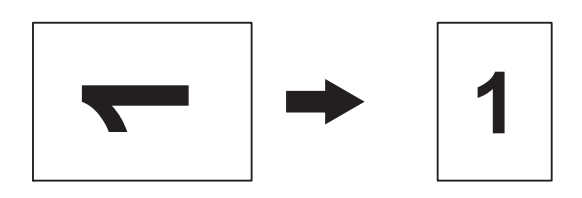

#### **NOTA**

- **•** Solo puede utilizar papel normal de tamaño A3 o Ledger, exceptuando los tamaños A4 y Carta, que deben utilizarse cuando seleccione  $A3 \rightarrow A4$ .
- **•** Si está realizando varias copias en color,
	- A3 2en1,  $A4 + Nota(L)$ ,
	- $A4 + Nota(P), A4 + Cuadrícula V$
	- A4 + En blanco no están disponibles.
- **•** (P) significa vertical y (L) significa horizontal.
- **•** Solo puede ampliar una copia cuando utiliza  $A4 \rightarrow A3$ . De la misma manera, solo puede reducir una copia cuando utiliza  $A3 \rightarrow A4$ .

Cargue el documento.

- 2 Si la pantalla que se muestra es la de inicio o de acceso directo, deslice el dedo hacia la izquierda o hacia la derecha, o bien pulse  $\triangleleft$  o  $\triangleright$  para mostrar la pantalla Más.
- **3** Pulse Acc direct d copia A3.
- Si aparece información en la pantalla táctil, léala y, a continuación, pulse OK para confirmarla.

Cargue papel de tamaño Ledger o A3 de acuerdo con las instrucciones de la pantalla.

**b** Deslice el dedo hacia la izquierda o hacia la derecha para mostrar A3 2en1,

```
A3, A4 \rightarrow A3, A3 \rightarrow A4,
A4 + Nota(L), A4 + Nota(P),A4 + Cuadrícula,
A4 + En blanco o A4 centro y, a
continuación, pulse la opción deseada.
Pulse OK.
```
- **6** Introduzca el número deseado de copias.
	- Realice una de las siguientes acciones:
		- Si desea cambiar más ajustes, vaya al paso  $\mathbf{\Omega}$  $\mathbf{\Omega}$  $\mathbf{\Omega}$ .
		- Si no desea cambiar ajustes, vaya al paso $\mathbf{\Phi}$ .
- <span id="page-61-0"></span>8 Pulse Opciones.
- <span id="page-61-2"></span>9 Pulse el ajuste que desea cambiar.
- <span id="page-61-3"></span>**10** Pulse la nueva opción.

Rep[i](#page-61-2)ta los pasos  $\boldsymbol{0} \vee \boldsymbol{0}$  para cambiar otros ajustes según sea necesario.

- $k$  Pulse  $OK$  cuando haya acabado de cambiar las opciones.
- <span id="page-61-1"></span>12 Pulse Negro Inicio o Color Inicio.

#### **Si está utilizando el cristal de escaneado al seleccionar A3 2en1,** vaya al paso **®**.

- <span id="page-61-4"></span>**6** Una vez que el equipo haya escaneado la página, pulse Sí para escanear la página siguiente.
- <span id="page-61-5"></span>14 Coloque la siguiente página sobre el cristal de escaneado. Pulse OK para escanear la página.

Repita los pasos ® y @ e[n](#page-61-5) cada una de las páginas de la composición.

```
(5) Una vez escaneadas todas las páginas,
    pulse No para terminar.
```
**8**

## **Impresión de fotografías desde una tarjeta de memoria o una unidad flash USB**

## **Operaciones de PhotoCapture Center™**

## **Tarjetas de memoria, unidades flash USB y estructuras de carpetas**

El equipo ha sido diseñado para que sea compatible con los archivos de imagen, las tarjetas de memoria y las unidades flash USB de las cámaras digitales modernas; no obstante, es aconsejable leer los puntos que se exponen a continuación para evitar errores:

- La extensión de los archivos de imagen debe ser .JPG (no se reconocerá ninguna otra extensión, como, por ejemplo .JPEG, .TIF, .GIF, etc.).
- La impresión directa mediante PhotoCapture Center™ se debe realizar independientemente de las operaciones de PhotoCapture Center™ que utilicen el ordenador. (El funcionamiento simultáneo no está disponible).
- El equipo puede leer hasta 999 archivos [1](#page-62-0) guardados en una tarjeta de memoria o en una unidad flash USB.
	- <sup>1</sup> También se incluye la carpeta situada dentro de las tarjetas de memoria o de las unidades flash USB.
- <span id="page-62-0"></span>El archivo DPOF de las tarjetas de memoria debe tener un formato DPOF válido. (Consulte *[Impresión DPOF](#page-68-0)*  $\rightarrow$  [página 63\)](#page-68-0).

Tenga en cuenta lo siguiente:

- Al imprimir un índice o una imagen, PhotoCapture Center™ imprimirá todas las imágenes válidas, aunque una o varias imágenes estén dañadas. Las imágenes dañadas no se imprimirán.
- (Usuarios de tarjetas de memoria)

El equipo ha sido diseñado para leer tarjetas de memoria que hayan sido formateadas con una cámara digital.

Cuando la cámara digital formatea una tarjeta de memoria, se crea una carpeta especial en la que se copian los datos de imagen. Si necesita modificar los datos de imagen almacenados en una tarjeta de memoria con su ordenador, le recomendamos que no modifique la estructura de la carpeta creada por la cámara digital. Cuando guarde archivos de imagen nuevos o modificados en la tarjeta de memoria, también le recomendamos que use la misma carpeta que utiliza su cámara digital. Si los datos no se guardan en la misma carpeta, es posible que el equipo no lea el archivo o no imprima la imagen.

(Usuarios de unidades flash USB)

Este equipo es compatible con unidades flash USB formateadas en Windows®.

## **Impresión de películas**

Puede imprimir imágenes de archivos de película almacenados en la tarjeta de memoria o en la unidad flash USB.

Los archivos de película se dividen automáticamente en 9 partes en función de la duración y estas partes se distribuyen en 3 líneas para que las escenas se puedan ver e imprimir.

#### **NOTA**

- **•** No se puede seleccionar una escena determinada de la película.
- **•** Puede utilizar formatos de archivos de película AVI o MOV (solo JPEG en movimiento). No obstante, si el tamaño de un archivo AVI es de 1 GB o más (el tiempo de grabación es de unos 30 minutos) o el de un archivo MOV es de 2 GB o más (el tiempo de grabación es aproximadamente de 60 minutos), estos archivos no se podrán imprimir.
- **•** Si los datos de una escena dividida están dañados, la parte correspondiente a esa escena estará en blanco.

## **Impresión de imágenes**

## <span id="page-63-0"></span>**Impresión de índice (imágenes en miniatura)**

PhotoCapture Center™ asigna números a cada imagen (como n.º 1, n.º 2, n.º 3, etc.).

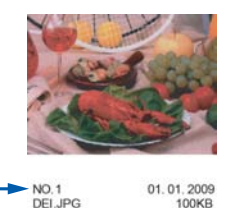

PhotoCapture Center™ utiliza estos números para identificar cada imagen. Puede imprimir una página de imágenes en miniatura que contenga todas las imágenes de la tarjeta de memoria o de la unidad flash USB.

#### **NOTA**

Solo los nombres de archivos que tengan 20 caracteres o menos se imprimirán correctamente en la hoja de índice.

- **a Abra la cubierta de la ranura de** soportes.
- Coloque la tarjeta de memoria o la unidad flash USB en la ranura correcta.
- Pulse Foto.
- 4 Deslice el dedo hacia la izquierda o hacia la derecha para mostrar Imprimir índice.
- 5 Pulse Imprimir índice. Pulse OK.
- 6 Pulse Imprimir hoja índice.
- Realice una de las siguientes acciones:

Impresión de fotografías desde una tarjeta de memoria o una unidad flash USB

- **Pulse Ajust impresión para** cambiar el tipo de papel o el tamaño del papel que esté utilizando. Vaya al paso  $\mathbf{\Omega}$  $\mathbf{\Omega}$  $\mathbf{\Omega}$ .
- Si no desea cambiar más ajustes de papel, pulse Inicio.
- <span id="page-64-0"></span>8 Pulse Tipo d papel.
- **9** Pulse Papel normal, Papel tinta, Brother BP71 u Otro brillo.
- <sup>10</sup> Pulse Tamaño papel.
- **ii** Pulse A4 o Carta.
- Pulse OK.
- $\left( \frac{1}{3} \right)$  Pulse Inicio para imprimir.

## **Impresión de fotografías**

Antes de imprimir una imagen individual, tiene que saber cuál es el número de la misma.

- a Abra la cubierta de la ranura de soportes.
- 2 Coloque la tarjeta de memoria o la unidad flash USB en la ranura correcta.
- 8 Pulse Foto.
- d Imprima el índice. (Consulte *[Impresión](#page-63-0) [de índice \(imágenes en miniatura\)](#page-63-0)*  $\rightarrow$  [página 58\)](#page-63-0).
- **b** Deslice el dedo hacia la izquierda o hacia la derecha para mostrar Imprimir índice.
- 6 Pulse Imprimir índice. Pulse OK.
	- Pulse Imprimir fotos con el n.º de índice.

8 Introduzca el número de la imagen que desea imprimir de entre las imágenes en miniatura impresas en la página de índice.

Una vez seleccionados los números de las imágenes, pulse OK.

#### **NOTA**

- **•** Puede introducir varios números al mismo tiempo utilizando una coma o un guión. Por ejemplo, introduzca 1,3,6 para imprimir las imágenes n.º 1, n.º 3 y n.º 6. Introduzca 1-5 para imprimir las imágenes comprendidas entre la n.º 1 y la n.º 5.
- **•** Puede introducir hasta 12 caracteres (incluidas las comas y los guiones) en los números de las imágenes que desea imprimir.
- **9** Introduzca el número deseado de copias con el teclado de marcación del panel táctil.

#### **10** Realice una de las siguientes acciones:

- Pulse Ajust impresión para cambiar los ajustes de impresión. (Consulte *[Ajustes de impresión de](#page-69-0) [PhotoCapture Center™](#page-69-0)*  $\rightarrow$  [página 64](#page-69-0)).
- Si no desea cambiar otros ajustes, pulse Inicio para imprimir.

## **Mejora de fotografías**

Puede editar y añadir efectos a las fotografías y verlas en la pantalla táctil antes de imprimirlas.

#### **NOTA**

La función Mejorar fotos utiliza la tecnología de Reallusion, Inc.

**S REALLUSION** 

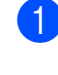

a Abra la cubierta de la ranura de soportes.

- Coloque la tarjeta de memoria o la unidad flash USB en la ranura correcta.
- Pulse Foto.
- Deslice el dedo hacia la izquierda o hacia la derecha para mostrar Mejorar fotos.
- **5** Pulse Mejorar fotos. Pulse OK.

#### **NOTA**

- **•** Se muestran ocho imágenes en miniatura a la vez con el número de página actual y el número total de páginas en la parte superior de las imágenes en miniatura.
- **•** Deslice el dedo hacia la izquierda o hacia la derecha, o bien pulse  $\triangleleft$  o  $\triangleright$ repetidamente para seleccionar cada una de las páginas de fotografías o mantenga pulsada la tecla para desplazarse por todas las páginas de fotografías.
- 6 Pulse la fotografía de una de las imágenes en miniatura.
- Pulse Mejorar, Recortar o Mejorar y recortar.
- <span id="page-65-1"></span>8 Realice una de las siguientes acciones:
	- Si ha seleccionado Mejorar o Mejorar y recortar, vaya al  $p$ aso $\mathbf{\Theta}$ .
	- Si ha seleccionado Recortar, vaya al paso  $\mathbf{0}$ .
- <span id="page-65-0"></span>Pulse el efecto que desea añadir. Pulse OK. Realice una de las siguientes acciones:
	- Si ha seleccionado Mejorar en el paso  $\boldsymbol{0}$ , vaya al paso  $\boldsymbol{0}$ .
	- Si ha seleccionado Mejorar y recortar en el paso  $\odot$ , vaya al paso  $\odot$ .

#### **NOTA**

**•** Existen diez maneras diferentes de añadir efectos a una fotografía.

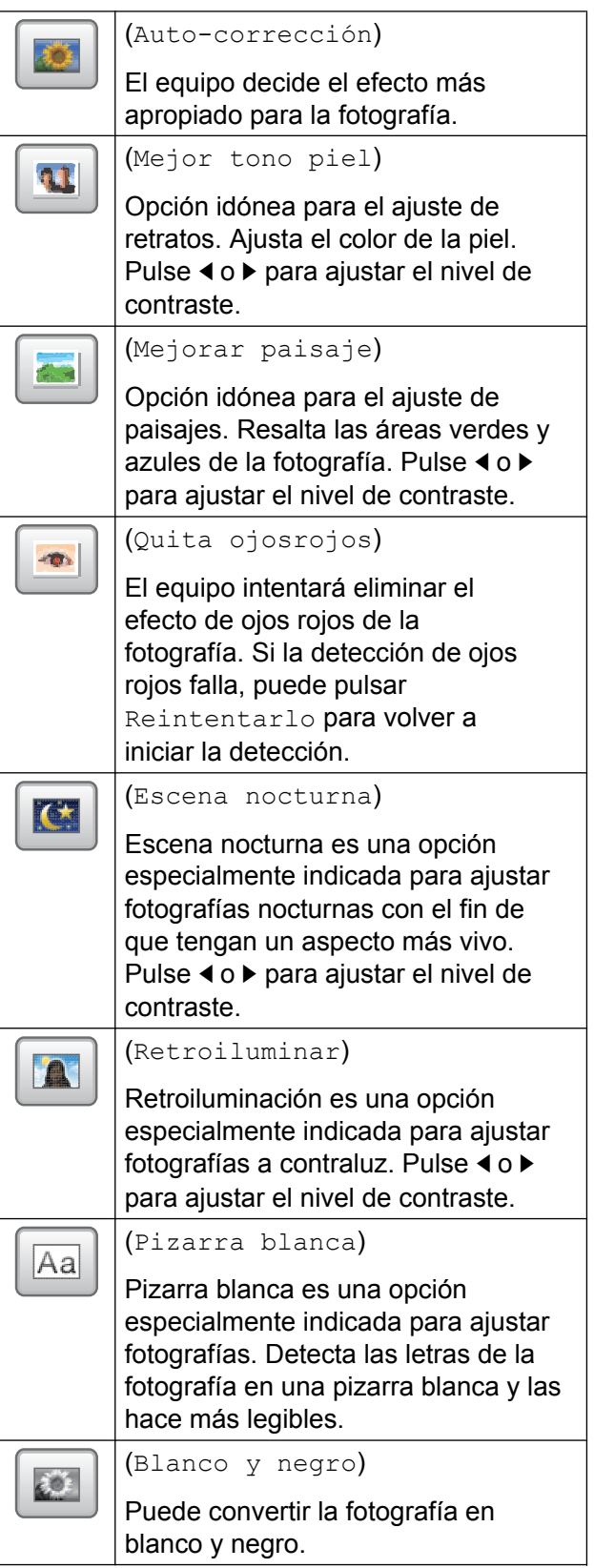

Impresión de fotografías desde una tarjeta de memoria o una unidad flash USB

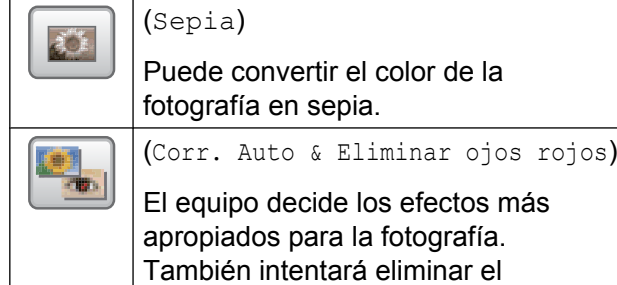

**•** En algunos casos, los ojos rojos no se pueden eliminar.

efecto de ojos rojos de la fotografía.

- **•** Cuando en la imagen la cara sea demasiado pequeña.
- **•** Cuando la cara esté mirando excesivamente hacia arriba, hacia abajo, hacia la izquierda o hacia la derecha.
- **•** Pulse Cancelar para volver a la lista de efectos.
- **•** Si la fotografía es muy pequeña o tiene proporciones desiguales, es posible que no se pueda recortar ni mejorar. La pantalla táctil mostrará el mensaje Imagen demasiado pequeña o Imagen demasiado grande.
- <span id="page-66-0"></span>**10** Ajuste el marco rojo alrededor de la fotografía.

Se imprimirá la parte que se encuentra dentro de este.

- Pulse **+** o para ampliar o reducir el tamaño del marco.
- **Pulse**  $\blacktriangle$ **,**  $\blacktriangledown$ **,**  $\blacktriangleleft$  **o**  $\blacktriangleright$  **para mover la** posición del marco.
- 

Pulse  $\boxed{\Box}$  para girar el marco.

Pulse OK cuando haya terminado de configurar el ajuste del marco. Pulse OK para confirmar la acción.

#### **NOTA**

Si la fotografía es muy pequeña o tiene proporciones desiguales, es posible que no se pueda recortar ni mejorar. La pantalla táctil mostrará el mensaje Imagen demasiado pequeña o Imagen demasiado grande.

- <span id="page-66-1"></span>**k Introduzca el número deseado de** copias pulsando **+** o **-** o utilizando el teclado de marcación del panel táctil. Pulse OK.
	- Realice una de las siguientes acciones.
		- **Pulse Ajust impresión para** cambiar los ajustes de impresión. (Consulte *[Ajustes de impresión de](#page-69-0) [PhotoCapture Center™](#page-69-0)*  $\rightarrow$  [página 64](#page-69-0)).
		- $\blacksquare$  Si no desea cambiar otros ajustes, pulse Inicio para imprimir.

## **Impresión de fotos de carné**

Puede seleccionar una imagen almacenada en una tarjeta de memoria o unidad flash USB e imprimirla como la fotografía del carné de identidad, pasaporte, etc. Puede imprimir cuatro fotos de carné en una hoja de papel.

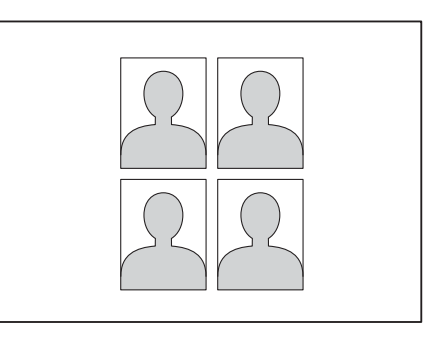

#### **NOTA**

Si selecciona 2x2pulgadas o 50x70mm (2x2,75pulgadas) en el tamaño de la foto de carné y 10x15cm en Tamaño papel, solo se imprimirá una foto.

**8**

- a Abra la cubierta de la ranura de soportes.
- Coloque la tarieta de memoria o la unidad flash USB en la ranura correcta.
- Pulse Foto.
- Deslice el dedo hacia la izquierda o hacia la derecha para mostrar Impr. foto carné.
- 5 Pulse Impr. foto carné. Pulse OK.
- 6 Deslice el dedo hacia la izquierda o hacia la derecha, o bien pulse  $\triangleleft$  o  $\triangleright$  para mostrar las fotografías de una en una. Cuando aparezca la fotografía deseada, púlsela.
- **7** Deslice el dedo hacia arriba o hacia abajo, o bien pulse  $\blacktriangle$  o  $\nabla$  para mostrar 25x36mm, 35x45mm, 36x51mm, 45x45mm, 45x55mm, 35x48 mm, 50x70mm (2x2,75pulgadas) o 2x2pulgadas y, a continuación, pulse la opción que desea establecer como tamaño de la foto.
- 8 Confirme la imagen que se muestra en la pantalla táctil.

Si necesita girar la imagen, pulse

#### **NOTA**

La función de recorte no está disponible.

- $\bullet$  Pulse  $OK.$
- <span id="page-67-0"></span>10 Realice una de las siguientes acciones:
	- Pulse Ajust impresión para cambiar los ajustes de impresión. Vaya al paso  $\mathbf{\oplus}$ .
	- $\blacksquare$  Si no desea cambiar otros ajustes, pulse Inicio para imprimir.
	- Realice una de las siguientes acciones:

■ Para cambiar la calidad de impresión, pulse Calidad impre.

Pulse Normal **O** Foto.

■ Para cambiar el tipo de papel, pulse Tipo d papel.

Pulse Papel normal, Papel tinta, Brother BP71 u Otro brillo según la opción que desea establecer.

■ Para cambiar el tamaño de papel, pulse Tamaño papel.

Pulse 10x15cm, 13x18cm, A4 o Carta según la opción que desea establecer.

■ Para añadir efectos de mejora, pulse Mejora fotos.

Pulse Auto-corrección, Quita ojosrojos, Correg auto y elimin ojos roj o No según la opción que desea establecer.

- Cuando haya terminado de cambiar los ajustes, pulse OK.
- Pulse Inicio.

## **Vista de diapositivas**

Puede visualizar todas las fotografías en la pantalla táctil mediante Diapositiva. También puede seleccionar una fotografía durante la operación.

- a Abra la cubierta de la ranura de soportes.
- Coloque la tarieta de memoria o la unidad flash USB en la ranura correcta.
- 3 Pulse Foto.
	- Deslice el dedo hacia la izquierda o hacia la derecha para mostrar Diapositiva.

**b** Pulse Diapositiva. Pulse OK.

**6** Realice una de las siguientes acciones:

- Si desea cambiar el intervalo de tiempo durante el que se muestra cada fotografía en la pantalla táctil, pulse Mostrar cada foto para. Deslice el dedo hacia arriba o hacia abajo, o bien pulse  $\triangle$  o  $\nabla$  para mostrar 3seg, 10seg, 30seg, 1min o 5min y, a continuación, pulse la opción que desea establecer.
- Si desea cambiar el efecto, pulse Efecto. Pulse Deslizar, Desvanecer, Acercar o No.
- Si no desea cambiar los ajustes, pulse Inicio.

Pulse para finalizar Diapositiva.

#### **Impresión de una fotografía durante una vista de diapositivas**

- Para imprimir una imagen durante una vista de diapositivas, pulse la imagen cuando aparezca en la pantalla táctil.
- **2** Introduzca el número deseado de copias con el teclado de marcación del panel táctil.
- **3** Realice una de las siguientes acciones:
	- Pulse Ajust impresión para cambiar los ajustes de impresión. (Consulte *[Ajustes de impresión de](#page-69-0) [PhotoCapture Center™](#page-69-0)*  $\rightarrow$  [página 64\)](#page-69-0).
	- Si no desea cambiar otros ajustes, pulse Inicio para imprimir.

## <span id="page-68-0"></span>**Impresión DPOF**

DPOF son las siglas en inglés de Formato de Orden de Impresión Digital (Digital Print Order Format).

Los principales fabricantes de cámaras digitales (Canon Inc., Eastman Kodak Company, FUJIFILM Corporation, Panasonic Corporation y Sony Corporation) crearon este estándar para facilitar la impresión de imágenes desde una cámara digital.

Si su cámara digital es compatible con la impresión de archivos en formato DPOF, podrá seleccionar las imágenes y el número de copias que desee imprimir en la pantalla de la cámara digital.

Cuando se coloca una tarjeta de memoria que contiene información DPOF en el equipo, podrá imprimir fácilmente la imagen seleccionada.

- a Abra la cubierta de la ranura de soportes.
- 2 Coloque la tarjeta de memoria o la unidad flash USB en la ranura correcta.
- Pulse DPOF.
- Realice una de las siguientes acciones:
	- Pulse Ajust impresión para cambiar los ajustes de impresión. (Consulte *[Ajustes de impresión de](#page-69-0) [PhotoCapture Center™](#page-69-0)*  $\rightarrow$  [página 64](#page-69-0)).
	- Si no desea cambiar otros ajustes, pulse Inicio para imprimir.

#### **NOTA**

Se puede producir un error en el archivo DPOF si se daña la orden de impresión creada en la cámara. Elimine y vuelva a crear la orden de impresión con la cámara para corregir el problema. Si desea obtener instrucciones sobre cómo eliminar o volver a crear la orden de impresión, consulte el sitio web del servicio técnico del fabricante de la cámara o la documentación que le acompaña.

## <span id="page-69-0"></span>**Ajustes de impresión de PhotoCapture Center™**

Puede cambiar temporalmente los ajustes de impresión del próximo trabajo de impresión.

El equipo volverá a sus ajustes predeterminados después de haber permanecido inactivo durante 1 minuto.

#### **NOTA**

Puede guardar los ajustes de impresión que utilice más a menudo estableciéndolos como ajustes predeterminados. (Consulte *[Cómo](#page-75-0) [establecer los cambios como nuevos](#page-75-0) ajustes predeterminados* >> página 70).

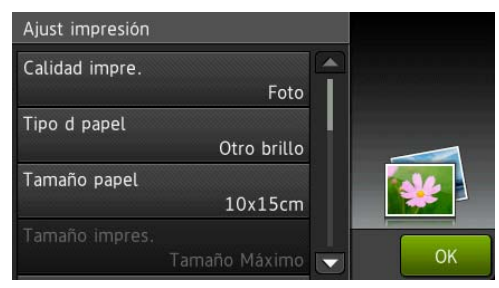

## **Calidad de impresión**

- **Abra la cubierta de la ranura de** soportes.
- 2 Coloque la tarjeta de memoria o la unidad flash USB en la ranura correcta.
- **3** Pulse Foto.

4 Deslice el dedo hacia la izquierda o hacia la derecha para mostrar Ver fotos.

5 Pulse Ver fotos. Pulse OK.

Impresión de fotografías desde una tarjeta de memoria o una unidad flash USB

- 6 Deslice el dedo hacia la izquierda o hacia la derecha, o bien pulse  $\triangleleft$  o  $\triangleright$  para mostrar las fotografías de una en una. Cuando se muestre la fotografía deseada, selecciónela y, a continuación, pulse OK.
- $\overline{7}$  Pulse OK.
- 8 Pulse Ajust impresión.
- **9** Deslice el dedo hacia arriba o hacia abajo, o bien pulse  $\triangle$  o  $\nabla$  para mostrar Calidad impre.
- <sup>1</sup> Pulse Calidad impre.
- **ii** Pulse Normal o Foto.
- <sup>12</sup> Si no desea cambiar más ajustes,  $pluse$  **u**  $OK.$

Pulse Inicio para imprimir.

#### **NOTA**

Si selecciona Papel tinta en Tipo d papel, solo puede seleccionar Foto.

## **Opciones de papel**

#### **Tipo de papel**

- Abra la cubierta de la ranura de soportes.
- **2** Coloque la tarjeta de memoria o la unidad flash USB en la ranura correcta.
- **3** Pulse Foto.
- 4 Deslice el dedo hacia la izquierda o hacia la derecha para mostrar Ver fotos.
- **b** Pulse Ver fotos. Pulse OK.
- 6 Deslice el dedo hacia la izquierda o hacia la derecha, o bien pulse  $\triangleleft$  o  $\triangleright$  para mostrar las fotografías de una en una. Cuando se muestre la fotografía deseada, selecciónela y, a continuación, pulse OK.
- Pulse  $OK.$
- 8 Pulse Ajust impresión.
- **9** Deslice el dedo hacia arriba o hacia abajo, o bien pulse  $\blacktriangle$  o  $\nabla$  para mostrar Tipo d papel.
- **i** Pulse Tipo d papel.
- **i** Pulse Papel normal, Papel tinta, Brother BP71 u Otro brillo.
- <sup>12</sup> Si no desea cambiar más ajustes, pulse  $\sum$ u OK. Pulse Inicio para imprimir.

#### **Tamaño de papel y tamaño de impresión**

- **1** Abra la cubierta de la ranura de soportes.
- Coloque la tarieta de memoria o la unidad flash USB en la ranura correcta.
- Pulse Foto.
- 4 Deslice el dedo hacia la izquierda o hacia la derecha para mostrar Ver fotos.
- 5 Pulse Ver fotos. Pulse OK.
- 6 Deslice el dedo hacia la izquierda o hacia la derecha, o bien pulse  $\triangleleft$  o  $\triangleright$  para mostrar las fotografías de una en una. Cuando se muestre la fotografía deseada, selecciónela y, a continuación, pulse OK.

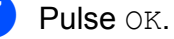

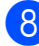

- 8 Pulse Ajust impresión.
- **i** Deslice el dedo hacia arriba o hacia abajo, o bien pulse  $\triangle$  o  $\nabla$  para mostrar Tamaño papel.
- <sup>10</sup> Pulse Tamaño papel.
- **k Deslice el dedo hacia arriba o hacia** abajo, o bien pulse  $\triangle$  o  $\nabla$  para mostrar 10x15cm, 13x18cm, A4, A3, Carta o Ledger.
	- Pulse la opción que desea establecer. Realice una de las siguientes acciones:
	- $\blacksquare$  Si ha seleccionado A4 o Carta, vaya a[l](#page-71-0) paso  $\mathbf{\Omega}$ .
	- $\blacksquare$  Si ha seleccionado  $10x15cm$ , 13x18cm, A3 o Ledger, vaya al paso **®**.
- <span id="page-71-0"></span>12 Pulse Tamaño impres. Deslice el dedo hacia arriba o hacia abajo, o bien pulse  $\blacktriangle$  o  $\nabla$  para mostrar las opciones de la tabla siguiente y, a continuación, pulse la opción que desea establecer.

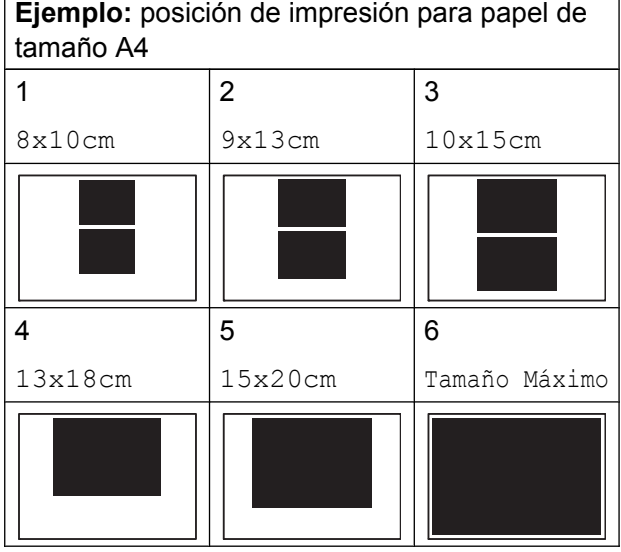

<span id="page-71-1"></span>**13** Si no desea cambiar más ajustes, pulse  $\sum$ u OK.

Pulse Inicio para imprimir.

## **Corrección automática**

La función de corrección automática está disponible en la mayoría de las fotografías. El equipo decide el efecto más apropiado para la fotografía.

- **a Abra la cubierta de la ranura de** soportes.
- Coloque la tarieta de memoria o la unidad flash USB en la ranura correcta.
- **3** Pulse Foto.
- Deslice el dedo hacia la izquierda o hacia la derecha para mostrar Ver fotos.
- 5 Pulse Ver fotos. Pulse OK.
- 6 Deslice el dedo hacia la izquierda o hacia la derecha, o bien pulse  $\triangleleft$  o  $\triangleright$  para mostrar las fotografías de una en una. Cuando se muestre la fotografía deseada, selecciónela y, a continuación, pulse OK.
- Pulse OK.
- Pulse Ajust impresión.
- Deslice el dedo hacia arriba o hacia abajo, o bien pulse  $\blacktriangle$  o  $\nabla$  para mostrar Auto-corrección.
- 10 Pulse Auto-corrección.
- Pulse Sí (o No).
- **la Si** no desea cambiar más ajustes, pulse  $\Box$  O OK.

Pulse Inicio para imprimir.
## <span id="page-72-0"></span>**Ajuste del brillo, contraste y color**

#### <span id="page-72-1"></span>**Brillo**

- a Abra la cubierta de la ranura de soportes.
- **2** Coloque la tarjeta de memoria o la unidad flash USB en la ranura correcta.
- **3** Pulse Foto.
- $\left(4\right)$  Deslice el dedo hacia la izquierda o hacia la derecha para mostrar Ver fotos.
- **6** Pulse Ver fotos. Pulse OK.
- 6 Deslice el dedo hacia la izquierda o hacia la derecha, o bien pulse  $\triangleleft$  o  $\triangleright$  para mostrar las fotografías de una en una. Cuando se muestre la fotografía deseada, selecciónela y, a continuación, pulse OK.
- $\overline{7}$  Pulse OK.
- 8 Pulse Ajust impresión.
- **9** Deslice el dedo hacia arriba o hacia abajo, o bien pulse  $\triangle$  o  $\nabla$  para mostrar Brillo.
- 
- <sup>10</sup> Pulse Brillo.
- **k Ajuste el nivel de brillo pulsándolo en la** pantalla táctil.
- **12** Si no desea cambiar más ajustes, pulse  $\bigtriangledown$ u OK.

Pulse Inicio para imprimir.

#### <span id="page-72-2"></span>**Contraste**

Puede seleccionar el nivel de contraste. Cuanto mayor sea el contraste, mayor será la definición y vivacidad de la imagen.

- a Abra la cubierta de la ranura de soportes.
- 2 Coloque la tarjeta de memoria o la unidad flash USB en la ranura correcta.
- **3** Pulse Foto.
- Deslice el dedo hacia la izquierda o hacia la derecha para mostrar Ver fotos.
- Pulse Ver fotos. Pulse OK.
- **6** Deslice el dedo hacia la izquierda o hacia la derecha, o bien pulse  $\triangleleft$  o  $\triangleright$  para mostrar las fotografías de una en una. Cuando se muestre la fotografía deseada, selecciónela y, a continuación, pulse OK.
	- Pulse OK.
	- Pulse Ajust impresión.
- Deslice el dedo hacia arriba o hacia abajo, o bien pulse  $\blacktriangle$  o  $\nabla$  para mostrar Contraste.
- <sup>10</sup> Pulse Contraste.
- **k Ajuste el nivel de contraste pulsándolo** en la pantalla táctil.
- <sup>12</sup> Si no desea cambiar más ajustes, pulse  $\sum$ u OK. Pulse Inicio para imprimir.

**8**

#### <span id="page-73-4"></span><span id="page-73-3"></span>**Mejora del color**

Puede activar la función de mejora del color para imprimir imágenes más vivas. El tiempo de impresión será más lento y es posible que, en función de la imagen que imprima, aumente el consumo de tinta.

- a Abra la cubierta de la ranura de soportes.
- b Coloque la tarjeta de memoria o la unidad flash USB en la ranura correcta.
- Pulse Foto.
- 4 Deslice el dedo hacia la izquierda o hacia la derecha para mostrar Ver fotos.
- 5 Pulse Ver fotos. Pulse OK.
- **6** Deslice el dedo hacia la izquierda o hacia la derecha, o bien pulse  $\triangleleft$  o  $\triangleright$  para mostrar las fotografías de una en una. Cuando se muestre la fotografía deseada, selecciónela y, a continuación, pulse OK.
- Pulse  $OK.$
- Pulse Ajust impresión.
- **i** Deslice el dedo hacia arriba o hacia abajo, o bien pulse  $\triangle$  o  $\nabla$  para mostrar Mejora de color.
- 10 Pulse Mejora de color.
- **k** Realice una de las siguientes acciones:
- Si desea personalizar las opciones Nivel blanco, Definición o Densidad del color, pulse Mejora de color y, a continuación, pulse Sí. Vaya a[l](#page-73-0) paso  $\mathbf{\circledP}$ .
- Si no desea personalizar estas opciones, pulse Mejora de color y, a continuación, pulse No. Pulse  $\Box$ . Vaya al pas[o](#page-73-1) **6**.
- <span id="page-73-0"></span>12 Pulse Nivel blanco, Definición 0 Densidad del color.
- <span id="page-73-2"></span>**B** Pulse  $\triangleleft$  o  $\triangleright$  para ajustar el nivel. Pulse OK.
	- Realice una de las siguientes acciones:
		- Si desea personalizar otra mejora del co[l](#page-73-0)or, repita los pasos  $\mathbf{Q} \vee \mathbf{Q}$  $\mathbf{Q} \vee \mathbf{Q}$  $\mathbf{Q} \vee \mathbf{Q}$ . Pulse **...**
		- Si desea cambiar otros ajustes, pulse **para mostrar el menú de** ajustes de impresión y pulse el ajuste que desea cambiar. (Consulte *[Ajustes de impresión de](#page-69-0) [PhotoCapture Center™](#page-69-0)*  $\rightarrow$  [página 64\)](#page-69-0).
- <span id="page-73-1"></span>**S** Si no desea cambiar más ajustes, pulse  $\sum$ u OK. Pulse Inicio para imprimir.
- **NOTA**
- **Nivel de blanco**

Este ajuste configura el matiz de las áreas blancas de una imagen. La luz, los ajustes de la cámara y otros factores pueden afectar a la apariencia del blanco. Las áreas blancas de una imagen a veces pueden aparecer ligeramente rosadas, amarillentas o con sombras de otro color. Este ajuste permite corregir dichos efectos y recuperar el blanco original de la imagen.

#### <span id="page-74-1"></span>**• Definición**

Este ajuste mejora el detalle de una imagen de forma similar a cuando se ajusta el objetivo de una cámara. Si la imagen no está enfocada correctamente y no pueden verse los detalles de la misma, ajuste la definición.

**• Densidad del color**

Esta configuración permite ajustar la cantidad total de color de la imagen. La cantidad de color de una imagen puede aumentarse o disminuirse para retocar fotografías deslucidas o descoloridas.

## <span id="page-74-2"></span>**Recortar**

Si una fotografía tiene un largo o un ancho excesivo para el espacio disponible en el formato de página seleccionado, se recortará parte de la imagen.

El ajuste predeterminado es Sí. Si desea imprimir toda la imagen, cambie este ajuste a No. Si configura Recortar en No, configure también Sin bordes en No. (Consulte *Impresión sin bordes* >> página 69).

- a Abra la cubierta de la ranura de soportes.
- Coloque la tarjeta de memoria o la unidad flash USB en la ranura correcta.
- **3** Pulse Foto.
- Deslice el dedo hacia la izquierda o hacia la derecha para mostrar Ver fotos.
- 5 Pulse Ver fotos. Pulse OK.

**6** Deslice el dedo hacia la izquierda o hacia la derecha, o bien pulse  $\triangleleft$  o  $\triangleright$  para mostrar las fotografías de una en una. Cuando se muestre la fotografía deseada, selecciónela y, a continuación, pulse OK.

- Pulse OK.
- Pulse Ajust impresión.
- Deslice el dedo hacia arriba o hacia abajo, o bien pulse  $\blacktriangle$  o  $\nabla$  para mostrar Recortar.
- **ii** Pulse Recortar.
- Fulse  $No$  (o  $Si$ ).
- 12 Si no desea cambiar más ajustes, pulse  $\sum$ u OK.

Pulse Inicio para imprimir.

**Recortar: Sí** 

**Recortar: No**

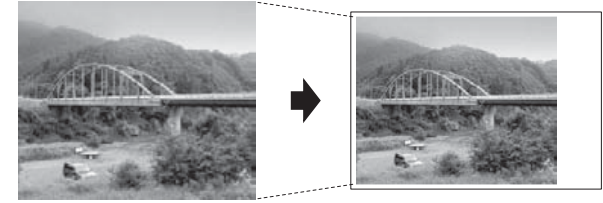

## <span id="page-74-3"></span><span id="page-74-0"></span>**Impresión sin bordes**

Esta función aumenta el tamaño del área de impresión hasta los bordes del papel. El tiempo necesario para la impresión aumentará ligeramente.

- a Abra la cubierta de la ranura de soportes.
- 2 Coloque la tarjeta de memoria o la unidad flash USB en la ranura correcta.
- **3** Pulse Foto.
- 4 Deslice el dedo hacia la izquierda o hacia la derecha para mostrar Ver fotos.

**8**

#### <span id="page-75-0"></span>Capítulo 8

5 Pulse Ver fotos. Pulse OK.

6 Deslice el dedo hacia la izquierda o hacia la derecha, o bien pulse  $\triangleleft$  o  $\triangleright$  para mostrar las fotografías de una en una. Cuando se muestre la fotografía deseada, selecciónela y, a continuación, pulse OK.

- Pulse OK.
- Pulse Ajust impresión.
- **9** Deslice el dedo hacia arriba o hacia abajo, o bien pulse  $\triangle$  o  $\nabla$  para mostrar Sin bordes.
- 

10 Pulse Sin bordes.

- **k** Pulse  $No$  (o  $Si$ ).
- **12** Si no desea cambiar más ajustes, pulse  $\sum$  u  $\circ$ K. Pulse Inicio para imprimir.

## <span id="page-75-2"></span>**Impresión de la fecha**

Puede imprimir la fecha si está incluida en los datos de las fotografías. La fecha se imprimirá en la esquina inferior derecha. No podrá utilizar esta función si los datos no incluyen la información de la fecha.

a Abra la cubierta de la ranura de soportes.

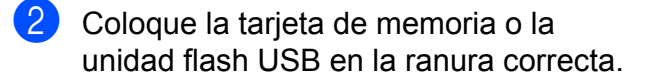

Pulse Foto

4 Deslice el dedo hacia la izquierda o hacia la derecha para mostrar Ver fotos.

6 Deslice el dedo hacia la izquierda o hacia la derecha, o bien pulse  $\triangleleft$  o  $\triangleright$  para mostrar las fotografías de una en una. Cuando se muestre la fotografía deseada, selecciónela y, a continuación, pulse OK.

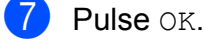

8 Pulse Ajust impresión.

Deslice el dedo hacia arriba o hacia abajo, o bien pulse  $\triangle$  o  $\nabla$  para mostrar Imprimir fecha.

10 Pulse Imprimir fecha.

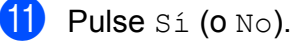

Si no desea cambiar más ajustes,  $pulse$   $\Box$  u  $OK.$ Pulse Inicio para imprimir.

#### **NOTA**

Se debe desactivar el ajuste DPOF de la cámara para utilizar la función Imprimir fecha.

## <span id="page-75-1"></span>**Cómo establecer los cambios como nuevos ajustes predeterminados**

Puede guardar los ajustes de impresión que utilice más a menudo, como, por ejemplo,

Calidad impre., Tipo d papel, Tamaño papel, Tamaño impres., Auto-corrección, Brillo, Contraste, Mejora de color, Recortar, Sin bordes e Imprimir fecha, estableciéndolos como los ajustes predeterminados. Estos ajustes quedarán tal y como están hasta que los cambie de nuevo.

- a Abra la cubierta de la ranura de soportes.
- Coloque la tarjeta de memoria o la unidad flash USB en la ranura correcta.

**<sup>5</sup>** Pulse Ver fotos. Pulse OK.

- <span id="page-76-0"></span>**6** Pulse Foto.
- 4 Deslice el dedo hacia la izquierda o hacia la derecha para mostrar Ver fotos.
- 
- **b** Pulse Ver fotos. Pulse OK.
- **6** Deslice el dedo hacia la izquierda o hacia la derecha, o bien pulse  $\triangleleft$  o  $\triangleright$  para mostrar las fotografías de una en una. Cuando se muestre la fotografía deseada, selecciónela y, a continuación, pulse OK.
- Pulse  $OK$ .
- 8 Pulse Ajust impresión.
- **9** Pulse el nuevo ajuste. Repita este paso en cada ajuste que desea cambiar.
- **10** Después de cambiar el último ajuste, deslice el dedo hacia arriba o hacia abajo, o bien pulse  $\triangle$  o  $\nabla$  para mostrar Ajus.Nuev.Predet.
- Fulse Ajus.Nuev.Predet.
- <sup>12</sup> En la pantalla táctil se le pedirá que confirme los cambios realizados en los nuevos ajustes predeterminados. Pulse Sí para confirmar la acción.

m Pulse .

## <span id="page-76-1"></span>**Restablecimiento de todos los ajustes a los valores predeterminados de fábrica**

Puede restablecer los ajustes de PhotoCapture que haya cambiado, como Calidad impre., Tipo d papel, Tamaño papel, Tamaño impres., Auto-corrección, Brillo, Contraste, Mejora de color, Recortar, Sin bordes e Imprimir fecha, a los valores predeterminados de fábrica.

- **1** Abra la cubierta de la ranura de soportes.
- Coloque la tarjeta de memoria o la unidad flash USB en la ranura correcta.
- Pulse Foto.
- 4 Deslice el dedo hacia la izquierda o hacia la derecha para mostrar Ver fotos.
- **b** Pulse Ver fotos. Pulse OK.
- 6 Deslice el dedo hacia la izquierda o hacia la derecha, o bien pulse  $\triangleleft$  o  $\triangleright$  para mostrar las fotografías de una en una. Cuando se muestre la fotografía deseada, selecciónela y, a continuación, pulse OK.

Pulse  $OK.$ 

- 8 Pulse Ajust impresión.
- **9** Deslice el dedo hacia arriba o hacia abajo, o bien pulse  $\blacktriangle$  o  $\nabla$  para mostrar Rest.Predeterm.

10 Pulse Rest.Predeterm.

**k En la pantalla táctil se le pedirá que** confirme si desea volver a establecer los valores predeterminados de fábrica. Pulse Sí para confirmar la acción.

**8**

<span id="page-77-0"></span>Capítulo 8

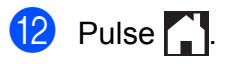

## **12** Pulse ... **Escaneado a una tarjeta de memoria o una unidad flash USB**

## <span id="page-77-2"></span><span id="page-77-1"></span>**Recorte automático**

Puede escanear varios documentos colocados en el cristal de escaneado. Puede visualizar la vista previa de un documento concreto en la pantalla táctil antes de guardarlo. Al seleccionar Recorte automático, el equipo escaneará cada uno de los documentos y creará archivos independientes. Por ejemplo, si coloca cuatro documentos en el cristal de escaneado, el equipo escaneará y creará cuatro archivos independientes. Si desea crear un archivo de cuatro páginas, seleccione PDF o TIFF en Tipo de archivo.

(Si selecciona JPEG, los cuatro documentos se crearán como cuatro archivos independientes).

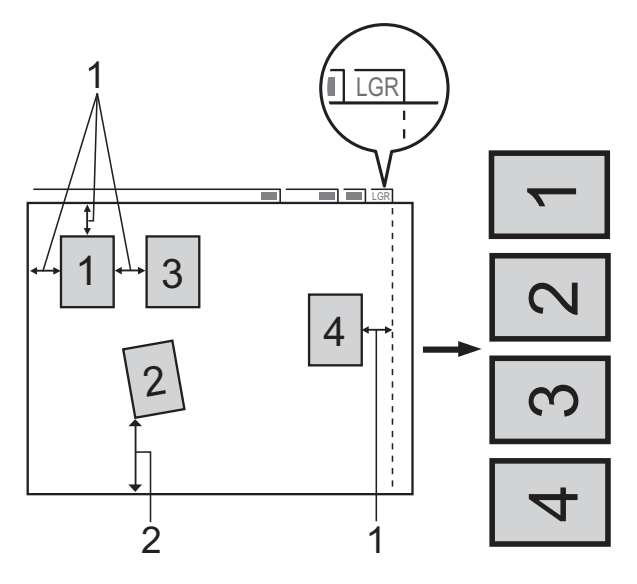

- **1 10 mm o más (superior, izquierda, derecha)**
- **2 20 mm o más (inferior)**

## **NOTA**

Recorte automático utiliza la tecnología de Reallusion, Inc. **X REALLUSION** 

- **1** Abra la cubierta de la ranura de soportes.
- b Coloque la tarjeta de memoria o la unidad flash USB en la ranura correcta.
- **3** Pulse Escanear a soporte.
- 4 Cargue el documento.
- **6** Pulse Opciones.
- **6** Deslice el dedo hacia arriba o hacia abajo, o bien pulse  $\blacktriangle$  o  $\nabla$  para mostrar Recorte automático.
- 7 Pulse Recorte automático.
- 8 Pulse Sí.
- $\boxed{9}$  Pulse OK.
- **jo** Si no desea cambiar más ajustes, pulse Inicio para iniciar el escaneado.
- **k** El número de documentos escaneados aparecerá en la pantalla táctil. Pulse OK para confirmar la acción.
- **12** Pulse  $\triangleleft$  o  $\triangleright$  para visualizar una vista previa de los datos de cada uno de los documentos.
- **13** Pulse Guardar todo para guardar los datos.

#### **NOTA**

**•** Recorte automático funciona correctamente si se utiliza papel cuyas cuatro esquinas formen un ángulo recto de 90 grados. Si uno de los ángulos no es cuadrado, Recorte automático no podrá detectar el documento.

**•** Si el documento es demasiado largo o ancho, este ajuste no funcionará correctamente. El documento tiene que cumplir la siguiente especificación: tamaño de hasta 270 × 420 mm.

Si la relación entre la altura y el ancho del documento es mayor que la relación de 1 a 8, este ajuste no funcionará correctamente.

- **•** Debe colocar los documentos alejados de los bordes del cristal de escaneado tal y como se muestra en la ilustración.
- **•** Debe colocar los documentos con una separación mínima de 10 mm entre ellos.
- **•** Recorte automático ajusta la inclinación del documento en el cristal de escaneado, pero si el documento está inclinado más de 10 grados, este ajuste no funcionará.
- **•** La unidad ADF debe estar vacía para utilizar Recorte automático.
- **•** La función Recorte automático funciona correctamente con un máximo de 32 documentos dependiendo del tamaño de los documentos.
- **•** Modo alta vel de la ADF, Escaneo dobl cara, Escanear papel largo y Omitir página en blanco no están disponibles con Recorte automático.

#### **IMPORTANTE**

NO extraiga la tarjeta de memoria o la unidad flash USB mientras el equipo esté leyendo o escribiendo en la tarjeta de memoria o en la unidad flash USB para evitar que se dañe la tarjeta, la unidad flash USB o los datos almacenados en ellas.

**8**

## **Cómo establecer un nuevo ajuste predeterminado**

Puede guardar los ajustes de escaneado a soporte (Modo alta vel de la ADF, Tipo de escaneado, Resolución, Tipo de archivo, Tamaño de escaneado, Escanear papel largo, Recorte automático, Omitir página en blanco y Eliminar el color de fondo) que utilice más a menudo estableciéndolos como los ajustes predeterminados. Estos ajustes quedarán tal y como están hasta que los cambie de nuevo.

a Abra la cubierta de la ranura de soportes.

- b Coloque la tarjeta de memoria o la unidad flash USB en la ranura correcta.
- 8 Pulse Escanear a soporte.
- 4 Pulse Opciones.

**6** Deslice el dedo hacia arriba o hacia abajo, o bien pulse  $\triangle$  o  $\nabla$  para mostrar Modo alta vel de la ADF, Tipo de escaneado, Resolución, Tipo de archivo, Tamaño de escaneado, Escanear papel largo, Recorte automático, Omitir página en blanco o Eliminar el color de fondo y, a continuación, pulse el ajuste que desea cambiar. A continuación, pulse la opción que desea establecer.

Repita este paso en cada ajuste que desea cambiar.

6 Una vez que haya terminado de seleccionar los ajustes de su preferencia, deslice el dedo hacia arriba o hacia abajo, o bien pulse  $\blacktriangle$  o  $\nabla$  para mostrar Ajus.Nuev.Predet.

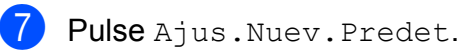

8 En la pantalla táctil se le pedirá que confirme los cambios realizados en los nuevos ajustes predeterminados. Pulse Sí para confirmar la acción.

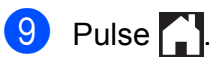

## **Cómo restablecer los valores predeterminados de fábrica**

Puede restablecer todos los ajustes de escaneado a soporte que haya cambiado, como, por ejemplo,

Modo alta vel de la ADF, Tipo de escaneado, Resolución, Tipo de archivo, Tamaño de escaneado, Escanear papel largo, Recorte automático, Omitir página en blanco y Eliminar el color de fondo a los valores predeterminados de fábrica.

- **1** Abra la cubierta de la ranura de soportes.
- Coloque la tarieta de memoria o la unidad flash USB en la ranura correcta.
- **3** Pulse Escanear a soporte.
- Pulse Opciones.
- Deslice el dedo hacia arriba o hacia abajo, o bien pulse  $\blacktriangle$  o  $\nabla$  para mostrar Rest.Predeterm.
- 6 Pulse Rest. Predeterm.
- **Z** En la pantalla táctil se le pedirá que confirme si desea volver a establecer los valores predeterminados de fábrica. Pulse Sí para confirmar la acción.

8 Pulse ...

Impresión de fotografías desde una tarjeta de memoria o una unidad flash USB

## **Cómo guardar las opciones de escaneado como un acceso directo**

Puede guardar como un acceso directo todas las opciones de escaneado que utilice con mayor frecuencia. En esta sección se indica cómo añadir un acceso directo para Escanear a soporte.

- a Abra la cubierta de la ranura de soportes.
- Coloque la tarjeta de memoria o la unidad flash USB en la ranura correcta.
- **3** Pulse Escanear a soporte.
- 4 Pulse Opciones.

**6** Deslice el dedo hacia arriba o hacia abajo, o bien pulse  $\blacktriangle$  o  $\nabla$  para mostrar Modo alta vel de la ADF, Escaneo dobl cara, Tipo de escaneado, Resolución, Tipo de archivo, Tamaño de escaneado, Escanear papel largo, Nombre del archivo, Recorte automático, Omitir página en blanco o Eliminar el color de fondo y, a continuación, pulse el ajuste que desea cambiar. A continuación, pulse la opción que desea establecer.

> Repita este paso en cada ajuste que desea cambiar.

- 6 Cuando haya terminado de seleccionar las nuevas opciones, pulse OK.
- Pulse Guardar como acceso directo.
- **8** Confirme la lista que se muestra con los ajustes que ha seleccionado para el acceso directo y, a continuación, pulse OK.
- **9** Introduzca un nombre para el acceso directo con el teclado de la pantalla táctil. (Para obtener ayuda sobre cómo introducir letras,  $\rightarrow$  Guía básica del usuario: *Introducción de texto*). Pulse OK.
- $\bullet$  Pulse  $\circ$ K para guardar el acceso directo.

# <span id="page-81-3"></span>**9**

# **Impresión de fotografías desde una cámara**

<span id="page-81-4"></span><span id="page-81-2"></span>**Impresión de fotografías directamente desde una cámara con PictBridge**

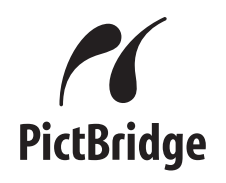

El equipo Brother es compatible con el estándar PictBridge, que le permite la conexión e impresión de fotografías directamente desde cualquier cámara digital compatible con PictBridge.

Si su cámara utiliza el estándar de almacenamiento masivo USB, también puede imprimir fotografías desde una cámara digital sin PictBridge. (Consulte *[Impresión de](#page-83-0) [fotografías directamente desde una cámara](#page-83-0) digital (sin PictBridge)* >> página 78).

## **Requisitos de PictBridge**

Para evitar errores, recuerde los puntos siguientes:

- El equipo y la cámara digital deben conectarse con un cable USB adecuado.
- La extensión de los archivos de imagen debe ser .JPG (no se reconocerá ninguna otra extensión, como, por ejemplo .JPEG, .TIF, .GIF, etc.).
- Las operaciones con PhotoCapture Center™ no están disponibles al usar la función PictBridge.

## **Configuración de la cámara digital**

Asegúrese de que la cámara esté en modo PictBridge. Los ajustes siguientes de PictBridge estarán disponibles en la pantalla LCD de la cámara compatible con PictBridge.

Es posible que algunos ajustes no estén disponibles en función de la cámara.

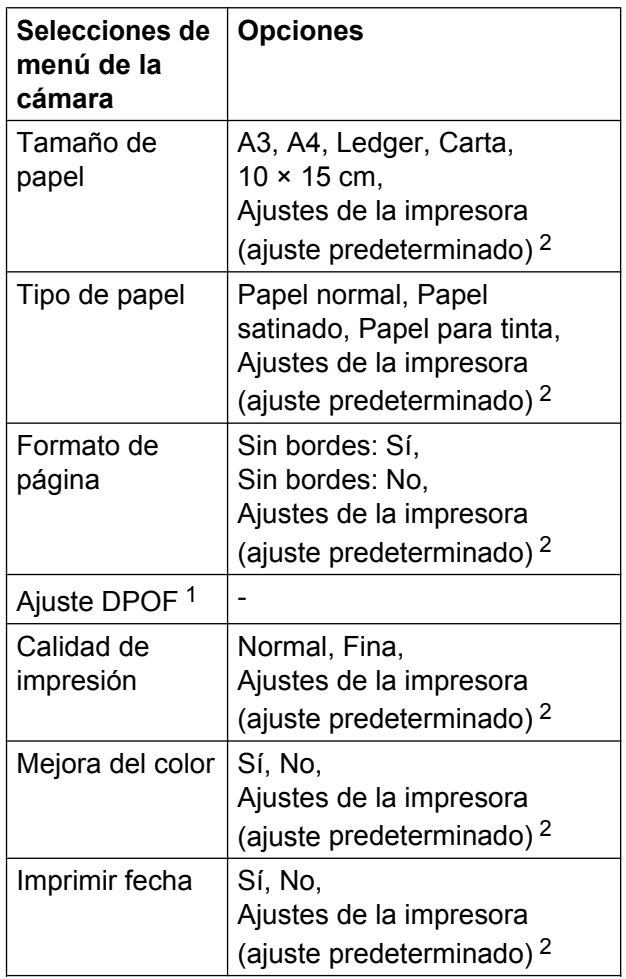

<span id="page-81-1"></span><sup>1</sup> Consulte *Impresión DPOF* > > página 78 para obtener más información.

<span id="page-81-0"></span><sup>2</sup> Si su cámara está configurada para utilizar los ajustes de la impresora (ajuste predeterminado), el equipo imprimirá la fotografía con los ajustes siguientes.

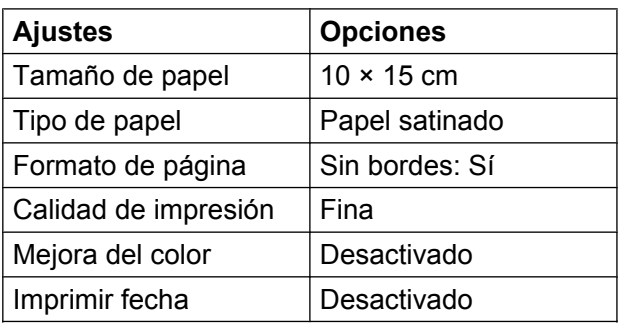

- Si la cámara no cuenta con ninguna selección de menú, también se utilizarán estos ajustes.
- El nombre y la disponibilidad de cada ajuste varían en función de las especificaciones de la cámara.

Consulte la documentación proporcionada con la cámara para obtener información más detallada sobre los cambios en los ajustes de PictBridge.

## **Impresión de imágenes**

#### **NOTA**

Extraiga las tarjetas de memoria o las unidades flash USB del equipo antes de conectar una cámara digital.

- a Abra la cubierta de la ranura de soportes.
- 2 Asegúrese de que la cámara esté apagada. Conecte la cámara a la interfaz directa USB (1) del equipo con el cable USB.

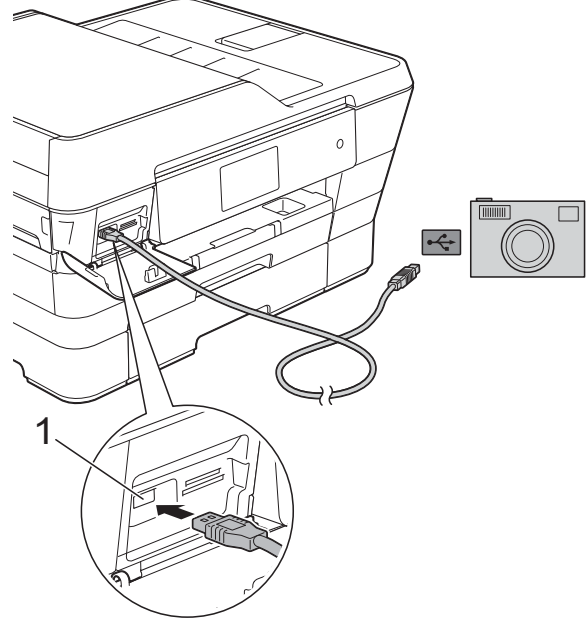

**1 Interfaz directa USB**

**3** Encienda la cámara. Cuando el equipo reconozca la cámara, la pantalla táctil mostrará La cámara está conectada.

 $\overline{4}$  Seleccione la fotografía que desea imprimir siguiendo las instrucciones que se indican en la cámara. Cuando el equipo inicie la impresión de una foto, la pantalla táctil mostrará Imprimiendo.

**9**

#### <span id="page-83-2"></span>**IMPORTANTE**

Para evitar daños en el equipo, no conecte ningún dispositivo distinto de la cámara digital o de la unidad flash USB a la interfaz directa USB.

## <span id="page-83-4"></span><span id="page-83-1"></span>**Impresión DPOF**

DPOF son las siglas en inglés de Formato de Orden de Impresión Digital (Digital Print Order Format).

Los principales fabricantes de cámaras digitales (Canon Inc., Eastman Kodak Company, FUJIFILM Corporation, Panasonic Corporation y Sony Corporation) crearon este estándar para facilitar la impresión de imágenes desde una cámara digital.

Si su cámara digital es compatible con la impresión de archivos en formato DPOF, podrá seleccionar las imágenes y el número de copias que desee imprimir en la pantalla de la cámara.

## **NOTA**

Se puede producir un error en el archivo DPOF si se daña la orden de impresión creada en la cámara. Elimine y vuelva a crear la orden de impresión con la cámara para corregir el problema. Si desea obtener instrucciones sobre cómo eliminar o volver a crear la orden de impresión, consulte el sitio web del servicio técnico del fabricante de la cámara o la documentación que le acompaña.

## <span id="page-83-3"></span><span id="page-83-0"></span>**Impresión de fotografías directamente desde una cámara digital (sin PictBridge)**

Si su cámara es compatible con el estándar de almacenamiento masivo USB, puede conectar la cámara en modo de almacenamiento. Esto le permitirá imprimir fotografías desde su cámara.

(Si desea imprimir fotografías en modo PictBridge, consulte *[Impresión de fotografías](#page-81-2) [directamente desde una cámara con](#page-81-2) PictBridge* >> página 76).

#### **NOTA**

El nombre, la disponibilidad y el funcionamiento varían en función de la cámara digital. Consulte la documentación proporcionada con la cámara para obtener información más detallada, como, por ejemplo, la relativa a cómo pasar del modo PictBridge al modo de almacenamiento masivo USB.

## **Impresión de imágenes**

#### **NOTA**

Extraiga las tarjetas de memoria o las unidades flash USB del equipo antes de conectar una cámara digital.

- **1** Abra la cubierta de la ranura de soportes.
- 2 Asegúrese de que la cámara esté apagada. Conecte la cámara a la interfaz directa USB (1) del equipo con el cable USB.

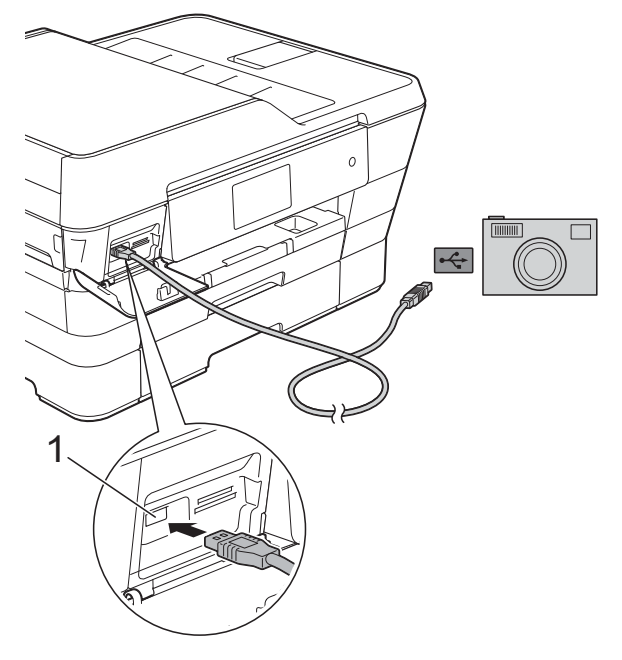

- **1 Interfaz directa USB**
- **63** Encienda la cámara.
- 4 Siga los pasos que se describen en *Impresión de imágenes* >> página 58.

#### **IMPORTANTE**

Para evitar daños en el equipo, no conecte ningún dispositivo distinto de la cámara digital o de la unidad flash USB a la interfaz directa USB.

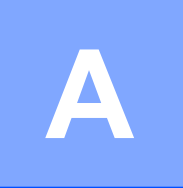

# **Mantenimiento rutinario**

## **Limpieza y comprobación del equipo**

## **Limpieza de la parte exterior del equipo**

**Limpie la pantalla táctil como se indica a continuación:**

## **IMPORTANTE**

- Mantenga pulsado ( $\bigcirc$ ) para apagar el equipo. La pantalla táctil mostrará Apagando equipo durante unos segundos antes de que se desconecte la alimentación.
- **•** NO utilice ningún producto de limpieza líquido (incluido etanol).
- Limpie la pantalla táctil con un paño suave, *seco* y sin pelusa.

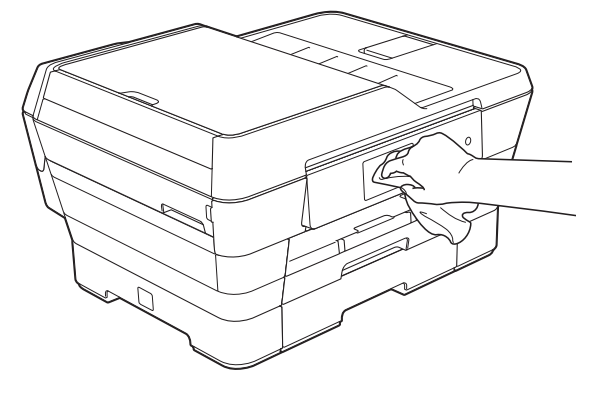

#### **Limpie la parte exterior del equipo como se indica a continuación:**

#### **IMPORTANTE**

- **•** Utilice detergentes neutros. Si utiliza líquidos volátiles, como, por ejemplo, disolvente o bencina, dañará la superficie exterior del equipo.
- **•** NO utilice productos de limpieza que contengan amoníaco.
- **•** NO utilice alcohol isopropílico para quitar la suciedad del panel de control. Podría agrietar el panel.
- Tire de la bandeja  $#1$  (1) y, a continuación, tire de la bandeja #2 (2) para sacarlas por completo del equipo.

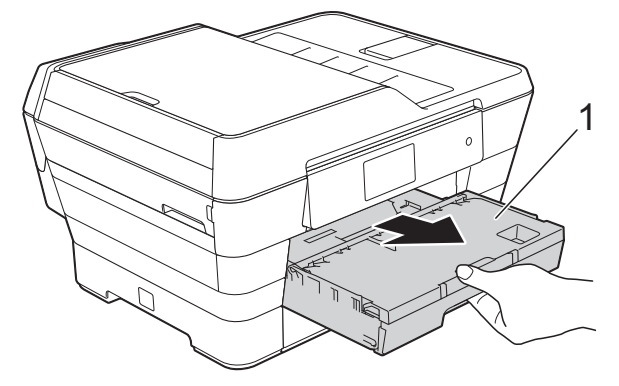

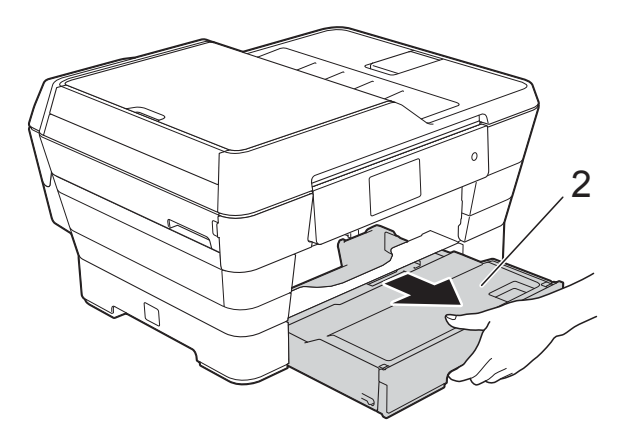

<span id="page-86-0"></span>Limpie el exterior del equipo con un paño suave, *seco* y sin pelusa para quitar el polvo.

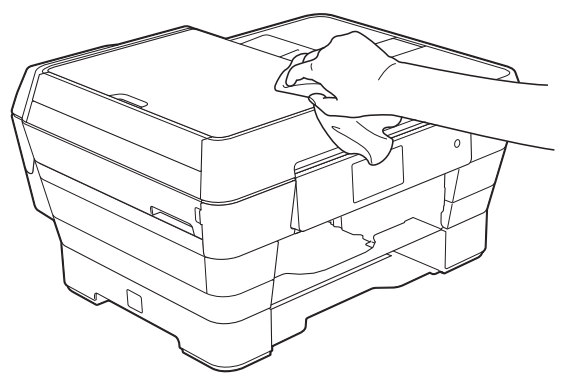

- **63** Levante la cubierta de la bandeja de salida del papel y extraiga cualquier objeto que se haya atascado en la bandeja de papel.
- $\overline{4}$  Limpie la parte interior y exterior de la bandeja de papel con un paño suave, *seco* y sin pelusa para quitar el polvo.

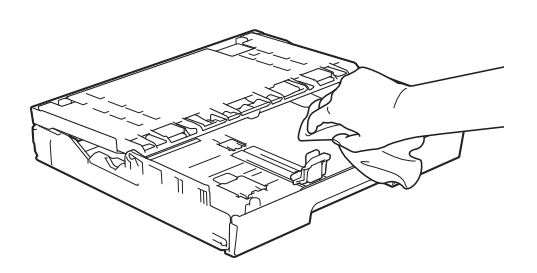

**6** Cierre la cubierta de la bandeja de salida del papel y vuelva a colocar la bandeja de papel con firmeza en el equipo.

## <span id="page-86-1"></span>**Limpieza de la platina de impresión del equipo**

## **ADVERTENCIA**

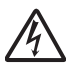

Asegúrese de desenchufar el equipo de la toma de corriente antes de limpiar la platina de impresión para evitar una descarga eléctrica.

- Utilice ambas manos para levantar y colocar la cubierta del escáner en su posición de apertura situando los dedos en los orificios que se encuentran a cada lado del equipo.
- 2 Limpie la platina de impresión del equipo (1) y la zona de alrededor eliminando la tinta derramada con un paño suave, *seco* y sin pelusa.

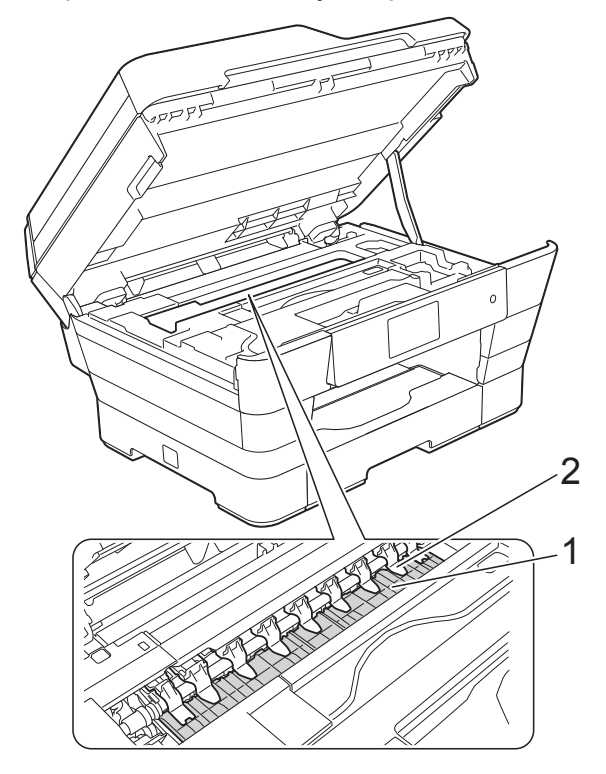

#### <span id="page-87-0"></span>**IMPORTANTE**

NO doble ni ejerza una presión excesiva sobre las nueve pestañas (2). Estas podrían dañarse.

Cierre suavemente la cubierta del escáner situando los dedos en los orificios que se encuentran a cada lado de esta.

## **A** AVISO

Tenga cuidado de no pillarse los dedos cuando cierre la cubierta del escáner.

Siempre que abra y cierre la cubierta del escáner, sitúe los dedos en los orificios que se encuentran a cada lado de esta.

Vuelva a enchufar el cable de alimentación.

## <span id="page-87-1"></span>**Limpieza de los rodillos de alimentación del papel**

Si los rodillos de alimentación del papel se manchan con tinta, se podrían producir problemas de alimentación de papel.

Desenchufe el equipo de la toma de corriente. Tire de la bandeja de papel (1) para sacarla por completo del equipo.

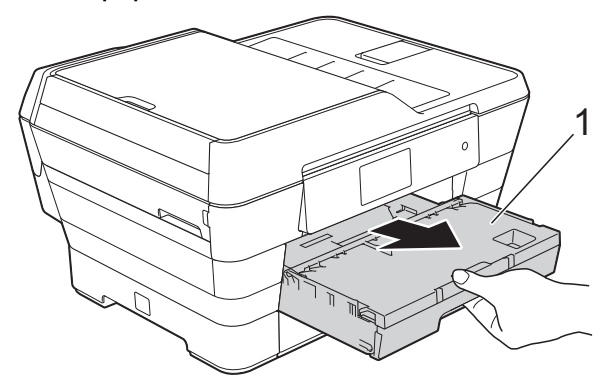

#### **NOTA**

Si la lengüeta del soporte del papel está abierta, ciérrela y, a continuación, cierre el soporte del papel.

Limpie la parte delantera de los rodillos de alimentación del papel (1) con un paño suave y sin pelusa ligeramente humedecido con agua y realizando un movimiento de lado a lado.

Una vez finalizada la limpieza, limpie los rodillos con un paño suave, *seco* y sin pelusa para quitar toda la humedad.

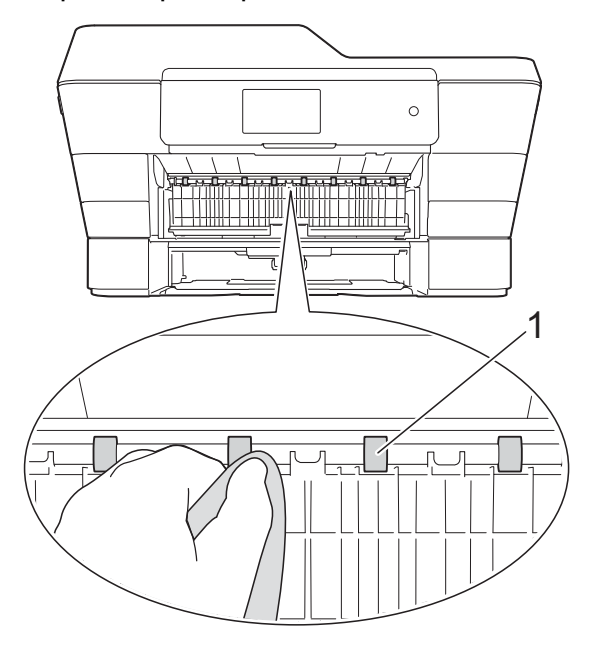

Levante la lengüeta verde para el desatasco de papel (2) y, a continuación, limpie la parte posterior de los rodillos de alimentación del papel (1) con un paño suave y sin pelusa ligeramente humedecido con agua.

Una vez finalizada la limpieza, limpie los rodillos con un paño suave, *seco* y sin pelusa para quitar toda la humedad.

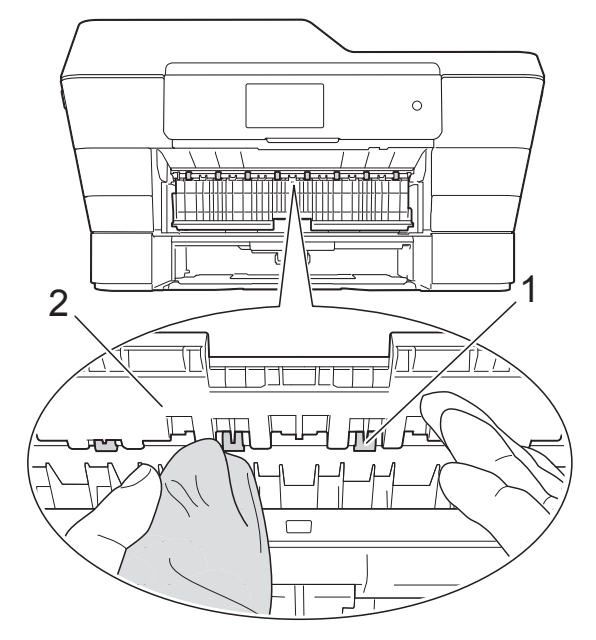

- $\left(4\right)$  Vuelva a colocar la bandeja de papel con firmeza en el equipo.
- **e** Vuelva a enchufar el cable de alimentación.

#### **NOTA**

No utilice el equipo hasta que los rodillos se hayan secado completamente. Si utiliza el equipo antes de que se sequen los rodillos, se podrían producir problemas de alimentación de papel.

## **Limpieza de los rodillos de recogida de papel**

- **Desenchufe el equipo de la toma de** corriente.
- 2 Tire de la bandeja de papel para sacarla por completo del equipo.

#### **NOTA**

Si el equipo ha alimentado varias páginas cuando solo quedaban unas pocas hojas de papel de la bandeja, limpie la almohadilla de la base (1) con un paño suave y sin pelusa ligeramente humedecido con agua.

Una vez finalizada la limpieza, limpie la almohadilla con un paño suave, *seco* y sin pelusa para quitar toda la humedad.

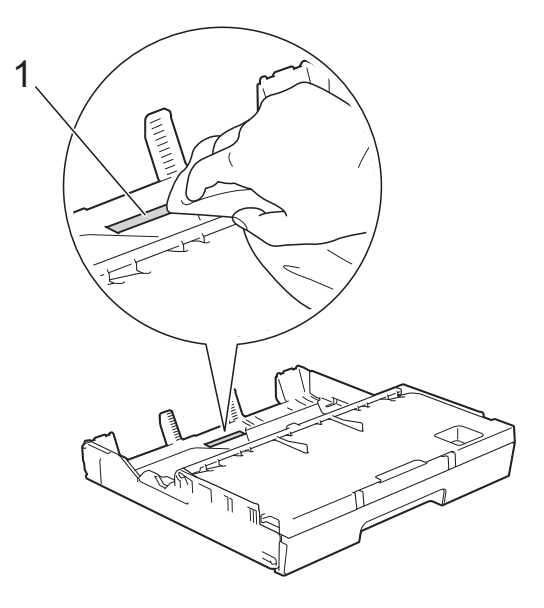

Levante la lengüeta verde para el desatasco de papel (1) y, a continuación, limpie la parte posterior de los rodillos de recogida de papel (2) con un paño suave y sin pelusa ligeramente humedecido con agua. Gire lentamente los rodillos, de modo

que toda la superficie quede limpia.

**A**

<span id="page-89-0"></span>Una vez finalizada la limpieza, limpie los rodillos con un paño suave, *seco* y sin pelusa para quitar toda la humedad.

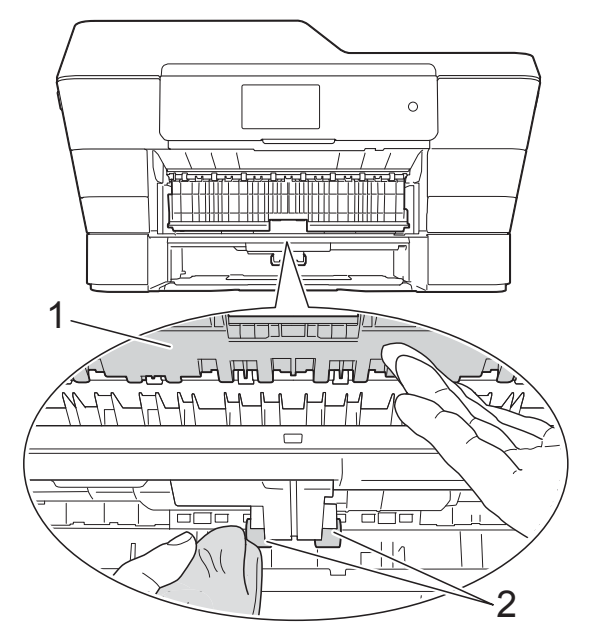

- Vuelva a colocar la bandeja de papel con firmeza en el equipo.
- $\overline{5}$  Vuelva a enchufar el cable de alimentación.

## **Limpieza de los rodillos de recogida de papel de la bandeja de papel #2**

Desenchufe el equipo de la toma de corriente de CA. Tire de la bandeja #2 para sacarla por completo del equipo.

#### **NOTA**

Si la lengüeta del soporte del papel está abierta, ciérrela y, a continuación, cierre el soporte del papel.

Limpie los rodillos de recogida de papel de la bandeja #2 (1) con un paño suave y sin pelusa humedecido con agua. Gire lentamente los rodillos, de modo que toda la superficie quede limpia.

Una vez finalizada la limpieza, limpie los rodillos con un paño suave, *seco* y sin pelusa para quitar toda la humedad.

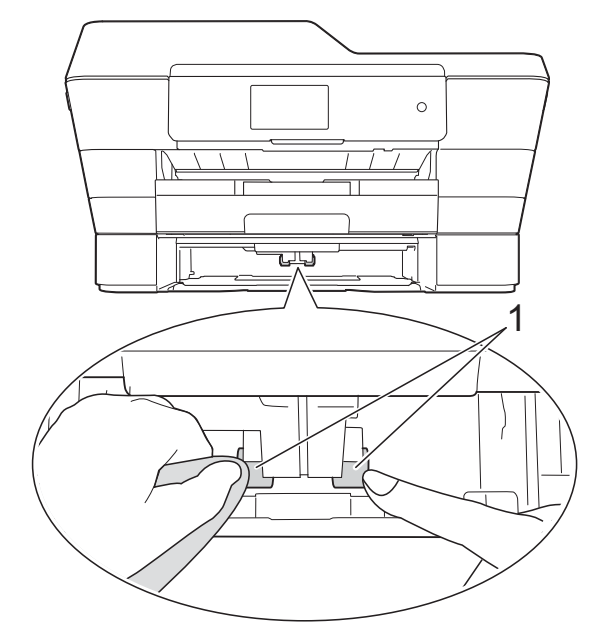

- Vuelva a colocar la bandeja #2 con firmeza en el equipo.
- d Vuelva a enchufar el cable de alimentación.

## <span id="page-89-1"></span>**Comprobación del volumen de tinta**

Aunque en la pantalla táctil hay un icono que indica el volumen de tinta, también puede utilizar el menú de tinta para visualizar un gráfico de gran tamaño que muestra la tinta que queda en cada cartucho.

**Pulse** 

#### **NOTA**

También puede pulsar  $\|\cdot\|$  y Tinta.

<span id="page-90-0"></span>2 Pulse Tinta restante. En la pantalla táctil aparecerá indicado

el volumen de tinta.

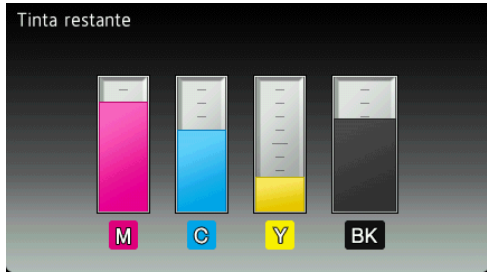

#### **NOTA**

Cuando el cartucho de tinta está a punto de acabarse o presente problemas, aparecerá uno de los iconos siguientes.

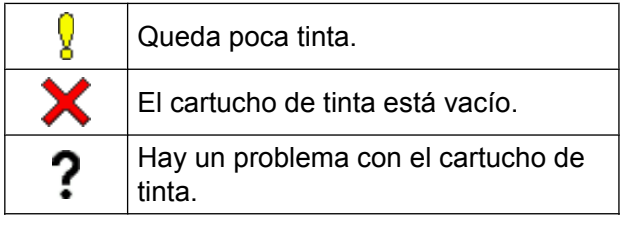

## 8 Pulse .

#### **NOTA**

Puede comprobar el volumen de tinta desde el ordenador.

 $(\triangleright\triangleright$  Guía del usuario de software y en red).

## <span id="page-90-1"></span>**Embalaje y transporte del equipo**

Siempre que transporte el equipo, utilice los materiales de embalaje originales del equipo. Siga las instrucciones que se indican a continuación para embalar el equipo correctamente. Puede que los daños ocasionados al equipo durante el transporte no estén cubiertos por la garantía.

Sería conveniente contratar un seguro adecuado para el equipo con el transportista.

#### **IMPORTANTE**

Es importante permitir que el equipo "estacione" adecuadamente el cabezal de impresión después de haber finalizado un trabajo de impresión. Escuche atentamente el equipo antes de desenchufarlo para asegurarse de que no hay ningún ruido mecánico y de que el cabezal de impresión está situado en la esquina derecha, tal y como se muestra a continuación. Si no deja que el equipo complete este proceso, es posible que se produzcan problemas de impresión y que se deteriore el cabezal de impresión.

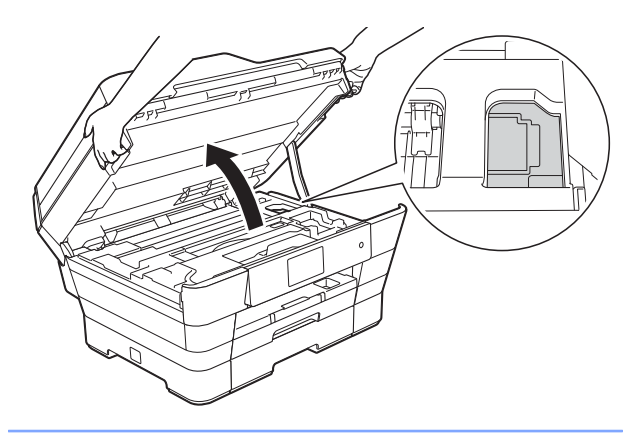

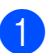

Desenchufe el equipo de la toma de corriente.

2 Utilice ambas manos para levantar y colocar la cubierta del escáner en su posición de apertura situando los dedos en los orificios que se encuentran a cada lado del equipo. A continuación, desenchufe el equipo de la toma del teléfono de la pared y retire el cable de la línea telefónica del equipo.

**3** Desenchufe el cable de interfaz del equipo en caso de que esté conectado.

 $\overline{4}$  Extraiga la pieza de protección de color naranja situada en la esquina derecha del interior del equipo.

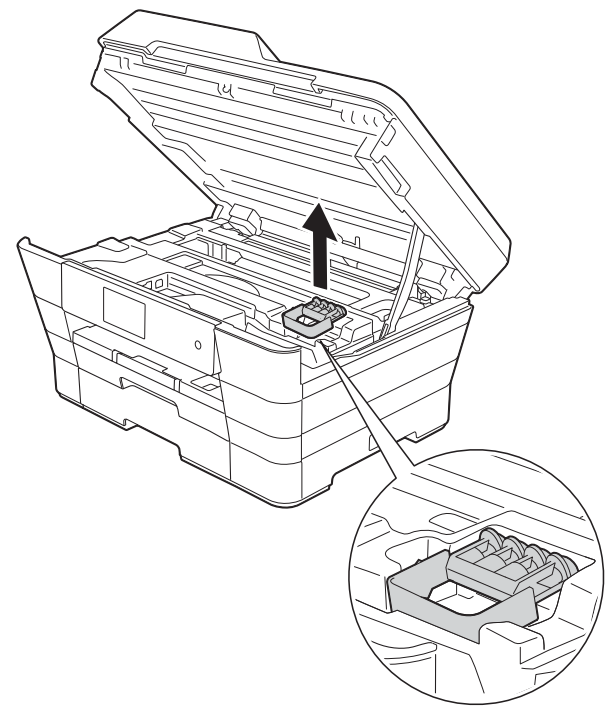

**b** Cierre suavemente la cubierta del escáner situando los dedos en los orificios que se encuentran a cada lado de esta.

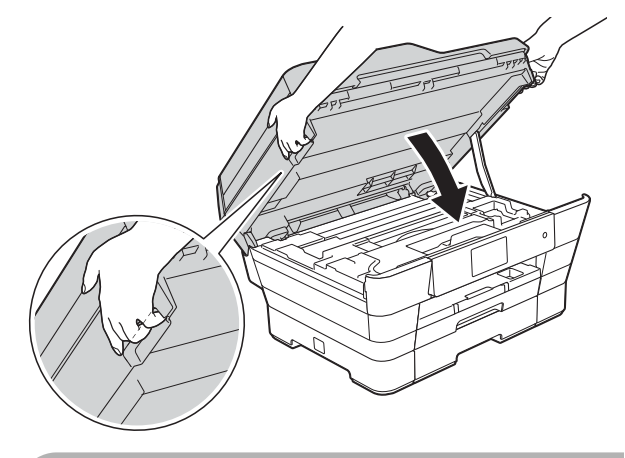

## **A AVISO**

Tenga cuidado de no pillarse los dedos cuando cierre la cubierta del escáner.

Siempre que abra y cierre la cubierta del escáner, sitúe los dedos en los orificios que se encuentran a cada lado de esta.

- 6 Abra la cubierta del cartucho de tinta.
- **7** Extraiga los cuatro cartuchos de tinta. Pulse la palanca de desbloqueo de tinta situada encima de cada cartucho para liberarlos. ( $\triangleright$ ) Guía básica del usuario: *Sustitución de los cartuchos de tinta*).

8 Instale la pieza de protección de color naranja y, a continuación, cierre la cubierta del cartucho de tinta.

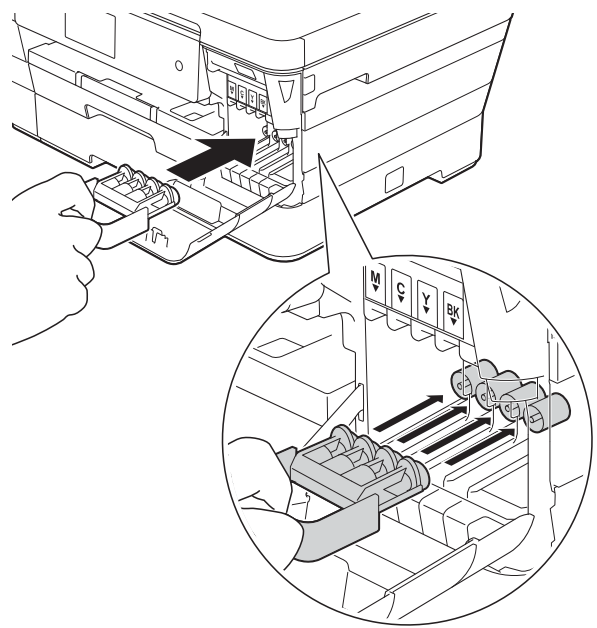

## **IMPORTANTE**

**•** Asegúrese de que la pestaña de plástico del lado izquierdo de la pieza de protección de color naranja (1) haya encajado firmemente en su sitio (2).

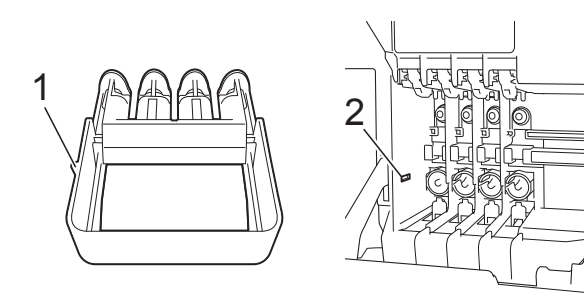

**•** Si no encuentra la pieza de protección de color naranja, transporte el equipo sin ella. En ese caso, NO instale los cartuchos de tinta antes del envío.

**9** Envuelva el equipo en la bolsa.

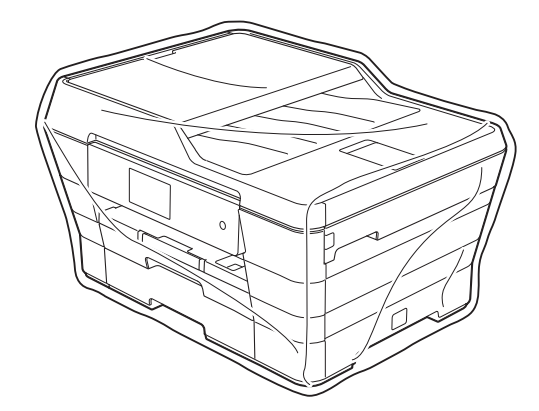

<sup>10</sup> Guarde el equipo y los materiales impresos en la caja de cartón original junto con el material de embalaje original tal y como se muestra a continuación.

> No introduzca los cartuchos de tinta usados en la caja.

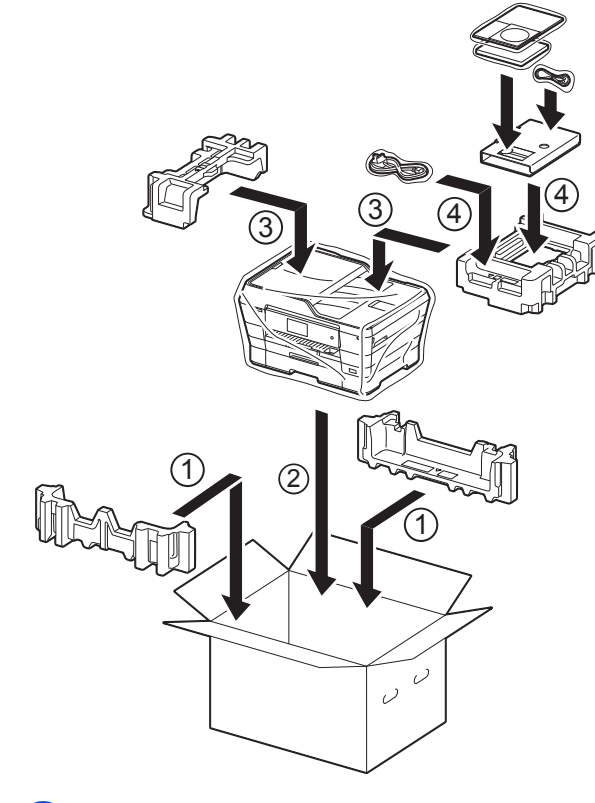

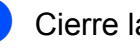

Cierre la caja y precíntela.

**B Glosario**

Esta lista contiene todas las funciones y términos que aparecen en los manuales Brother. La disponibilidad de estas funciones se encuentra en función del modelo adquirido.

#### **Acceso a recuperación remota**

Capacidad de acceder al equipo de forma remota desde un teléfono de marcación por tonos.

#### **Acceso doble**

El equipo puede escanear faxes salientes o tareas programadas en la memoria al mismo tiempo que envía un fax desde la memoria, recibe un fax entrante o imprime otro.

#### **Ajustes de usuario**

Informe impreso que muestra los ajustes actuales del equipo.

#### **Ajustes temporales**

Se puede seleccionar una serie de opciones para cada una de las transmisiones de fax y cada una de las copias sin necesidad de modificar los ajustes predeterminados.

#### **Almacenamiento de faxes**

Permite almacenar los faxes recibidos en la memoria.

#### **Brillo**

Al cambiar el brillo, la imagen se hace más clara o más oscura.

#### **Búsqueda**

Listado electrónico en orden alfabético con los números de grupo y de la libreta de direcciones almacenados.

#### **Código de acceso remoto**

Código propio de cuatro dígitos (---\*) que le permite llamar y acceder a su equipo desde una ubicación remota.

#### **Código de activación remota**

Pulse este código (**l 5 1**) al contestar una llamada de fax desde una extensión telefónica o desde un teléfono externo.

#### **Código de desactivación remota (solo para modo Fax/Tel)**

Cuando el equipo contesta una llamada de voz, emite un seudotimbre/doble timbre. Puede contestar desde una extensión telefónica pulsando este código (**# 5 1**).

#### **Contraste**

Ajuste para compensar documentos demasiado claros o demasiado oscuros que permite aclarar los faxes o las copias de documentos oscuros y oscurecer los claros.

#### **Densidad**

Al cambiar la densidad, la imagen se hace más clara o más oscura.

#### **Detección de fax**

Permite al equipo responder a los tonos CNG si el usuario contesta e interrumpe una llamada de fax.

#### **Diario del fax**

Permite recoger en una lista información sobre los últimos 200 faxes entrantes y salientes. TX significa Transmisión. RX significa Recepción.

#### **Duración del timbre F/T**

Periodo de tiempo durante el cual suena el timbre del equipo Brother (si el modo de recepción está configurado en Fax/Tel) para indicarle que debe atender una llamada de voz que se ha contestado.

#### **ECM (Modo de corrección de error)**

Permite detectar errores durante la transmisión de faxes y vuelve a enviar las páginas del fax en las que se detectó el error.

#### **Error de comunicación (Error com.)**

Error que se produce al enviar o recibir un fax, normalmente como consecuencia del ruido o de interferencias en la línea.

#### **Escala de grises**

Tonalidades de gris disponibles para copiar, escanear y enviar fotografías por fax.

#### **Escaneado**

Proceso de envío de una imagen electrónica de un documento en papel al ordenador.

#### **Escaneado a soporte**

Puede escanear un documento en blanco y negro o en color a una tarjeta de memoria o a una unidad flash USB. Las imágenes en blanco y negro pueden estar en el formato de archivo TIFF o PDF y las imágenes en color pueden estar en el formato de archivo PDF o JPEG.

#### **Extensión telefónica**

Teléfono que utiliza la misma línea que el fax, pero que está enchufado a una toma diferente de la pared.

#### **Fax diferido**

Permite enviar un fax en un momento posterior especificado.

#### **Fax manual**

Cuando levante el auricular del teléfono externo podrá escuchar la respuesta del fax receptor antes de pulsar

Inicio de fax para comenzar a enviar el fax.

#### **Fax/Tel**

Este modo permite recibir llamadas de fax y de teléfono. No lo utilice si está empleando un contestador automático (TAD).

#### **Frecuencia de informes**

Periodo de tiempo previamente programado entre las impresiones automáticas de los informes Diario del fax. Puede imprimir el informe Diario del fax en cualquier momento sin que ello interrumpa el ciclo especificado.

#### **Grupo de compatibilidad**

Capacidad de una unidad de fax para comunicarse con otra unidad de fax. La compatibilidad entre grupos ITU-T está garantizada.

#### **Identificación de estación**

Información almacenada que aparece en la parte superior de las páginas enviadas por fax. Incluye el nombre y el número de fax del remitente.

#### **Identificación de llamadas**

Servicio contratado con la compañía telefónica que le permite ver el número (o nombre) del interlocutor que le está llamando.

#### **Impresión de seguridad**

El equipo imprime una copia de cada fax que recibe o almacena en la memoria. Se trata de una función de seguridad para que no pierda ningún mensaje en caso de que se produzca un corte del suministro eléctrico.

#### **Informe de WLAN**

Informe impreso que muestra el resultado de la conexión de WLAN.

#### **Informe XMIT (Informe Verificación de la transmisión)**

Listado con cada uno de los faxes enviados que indica la fecha, la hora y el número del fax.

#### **Innobella™**

Innobella™ es una gama de consumibles originales ofrecidos por Brother. Para obtener los mejores resultados en cuanto a calidad, Brother recomienda tinta y papel Innobella™.

#### **Libreta de direcciones**

Consta de los nombres y los números que se han almacenado para facilitar la marcación.

#### **Lista de la libreta de direcciones**

Listado en orden alfabético con los nombres y los números almacenados en la memoria de la libreta de direcciones.

#### **Mejora del color**

Permite ajustar el color de la imagen para obtener una calidad de impresión más alta, mejorando la definición, el nivel de blanco y la densidad del color.

#### **Método de codificación**

Método para codificar la información contenida en un documento. Todos los equipos de fax deben utilizar, como mínimo, el estándar Modified Huffman (MH). El equipo admite métodos para una mayor compresión, Modified Read (MR), Modified Modified Read (MMR) y JPEG, siempre y cuando el aparato receptor sea compatible con dichos métodos.

#### **Modo satélite**

Permite efectuar cambios temporales en los tonos de fax para adaptarse a los ruidos y a las interferencias en líneas telefónicas del extranjero.

#### **Multienvío**

Capacidad de enviar el mismo mensaje de fax a más de un destinatario.

#### **Número de grupo**

Combinación de números almacenados en la libreta de direcciones para poder realizar un multienvío.

#### **Número de timbres**

Número de timbres emitidos antes de que el equipo conteste en los modos Sólo fax y Fax/Tel.

#### **OCR (reconocimiento óptico de caracteres)**

La aplicación de software Nuance™ PaperPort™ 12SE o Presto! PageManager permite convertir una imagen de texto en texto que el usuario puede modificar.

#### **Pantalla LCD táctil y panel táctil 3,7"(93,4 mm)**

La pantalla LCD táctil (pantalla de cristal líquido) del equipo muestra mensajes interactivos y facilita instrucciones de uso del equipo. Puede controlar la pantalla táctil pulsando o deslizando el dedo sobre ella.

#### **Pausa**

Permite introducir un retraso de 3,5 segundos en la secuencia de marcación mientras está marcando con el teclado de marcación o mientras está almacenando números en la libreta de direcciones. Pulse Pausa en la pantalla táctil tantas veces como sea necesario para introducir pausas más prolongadas.

#### **PhotoCapture Center™**

Permite imprimir fotografías digitales con alta resolución desde una cámara digital para obtener una impresión de calidad fotográfica.

#### **PictBridge**

Permite imprimir fotografías con alta resolución directamente desde una cámara digital para obtener una impresión de calidad fotográfica.

#### **Pulsos**

Forma de marcación rotativa en una línea telefónica.

#### **Recepción en memoria**

Permite recibir faxes en la memoria del equipo cuando se ha agotado el papel.

#### **Reducción automática**

Permite reducir el tamaño de los faxes entrantes.

#### **Reenvío de faxes**

Permite enviar un fax recibido en la memoria a otro número de fax programado previamente.

#### **Remarcación automática**

Función que permite que el equipo vuelva a marcar el último número de fax marcado transcurridos cinco minutos si el fax no se pudo enviar porque la línea estaba ocupada.

#### **Resolución**

Número de líneas verticales y horizontales por pulgada. (Consulte Resolución estándar, Resolución fina, Resolución superfina y Resolución foto).

#### **Resolución estándar**

203 × 98 ppp (blanco y negro). 203 × 196 ppp (color). Se utiliza para texto de tamaño normal y para agilizar las transmisiones.

#### **Resolución fina**

Resolución de 203 × 196 ppp. Se utiliza para letra pequeña y gráficos.

#### **Resolución foto (solo blanco y negro)**

Ajuste de la resolución que utiliza diversas tonalidades de gris para representar mejor las fotografías.

#### **Resolución superfina (solo blanco y negro)**

203 × 392 ppp. Idónea para texto muy pequeño y líneas.

#### **Sondeo**

Proceso mediante el cual un fax llama a otro para recuperar los mensajes de fax en espera.

#### **Tablas de ajustes**

Instrucciones resumidas que muestran todos los ajustes y opciones que están disponibles para configurar el equipo.

#### **TAD (contestador automático)**

Se puede conectar un TAD externo al equipo.

#### **Teléfono externo**

TAD (contestador automático) o teléfono que está conectado al equipo.

#### **Tonos**

Forma de marcación por línea telefónica utilizada por los teléfonos de marcación por tonos.

#### **Tonos CNG**

Tonos especiales (pitidos) que los equipos de fax envían durante la transmisión automática para indicar al equipo receptor que un equipo de fax está llamando.

#### **Tonos de fax**

Señales enviadas por los equipos de fax remitente y destinatario al intercambiar información.

#### **Trabajos restantes**

Se puede comprobar qué tareas quedan pendientes en la memoria y cancelarlas una por una.

#### **Transmisión**

Proceso de envío de faxes desde el equipo a un aparato de fax receptor a través de la línea telefónica.

#### **Transmisión automática de fax**

Permite enviar un fax sin descolgar el auricular de un teléfono externo.

#### **Transmisión en tiempo real**

Cuando la memoria está llena, existe la posibilidad de enviar mensajes de fax en tiempo real.

#### **Transmisión por lotes**

(Solo faxes en blanco y negro) Función de ahorro de costes que permite que todos los faxes diferidos al mismo número de fax se puedan enviar en una única transmisión.

**B**

#### **Unidad ADF (alimentador automático de documentos)**

Las páginas del documento colocado en la unidad ADF se escanearán automáticamente de una en una.

#### **Volumen de la alarma**

Ajuste del volumen del pitido de la alarma que se oye al pulsar el panel táctil o la pantalla táctil, o bien al producirse un error.

#### **Volumen del timbre**

Ajuste del volumen del timbre del equipo.

**C Índice**

## **Caracteres numéricos**

#### 2 caras

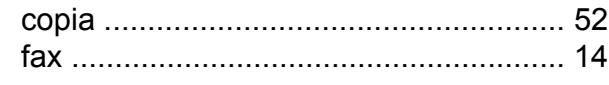

## **A**

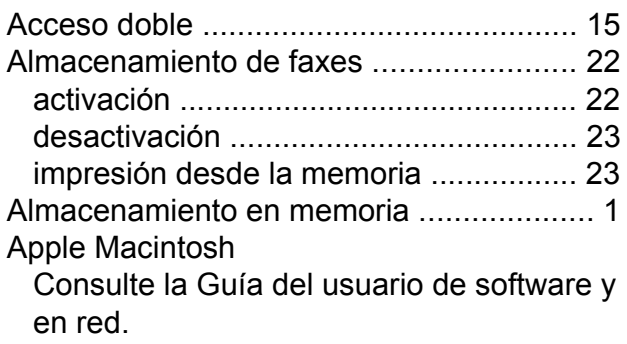

## **B**

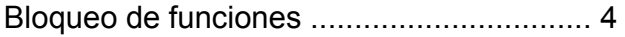

## **C**

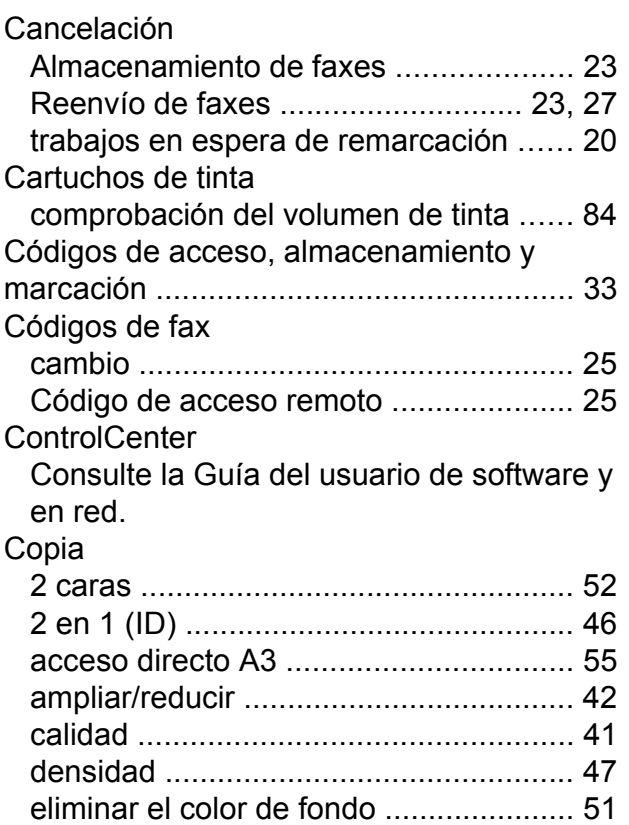

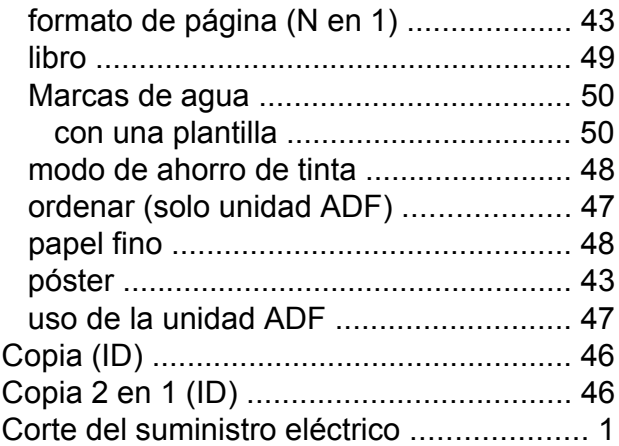

#### **E**

Embalaje y transporte del equipo [............](#page-90-0) [85](#page-90-1) En red Escaneado Consulte la Guía del usuario de software y en red.

Impresión

Consulte la Guía del usuario de software y en red.

Escaneado

Consulte la Guía del usuario de software y en red.

## **F**

Fax, desde el ordenador

Consulte la Guía del usuario de software y en red.

#### Fax, independiente

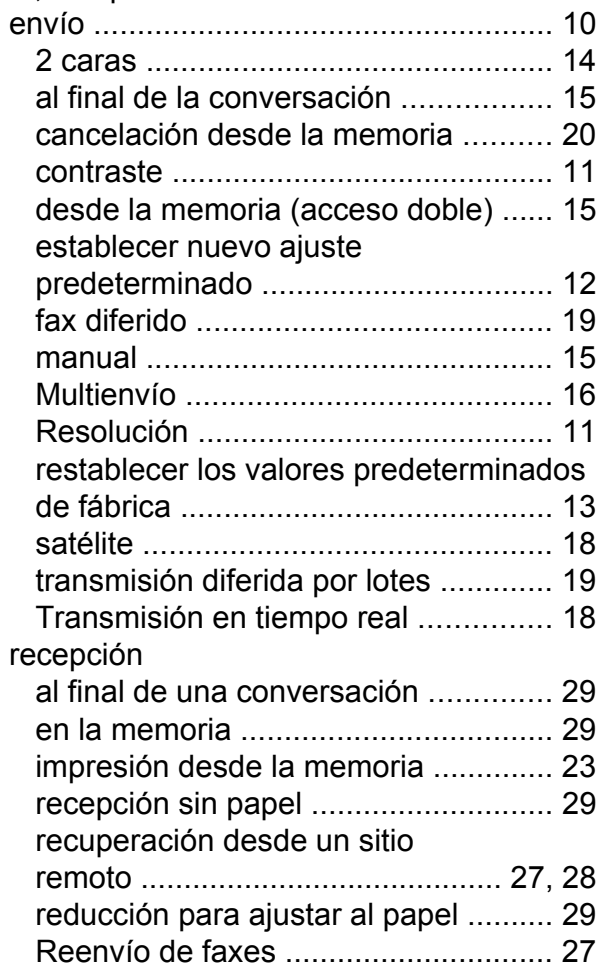

## **G**

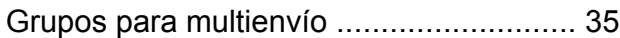

## **I**

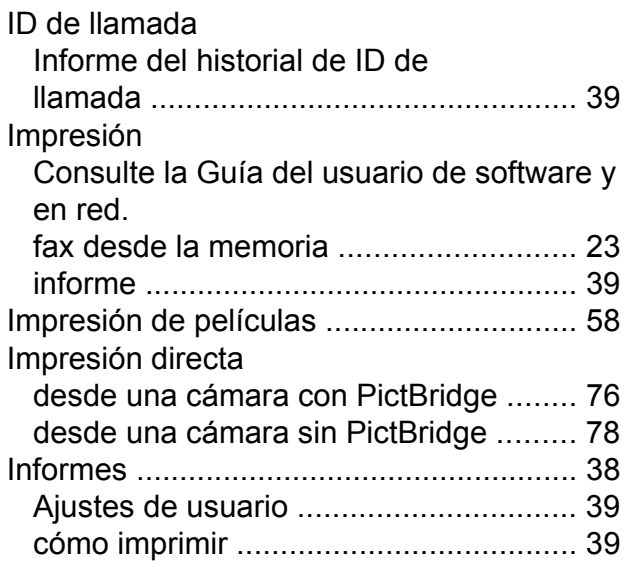

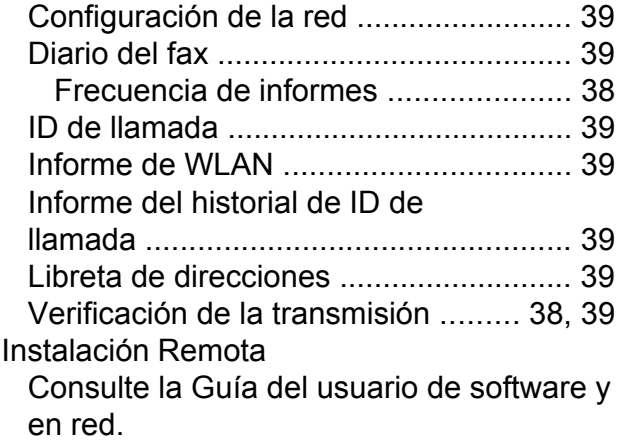

#### **L**

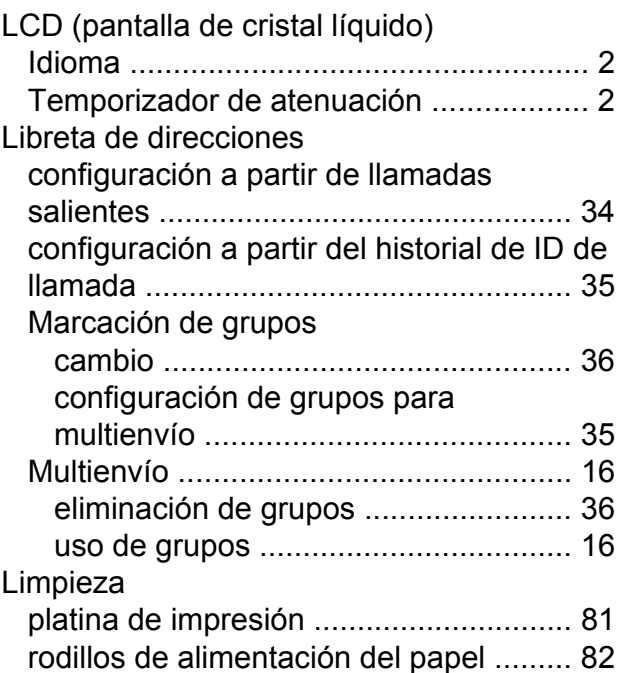

## **M**

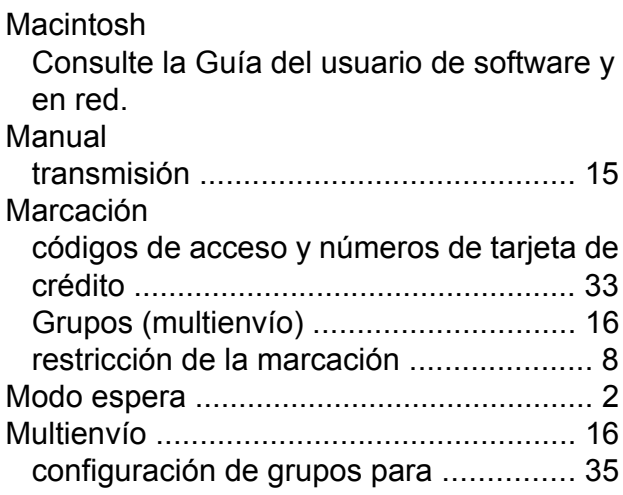

## **N**

Nuance™ PaperPort™ 12SE

Consulte la Guía del usuario de software y en red. Consulte también la Ayuda de la aplicación PaperPort™ 12SE.

## **P**

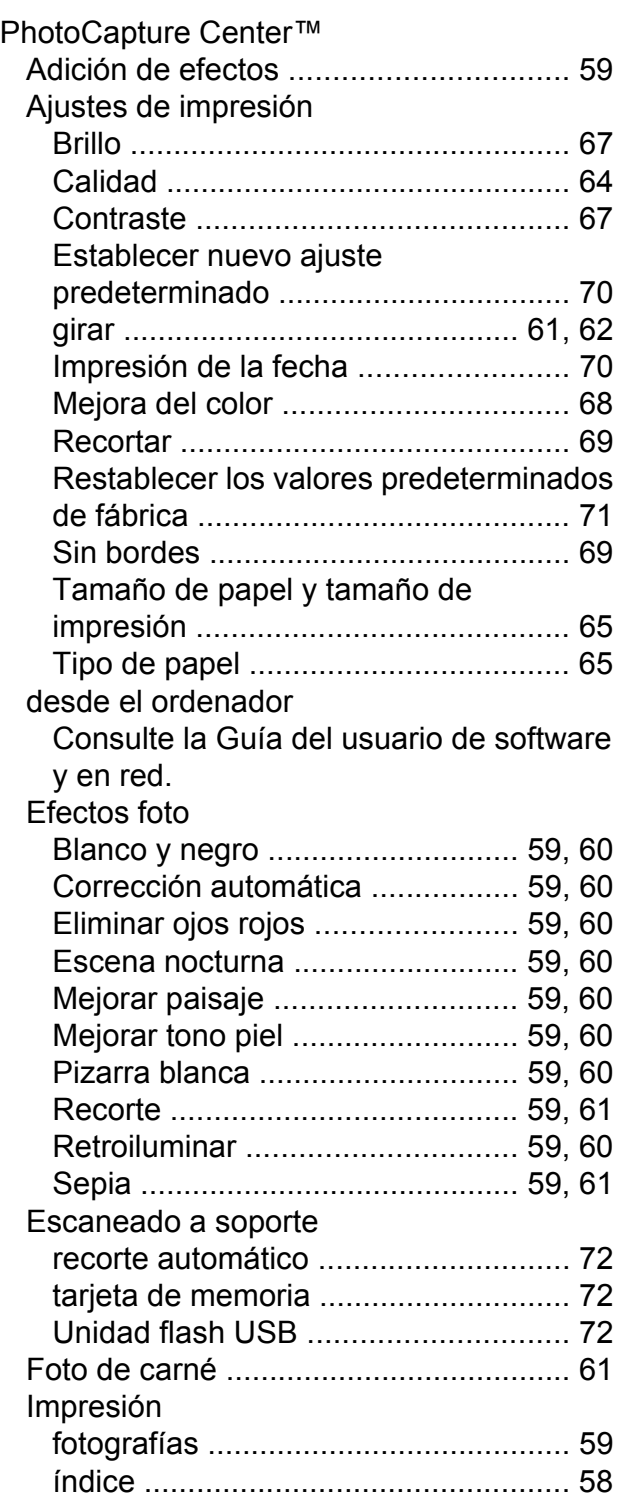

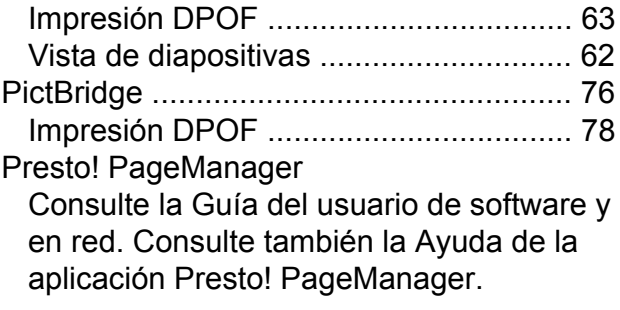

## **R**

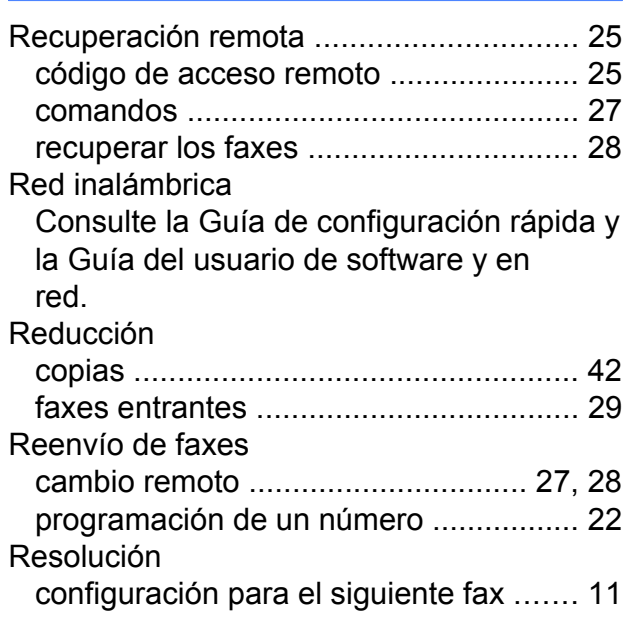

## **S**

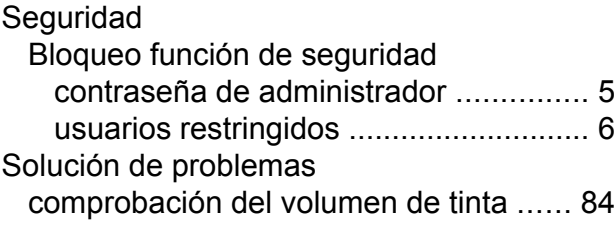

## **T**

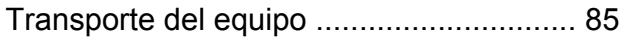

## **U**

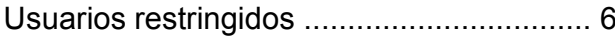

## **W**

Windows®

Consulte la Guía del usuario de software y en red.

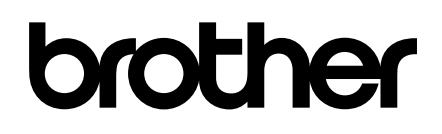

## **Visite nuestra página web <http://www.brother.com/>**

Estos equipos están aprobados para ser utilizados solo en el país donde se han adquirido. Las compañías locales de Brother o sus distribuidores darán soporte técnico únicamente a aquellos equipos que se hayan adquirido en sus respectivos países.

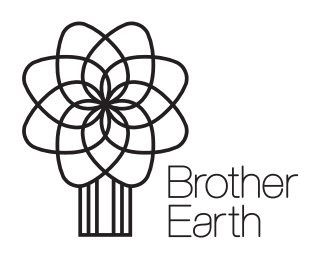

[www.brotherearth.com](http://www.brotherearth.com)